$(Mahr)$ 

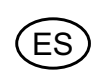

Manual de utilización

# **Digimar 816 CL**

# **Medidor de alturas**

3759587-es

Versión 1.8

**Mahr GmbH Standort Esslingen** Reutlinger Str. 48, 73728 Esslingen Tel. +49 711 9312-600, Fax +49 711 9312-756 mahr.es@mahr.de, www.mahr.com

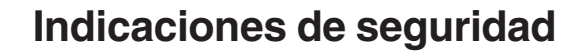

El aparato ha sido construido siguiendo el nivel más actual de la técnica y conforme a las normas técnicas de seguridad reconocidas.

Pero, no obstante, puede dar origen a situaciones de peligro para la integridad física y la vida del usuario o de terceros si no se observan las pautas siguientes:

- 1. Todos los usuarios deben familiarizarse con estas indicaciones y el manual de instrucciones **antes** de la puesta en funcionamiento.
- 2. Este aparato solo se puede utilizar si está en **perfecto estado técnico**. Especialmente las averías que menoscaben la seguridad se deben solucionar sin demora.
- 3. Al aparato solo se le dará el uso previsto descrito en el manual de instrucciones. El manual de instrucciones debe tenerse siempre en un lugar accesible en el lugar de empleo.
- 4. Compruebe antes de conectar el aparato que la tensión de alimentación indicada en la placa de características coincida con la tensión de red local. Si no hubiera correspondencia, no se debe en ningún caso conectar el aparato.
- 5. El altímetro únicamente está permitido conectarlo a una caja de enchufe Schuko con toma de tierra reglamentaria. Si se emplea algún cable de prolongación, debe ser un modelo conforme a la normativa alemana VDE.
- 6. Todas las modificaciones e intervenciones en el aparato requieren siempre la autorización expresa y por escrito de Mahr GmbH y deberán ser ejecutadas por personal especializado. La apertura ilícita del aparato o las intervenciones no autorizadas tienen como consecuencia la pérdida de la garantía del producto y la exoneración de responsabilidad del fabricante. Antes de abrir el aparato, hay que asegurarse sin lugar a dudas de que no esté bajo tensión, por ejemplo desenchufándolo de la toma de corriente.
- 7. Antes de limpiar el aparato hay que desenchufarlo de la alimentación de red. No permita nunca que penetre ningún líquido en el interior del aparato. No emplee ningún producto limpiador con propiedades disolventes de plásticos.
- 8. Si hay que sustituir un fusible del aparato, se utilizará únicamente un fusible del mismo tipo y del **mismo** amperaje y características que se indiquen en el manual de instrucciones.
- 9. Las directrices internas de la empresa y las normas de prevención de accidentes de la mutua profesional se deben observar estrictamente. Diríjase con respecto a este punto al delegado de seguridad correspondiente de su empresa.
- 10.No está permitido hacer funcionar el aparato en un recinto que contenga gases explosivos, porque si no una chispa eléctrica podría causar una explosión.
- 11. No desplace el altímetro con demasiado impulso hasta el borde la placa métrica, en caso contrario el cojín de aire no tendría tiempo de desinflarse en el borde para frenar el altímetro. Podría entonces caerse y causar lesiones al usuario.
- 12.No cortocircuitar nunca el acumulador. ¡Hay peligro de incendio y de explosión!

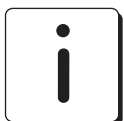

.<br>E Š

> **El altímetro se debe transportar siempre en su embalaje original. En caso contrario se anularía la garantía.**

### **Nota sobre restricciones a la utilización de determinadas sustancias peligrosas en aparatos eléctricos y electrónicos:**

Los altímetros eléctricos comercializados por Mahr después del 23 de marzo de 2006, se nos pueden enviar de vuelta para que puedan ser desechados de forma respetuosa con el medioambiente.

Se aplican las directivas europeas 2002/95/CE sobre restricciones a la utilización de determinadas sustancias peligrosas en aparatos eléctricos y electrónicos y 2002/96/CE RAEE sobre residuos de aparatos eléctricos y electrónicos.

# Índice

### $1.$ Entrega y montaje

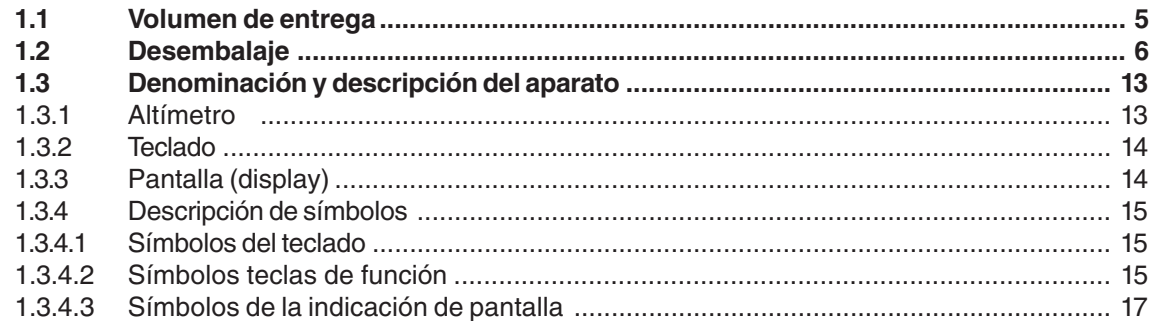

ES)

### $2.$ Puesta en funcionamiento / primeros pasos

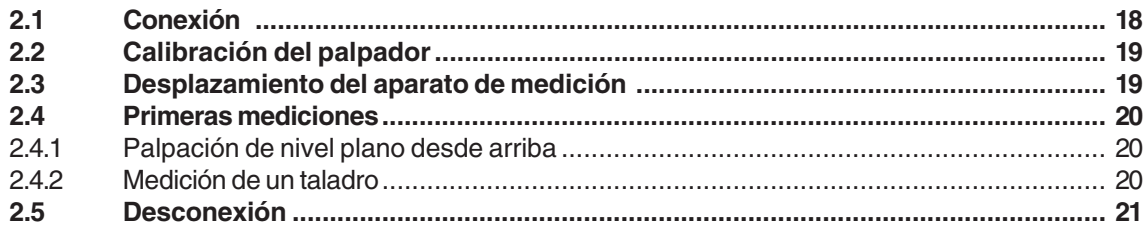

### $3.$ Manejo y medición

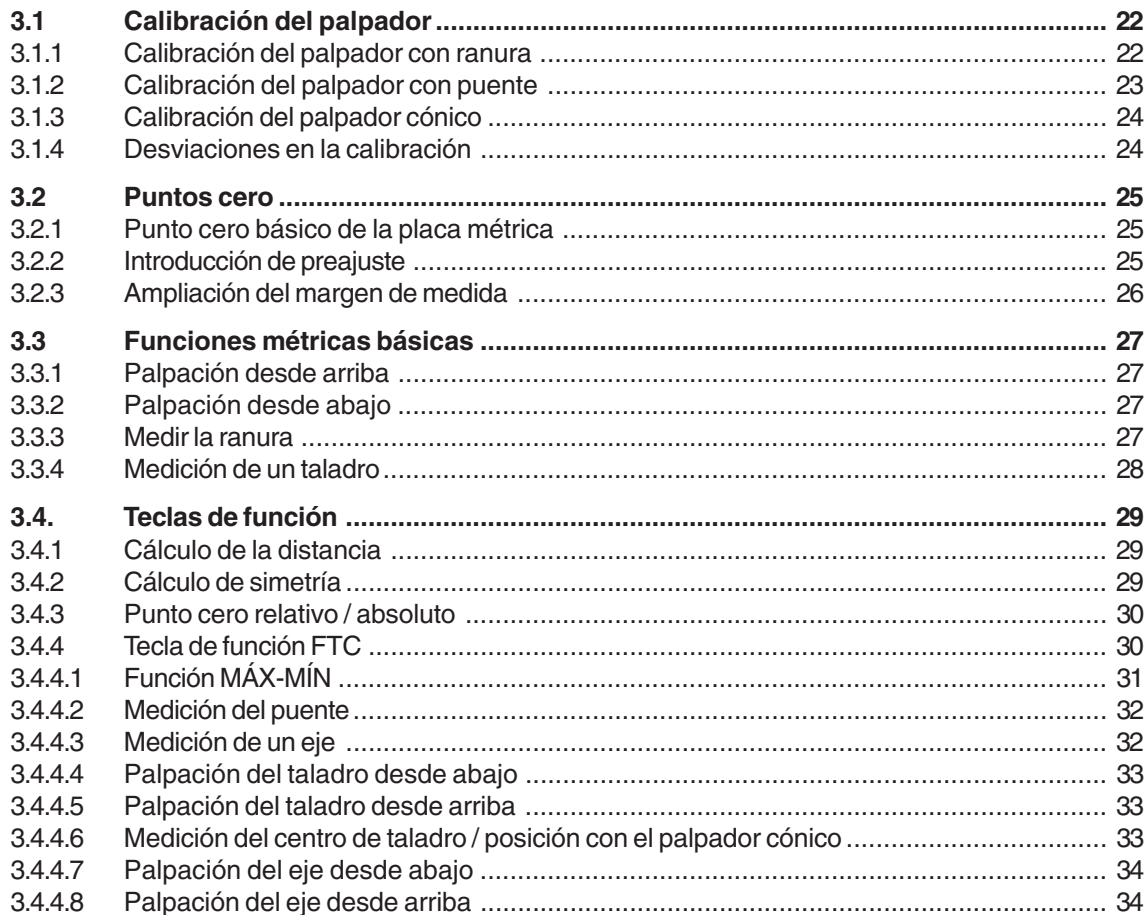

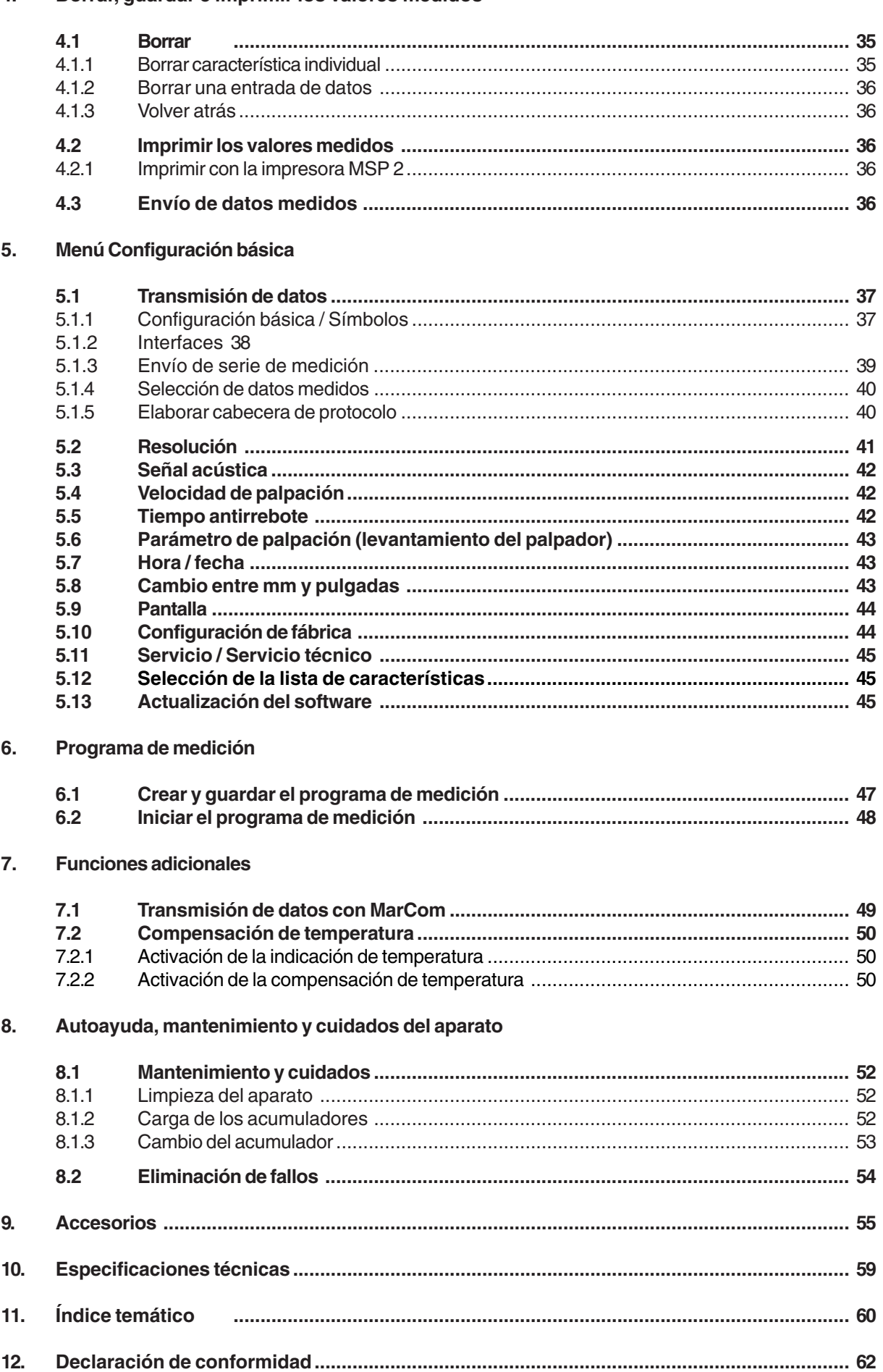

### $\overline{4}$ . Borrar, quardar e imprimir los valores medidos

(ES)

# **1. Volumen de entrega y montaje**

# **1.1 Volumen de entrega**

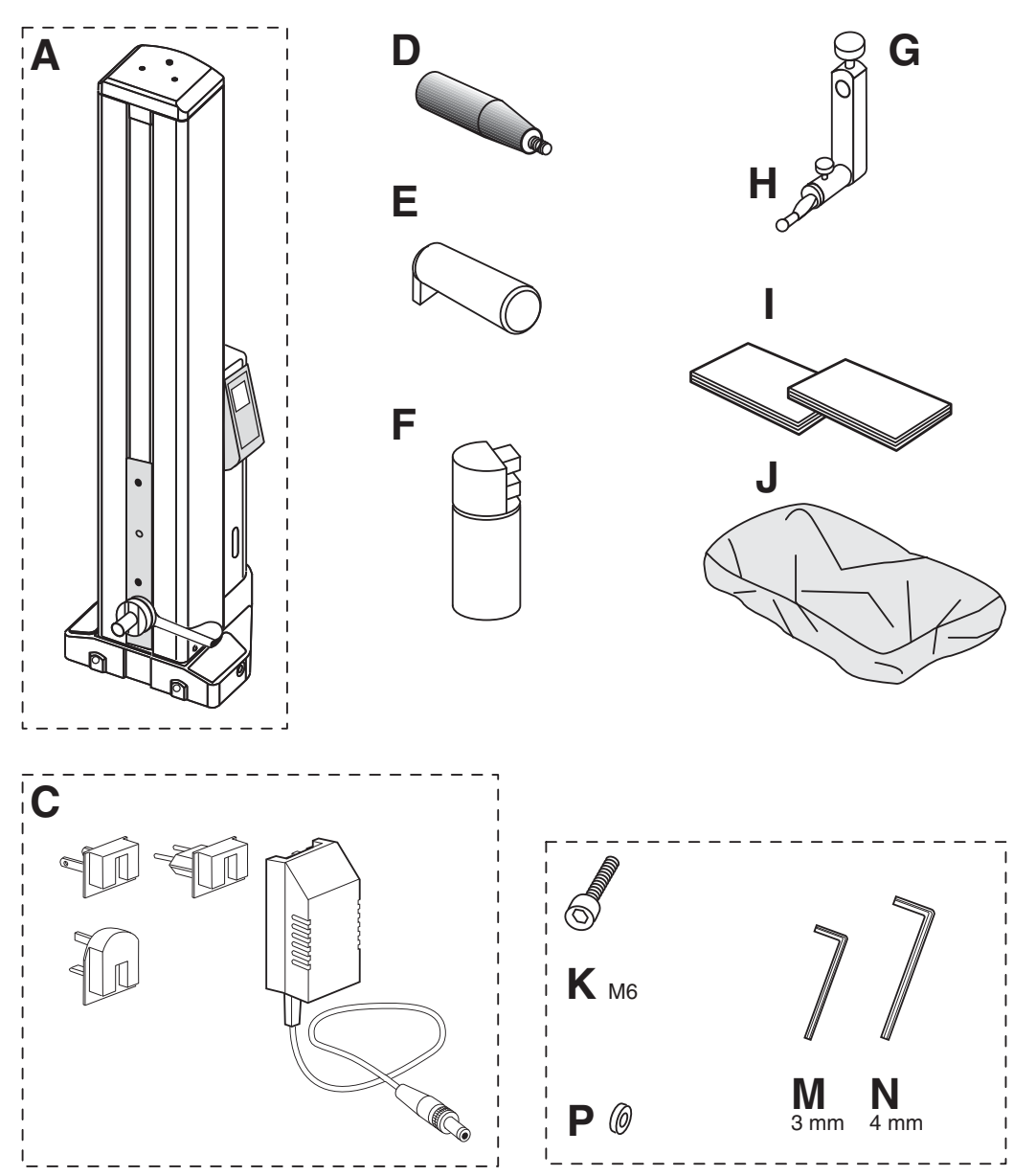

.<br>ES

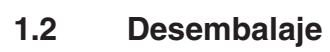

 $(ES)$ 

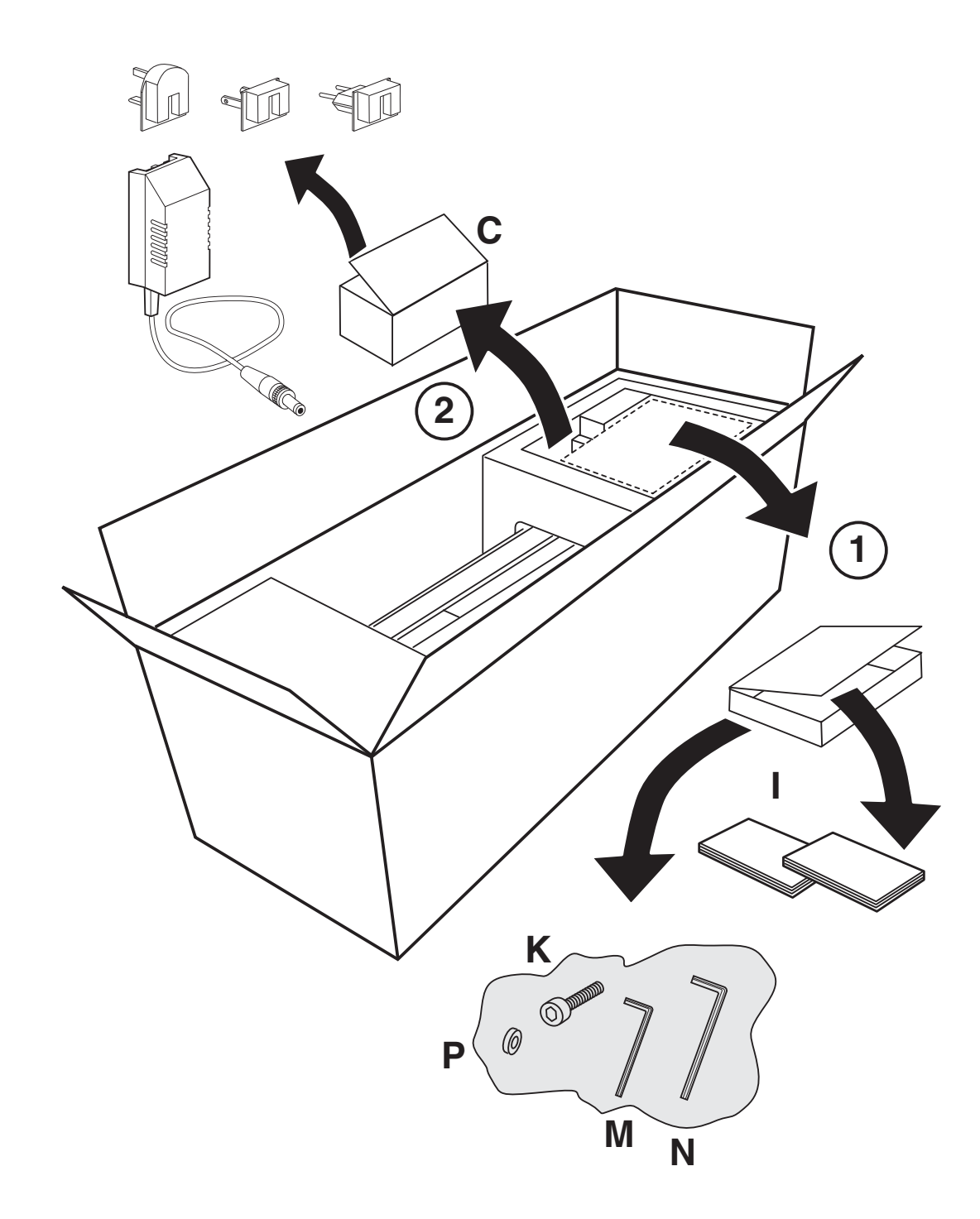

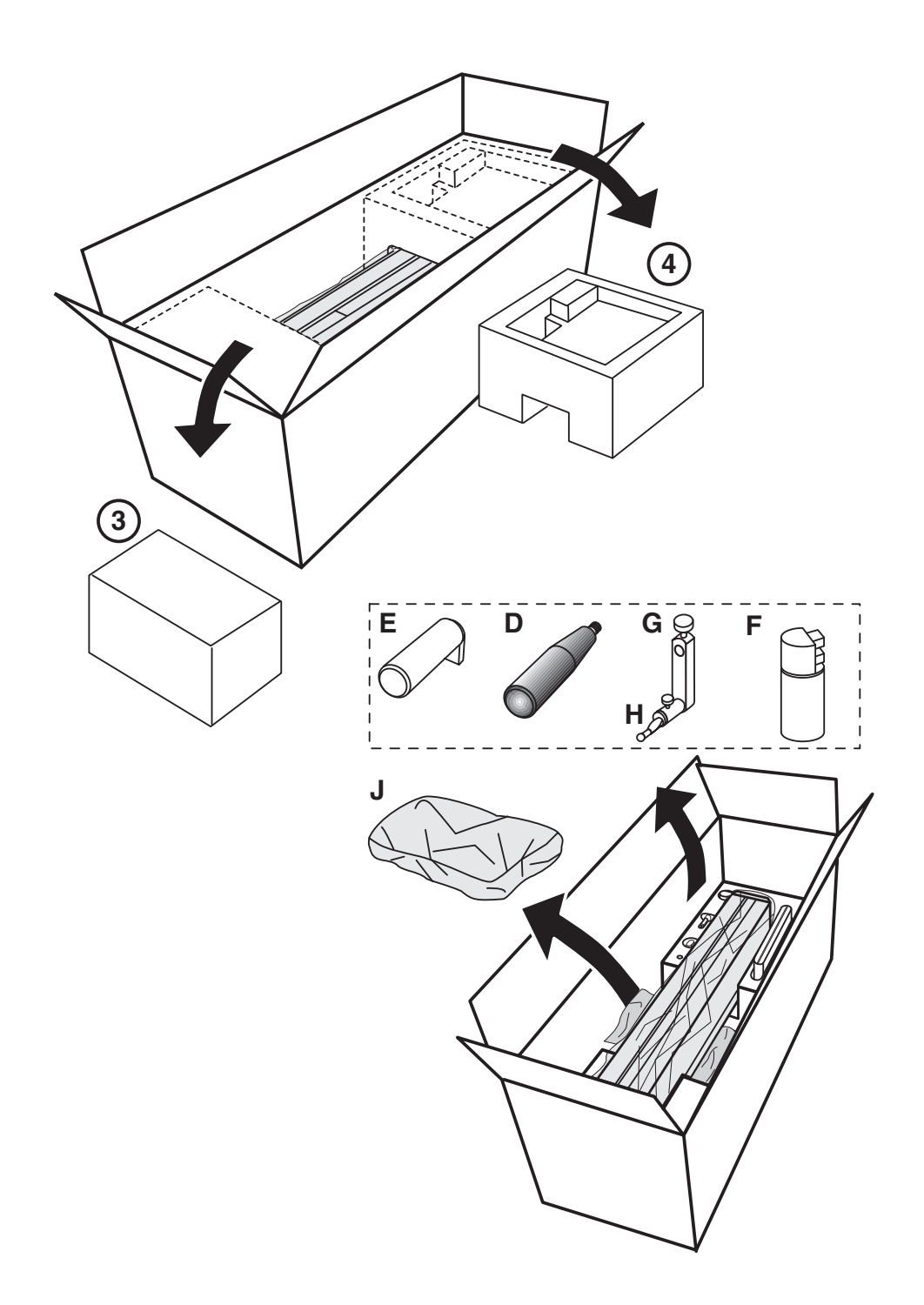

ES<sup>)</sup>

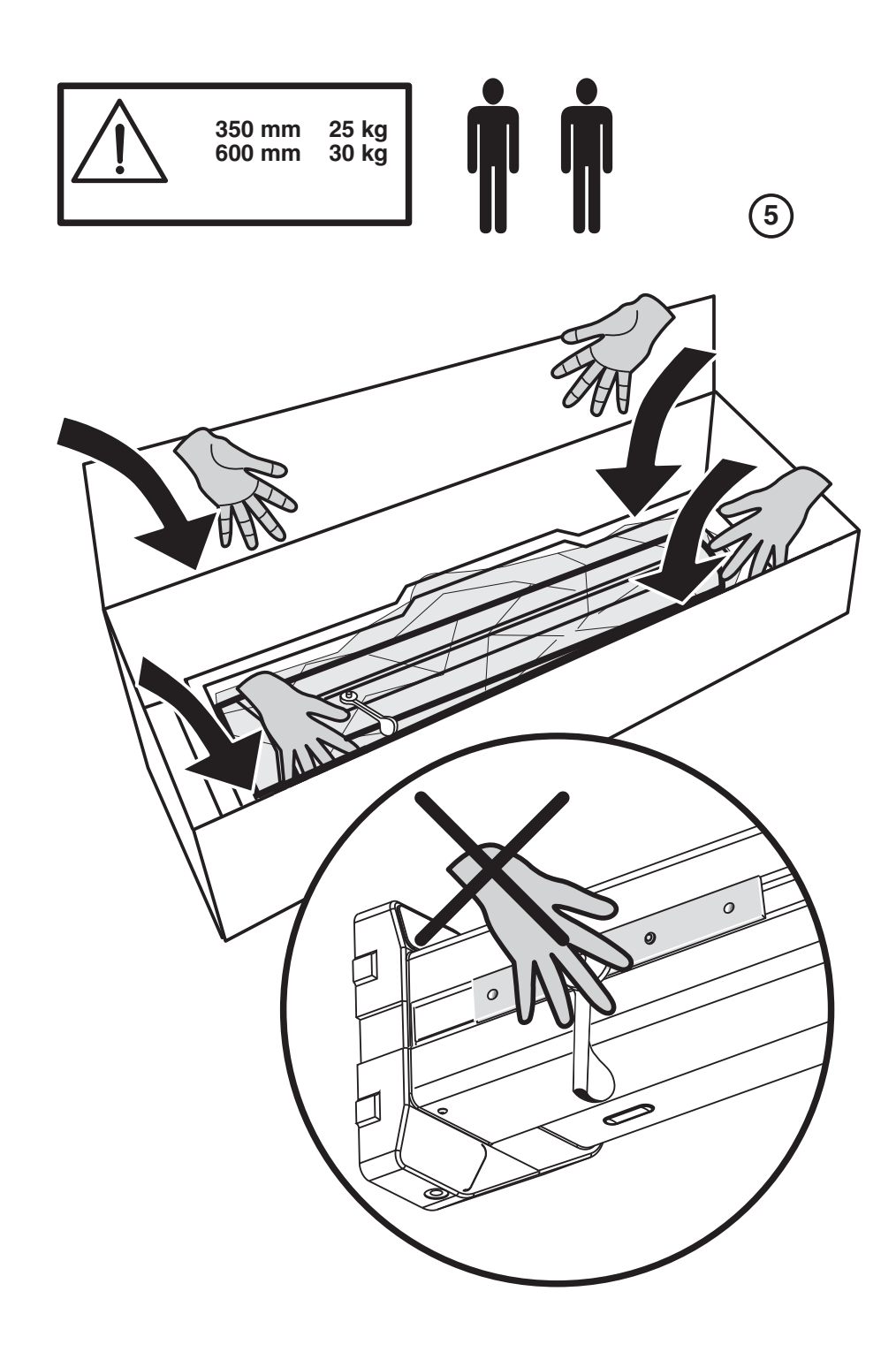

(ES)

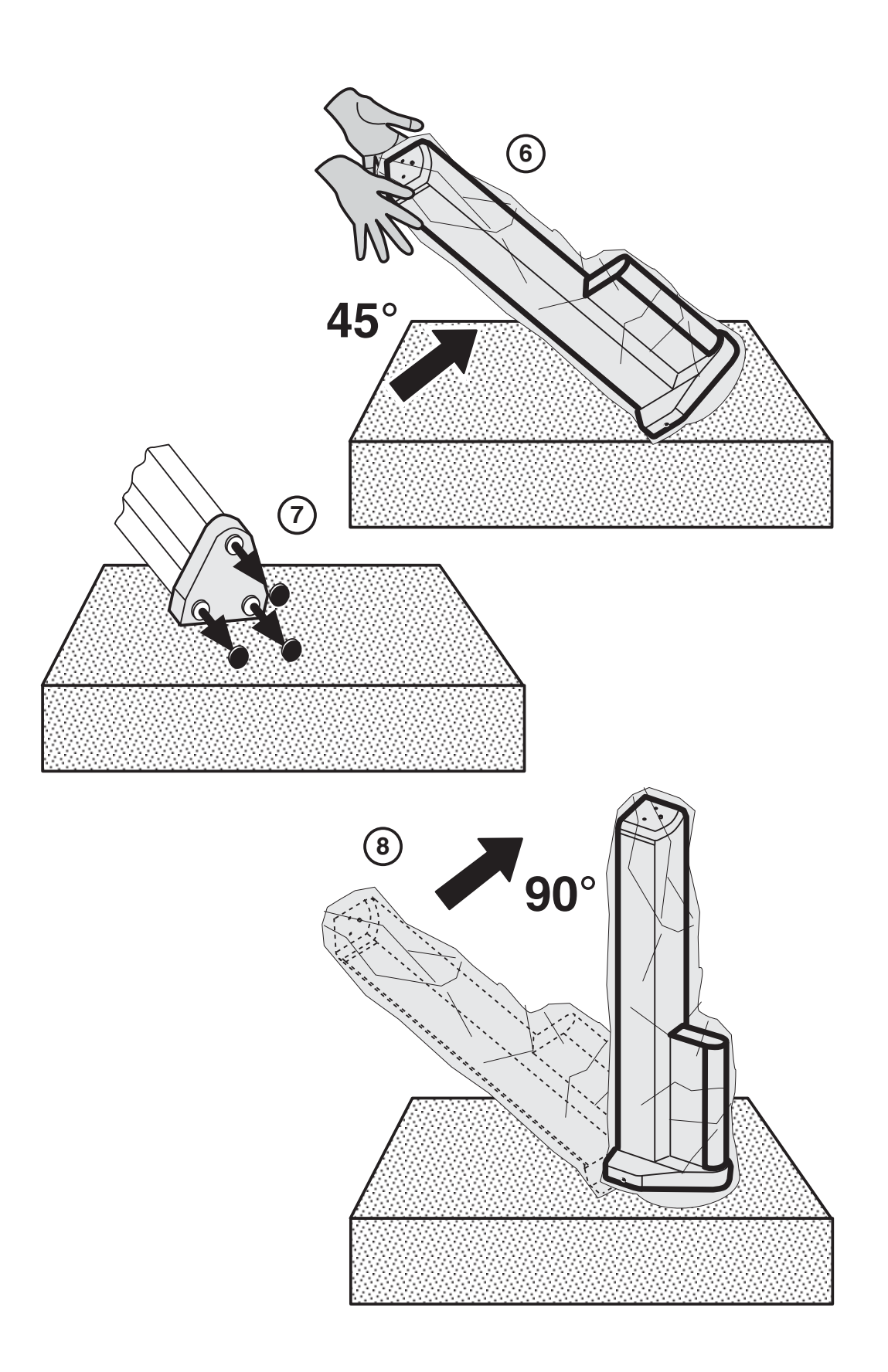

ES.

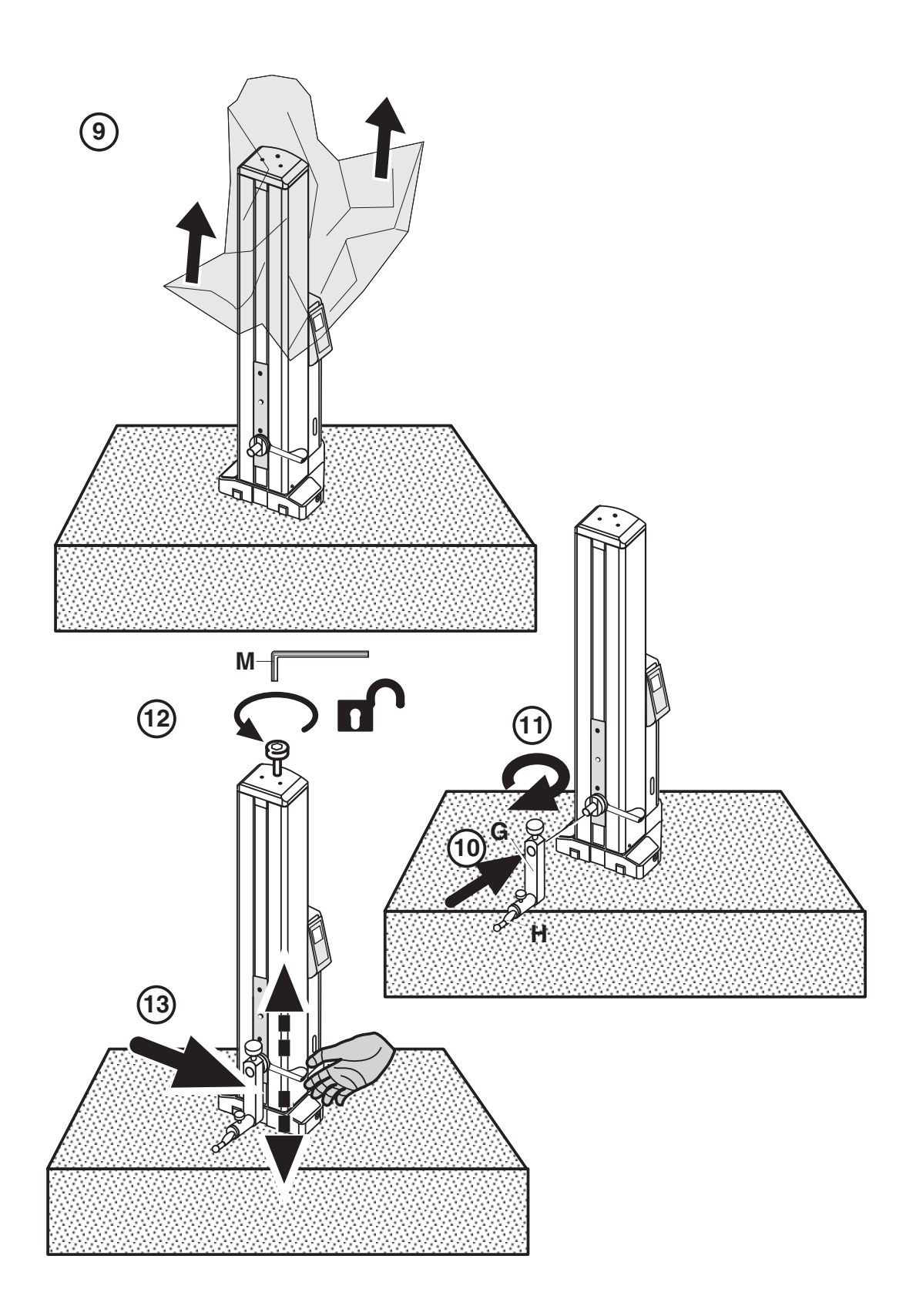

(ES

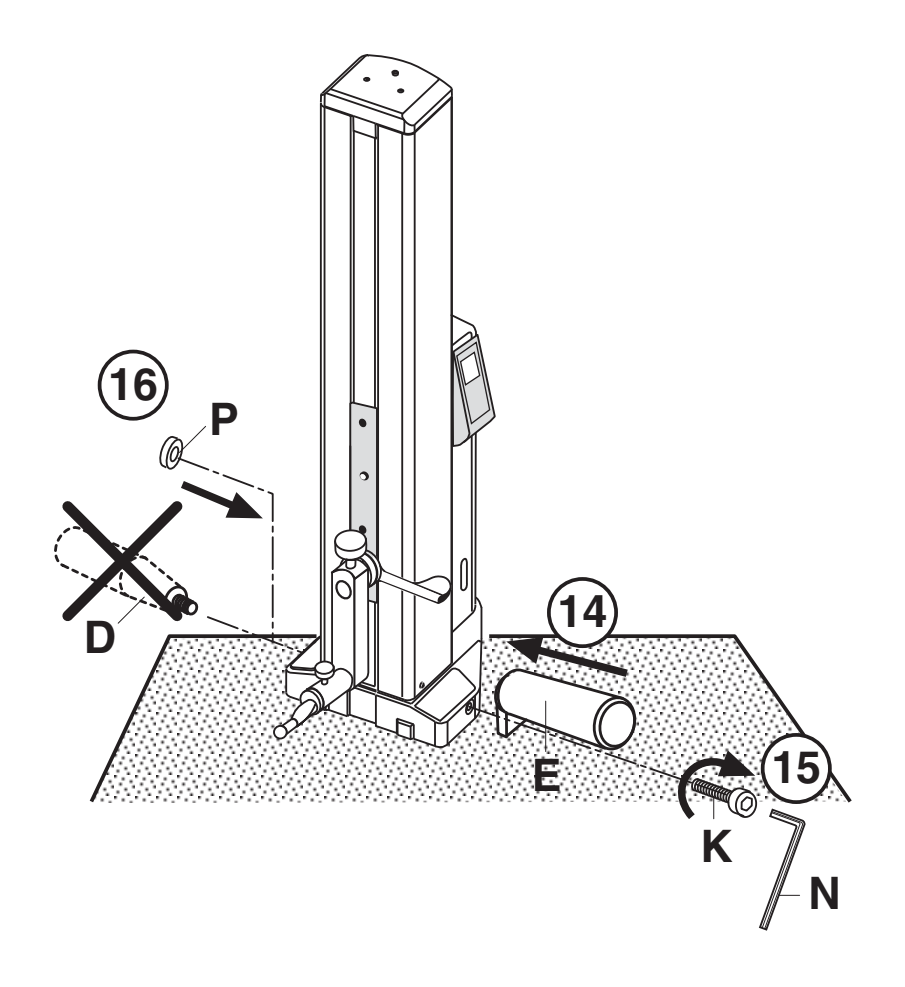

ES.

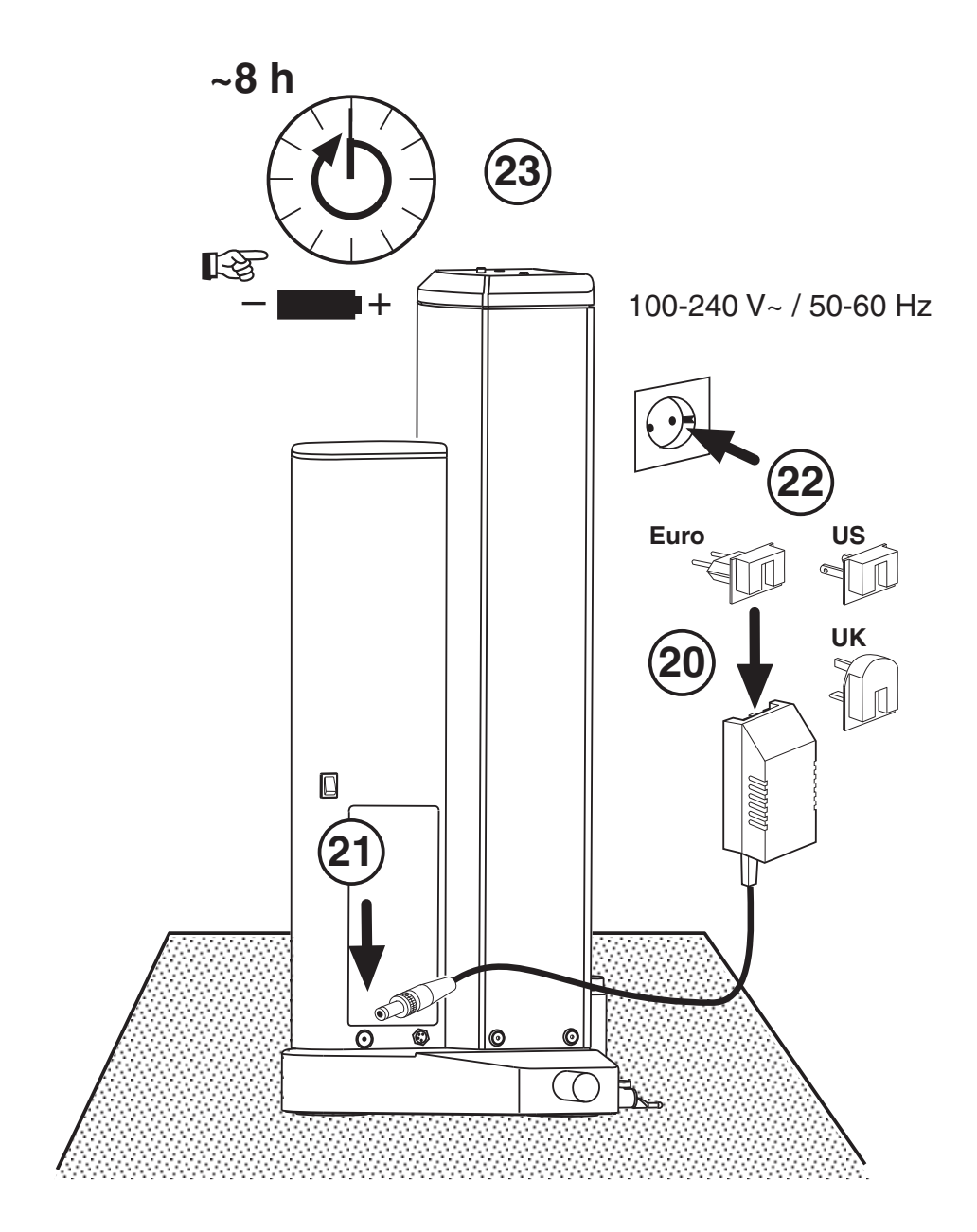

(ES)

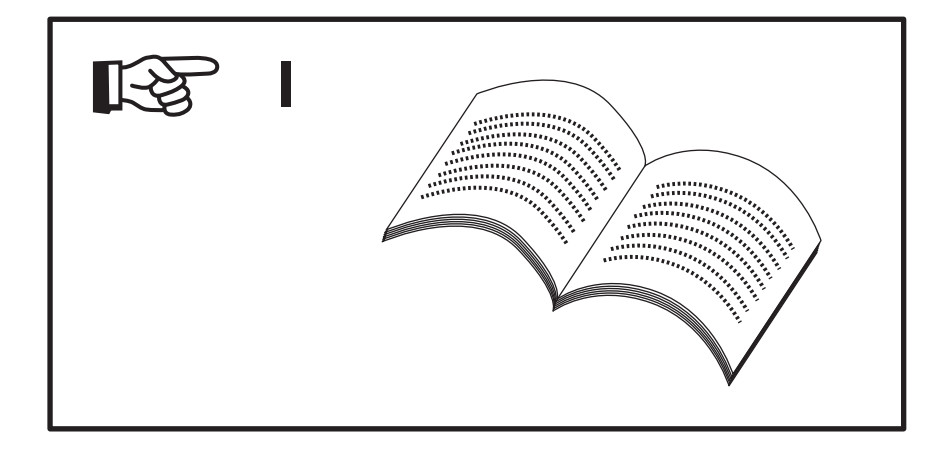

# **1.3 Denominaciones y descripción del aparato**

### **1.3.1 Altímetro**

- 1 Tornillo de inmovilización de transporte
- 2 Alojamiento para el soporte del elemento de medición
- 3 Soporte del elemento de medición
- 4 Elemento de medición
- 5 Puntos de anclaje
- 6 Indicación de carga LED
- 7 Asa de posicionamiento
- 8 Pantalla
- 9 Teclado
- 10 Asidero
- 11 Asa de transporte
- 12 Tecla para cojinete neumático
- 13 Conexión para la fuente de alimentación

.<br>E s

- 14 Conexión/desconexión
- 15 Compartimento para el acumulador
- 16 Interfaz de la salida de datos
- 17 Fuente de alimentación

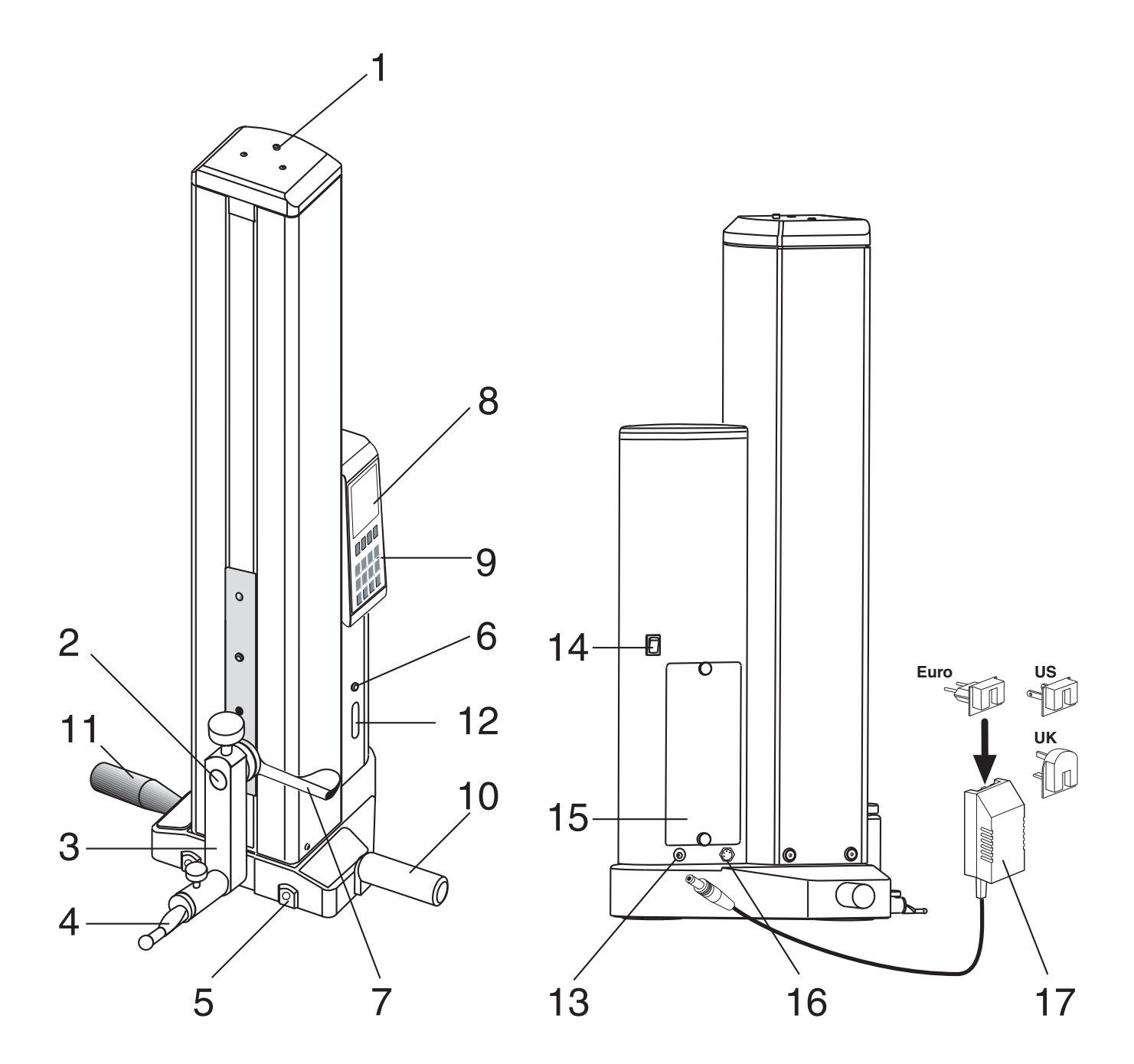

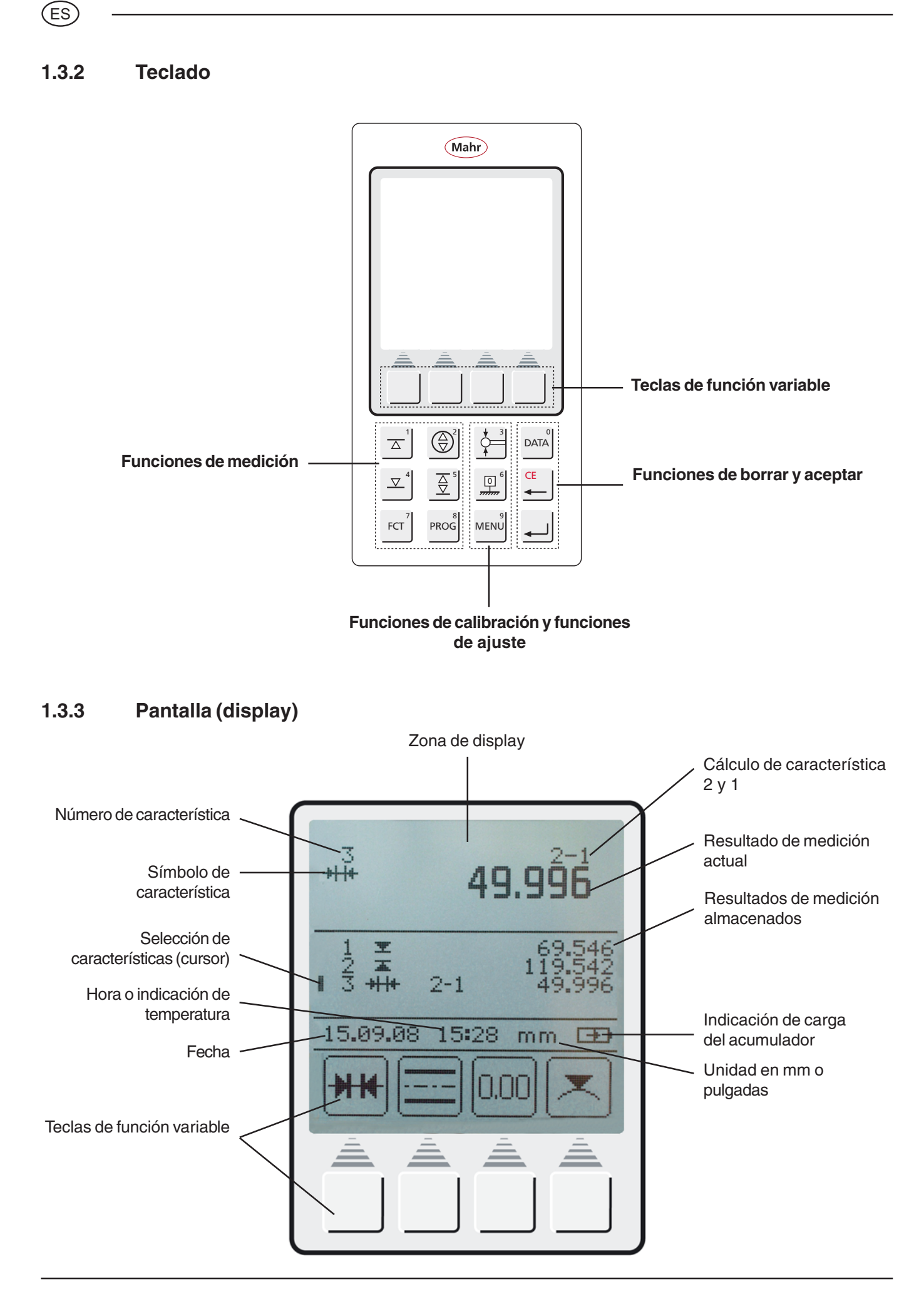

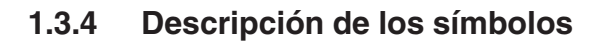

### **1.3.4.1 Símbolos del teclado**

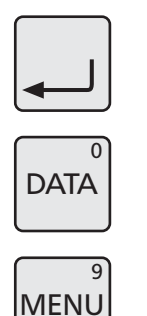

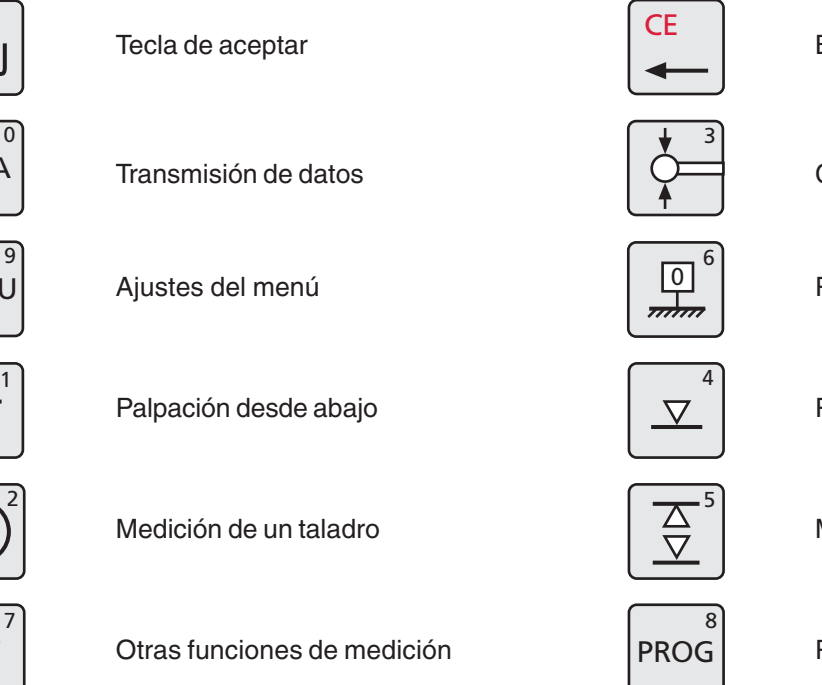

### **1.3.4.2 Símbolos teclas de función**

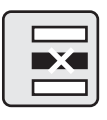

**FCT** 7

 $\overline{\triangle}$ 

1 Borrar valor medido

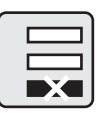

Borrar último valor medido

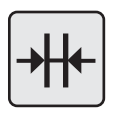

Cálculo de distancia

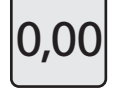

 $\overline{0}$  Establecer punto cero relativo  $ABS$ 

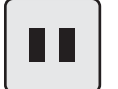

Tecla de pausa

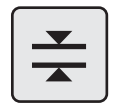

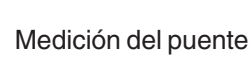

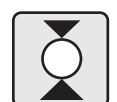

Borrar / volver atrás / cursor

Calibración del palpador

Punto cero de la placa métrica

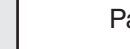

Palpación desde arriba

Medir la ranura

Programa de medición

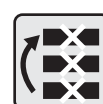

Borrar todos los valores medidos

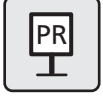

Introducción de preajuste (medida prefijada)

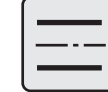

Cálculo de simetría

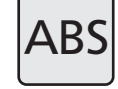

Absoluto (cambiar a punto cero de la placa métrica)

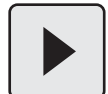

**Continuar** 

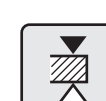

Palpación del puente de arriba

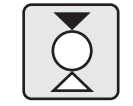

Medición de un eje **Palpación del eje desde arriba** 

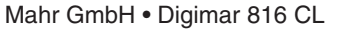

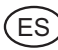

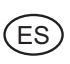

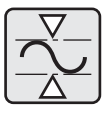

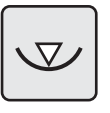

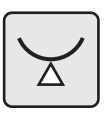

Eje abajo

Taladro abajo

Función máx.-mín.

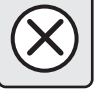

**Cancelar** 

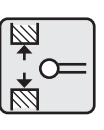

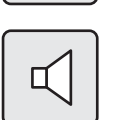

Señal acústica

Calibración ranura

Repetir / continuar

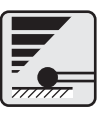

Velocidad de palpación  $|\mathbb{Z}|\leq$  Tiempo antirrebote

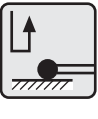

Parámetro de palpación

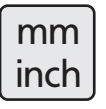

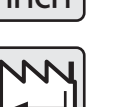

Configuración de fábrica

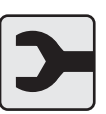

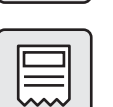

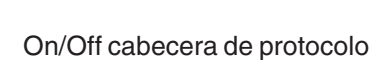

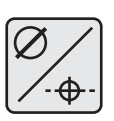

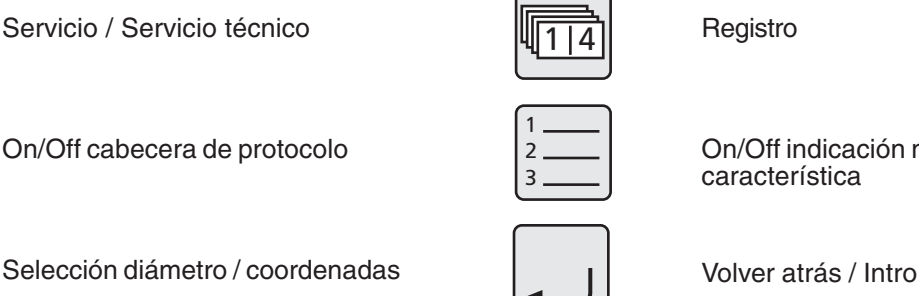

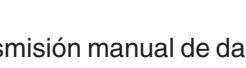

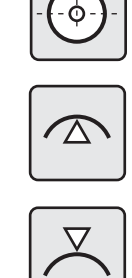

Taladro centro / indicación de posición

Taladro arriba

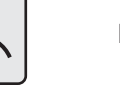

Eje arriba

Palpador cónico

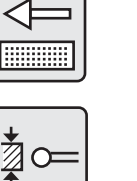

Calibración puente

Parar / aceptar

Modificar resolución

Ocultar / mostrar lista de resultados

Instalar nueva actualización

On/Off indicación número de característica

 $\mathsf{M}$  Transmisión manual de datos  $\mathsf{A}$   $\mathsf{A}$  Transmisión automática de datos

0.00

Hora / fecha

Mahr GmbH • Digimar 816 CL

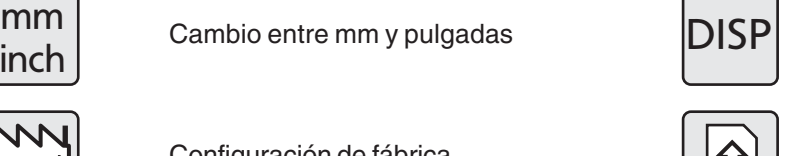

 $1|4$ 

 $\overline{1}$  $\overline{\phantom{0}}$ 3

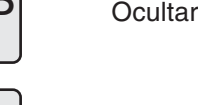

Registro

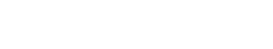

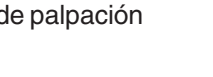

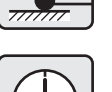

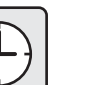

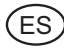

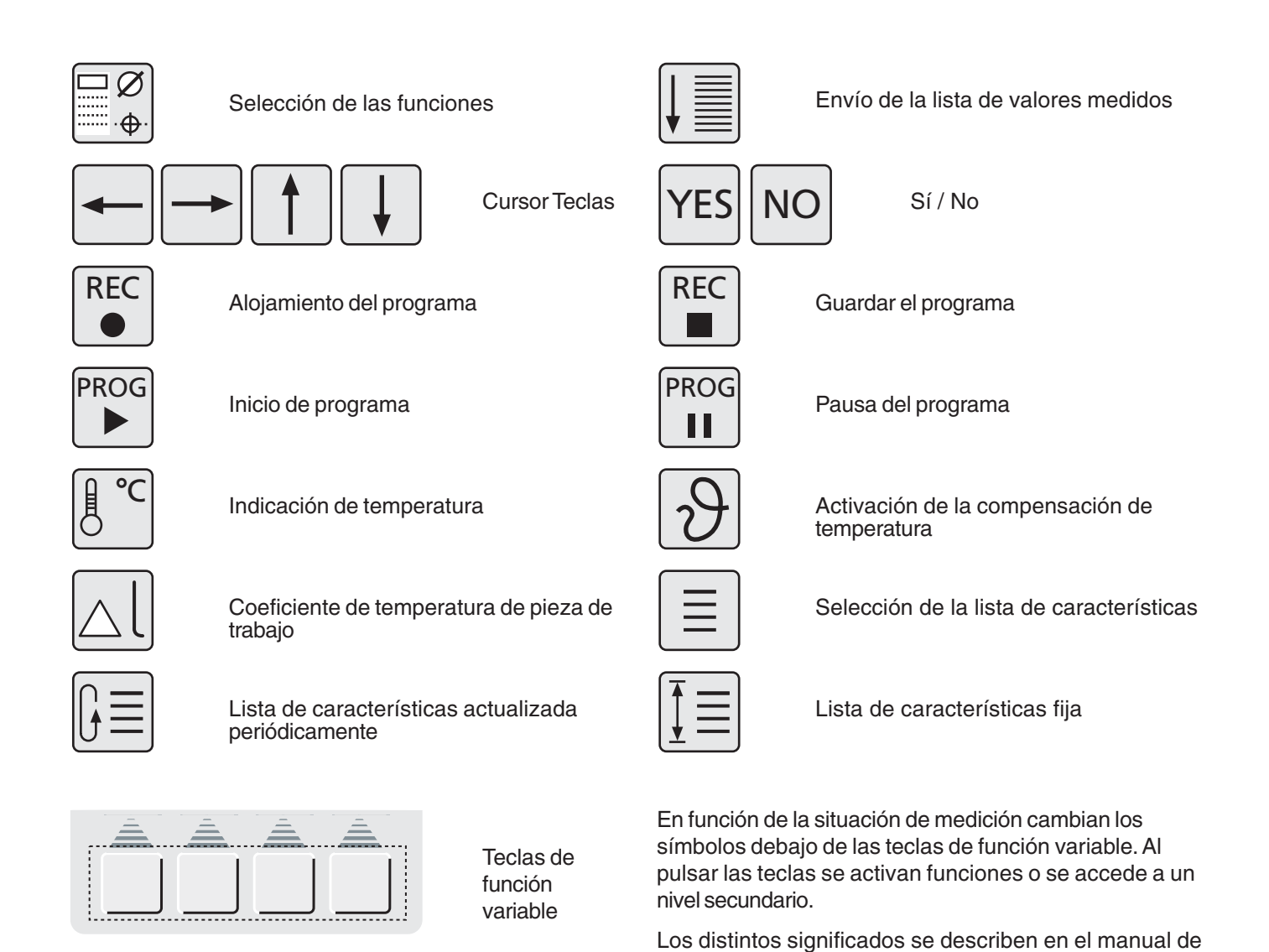

**1.3.4.3 Símbolos de la indicación de pantalla**

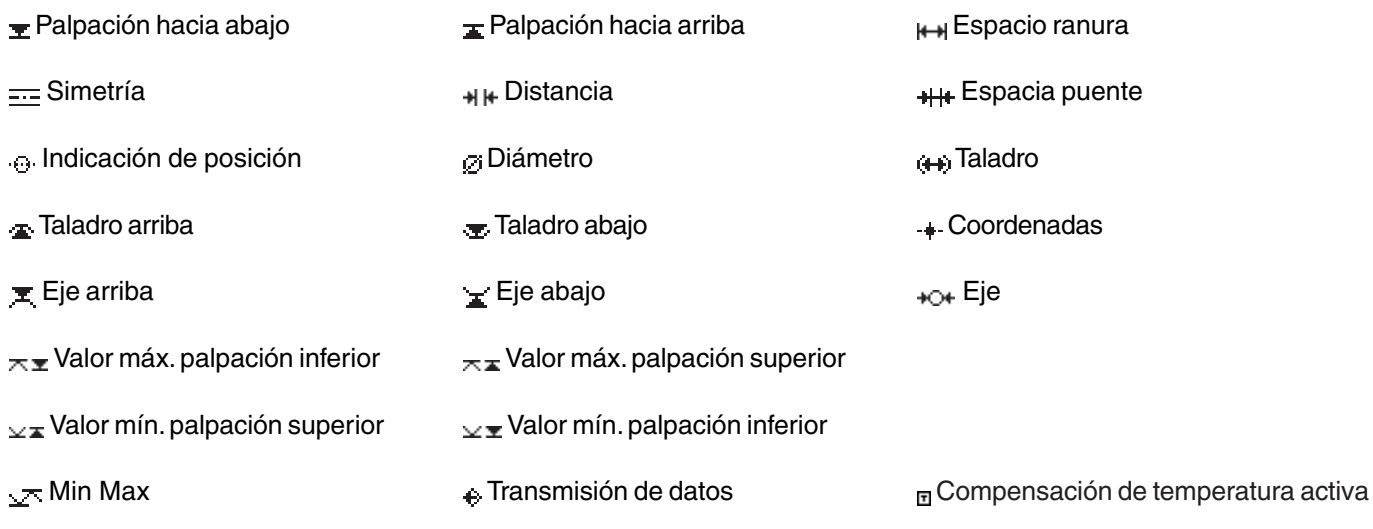

instrucciones.

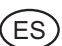

# **2. Puesta en funcionamiento / primeros pasos**

# **Descripción / proceso Símbolos / imágenes 2.1 Conexión** – Conectar el aparato pulsando el interruptor principal de detrás **(1)** = conectado (Mahr) – Se inicia el proceso de inicialización (boot) DIGIMAR 816C PROGRAM V1.1A 6.89.88 87:48 mm ED 1 – El dispositivo metrológico efectúa automáticamente un desplazamiento a un punto de referencia (altura del punto de CD. referencia aprox. 50 mm), para luego definir el punto cero en la placa métrica. **-Nota:** Aceptación del punto cero con 2 señales acústicas. Después del desplazamiento al punto de referencia, el punto cero de la placa métrica se puede establecer donde se desee. 77777777777  $0.000$

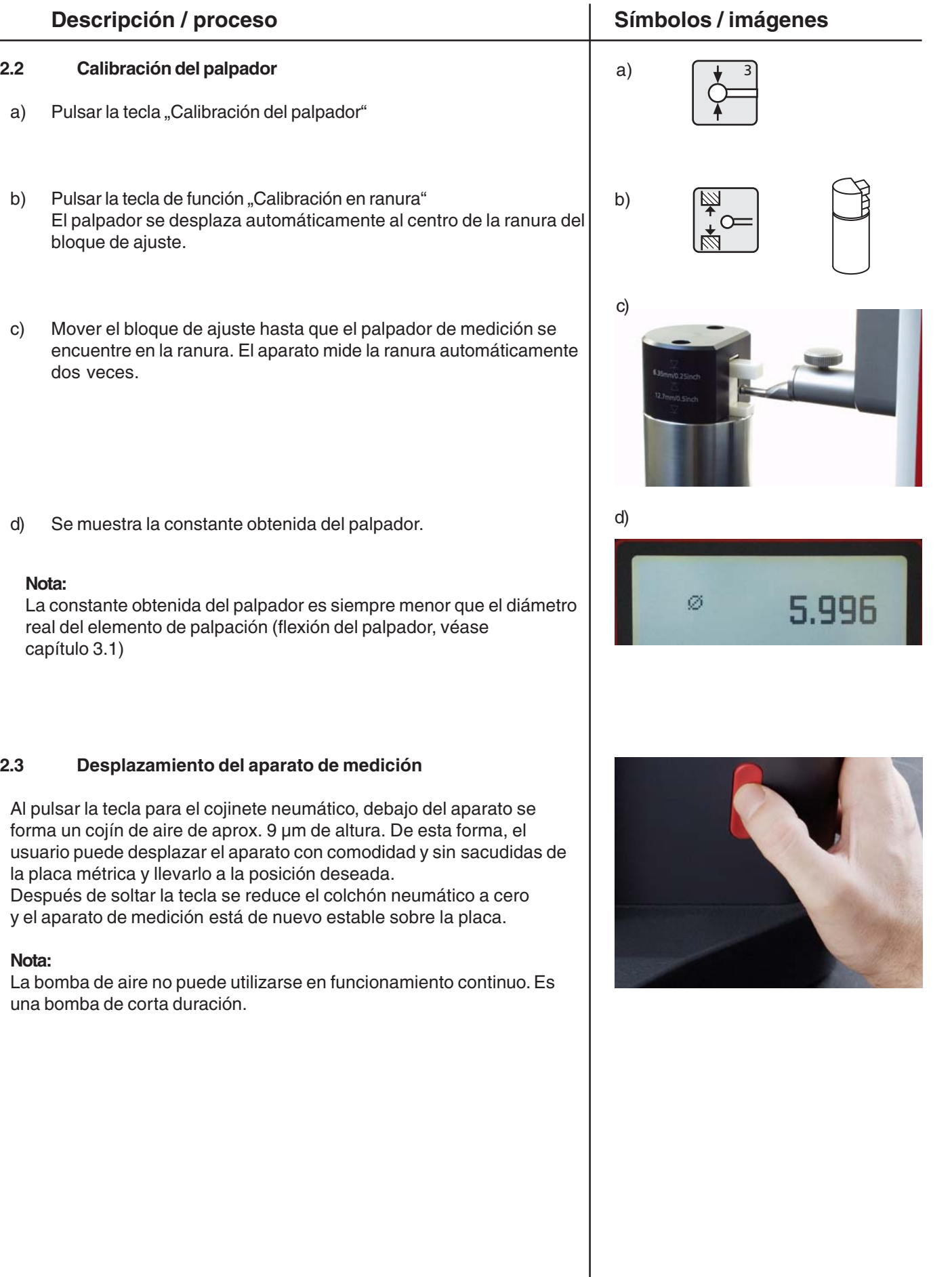

.<br>ES

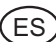

# **2.4 Primeras mediciones 2.4.1 Palpación de nivel plano desde arriba** – Posicionar el palpador de medición. Al accionar la tecla "Palpación desde arriba" se inicia el proceso de medición. En la pantalla aparece el valor medido. **Descripción / proceso Símbolos / imágenes 2.4.2 Medición de un taladro** – Posicionar el palpador de medición (centrado en la parte externa).

- Al accionar la tecla "Medición de un taladro" se inicia el proceso de medición.
- El palpador de medición se desplaza automáticamente hacia arriba y procede a la palpación.

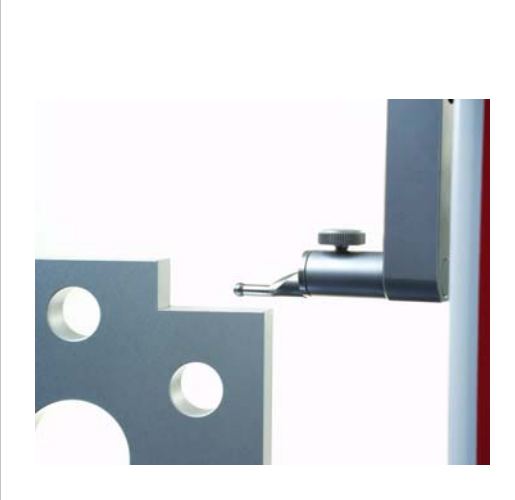

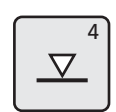

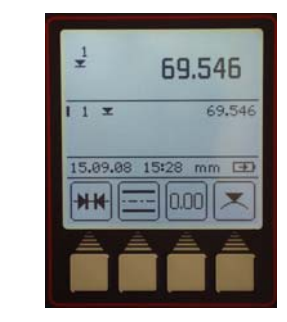

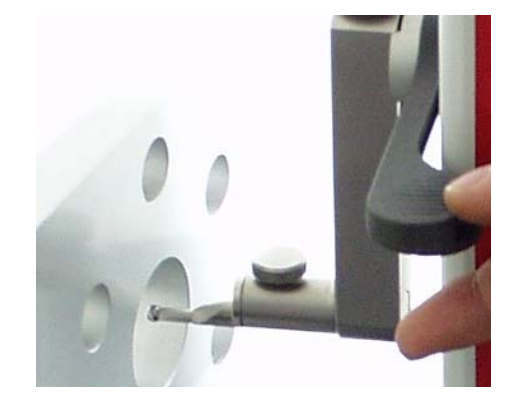

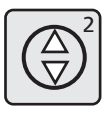

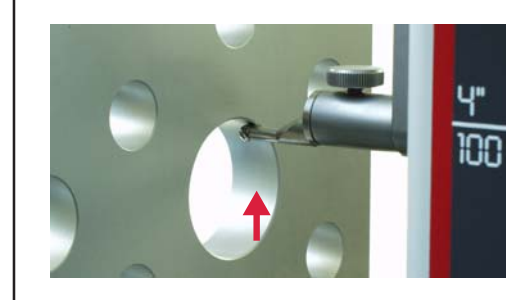

### **Descripción / proceso Símbolos / imágenes**

- Desplazar ahora la pieza de trabajo en paralelo a la superficie de contacto, para determinar el punto de inversión o el máximo.
- La aceptación del punto de inversión se confirma mediante una señal acústica.
- El palpador de medición se desplaza automáticamente hacia abajo y procede a la palpación.

– Desplazar ahora la pieza de trabajo en paralelo a la superficie de contacto, para determinar el punto de inversión o el mínimo.

La aceptación del punto de inversión se confirma mediante una señal acústica y el resultado (punto central y diámetro) se muestra en la pantalla.

### **2.5 Desconexión**

– Desconectar el aparato pulsando el interruptor principal de detrás **(0)** = desconectado

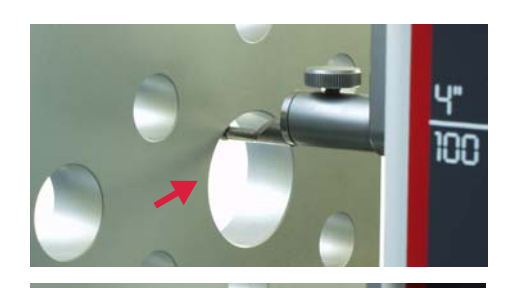

.<br>E s

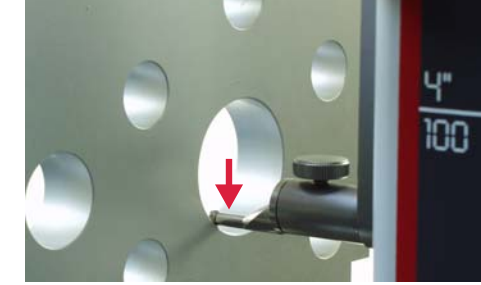

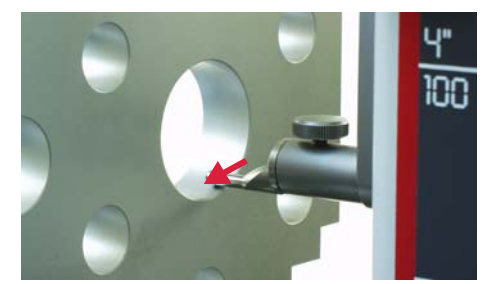

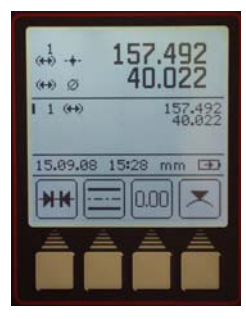

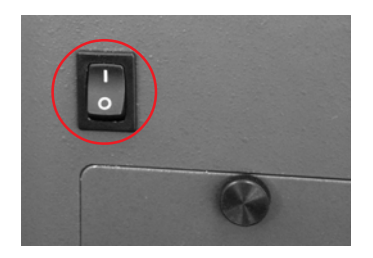

### .<br>ES

# **3. Manejo y medición**

## **3.1 Calibración del palpador**

Cada calibración se ejecuta automáticamente 2 veces.

Cuando calibra, el palpador se desplaza automáticamente a una altura predefinido del bloque de ajuste (92 mm).

### **Nota:**

La constante del palpador está influida por los factores siguientes:

- La deformación elástica del soporte y del palpador de medición
- El error de reversibilidad del sistema de medición
- El diámetro del palpador

### **Atención:**

La constante del palpador se debe determinar de nuevo cuando se cambie este.

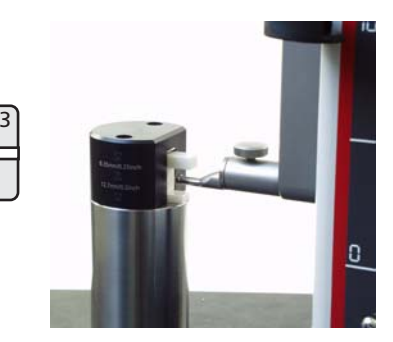

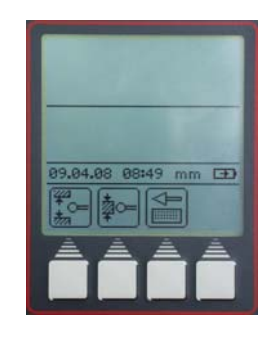

### **Posibilidades:**

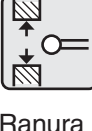

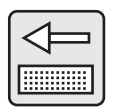

Puente Palpador 12,7 mm 6,35 mm cónico

### **Descripción / proceso Símbolos / imágenes**

### **3.1.1 Calibración del palpador con ranura**

- Pulsar la tecla "Calibración de palpador"
- Pulsar la tecla "Calibración ranura". El palpador se desplaza automáticamente al centro de la ranura del bloque de ajuste.
- Cada calibración se ejecuta automáticamente 2 veces.
- Señal acústica en cada palpación (se muestra la pantalla durante la calibración del valor actual).
- Tras realizar la palpación, se muestra la constante obtenida por el palpador.

### **Información:**

El diámetro obtenido es, en general, menor que el diámetro real, ya que debe tenerse el cuenta la flexión del palpador.

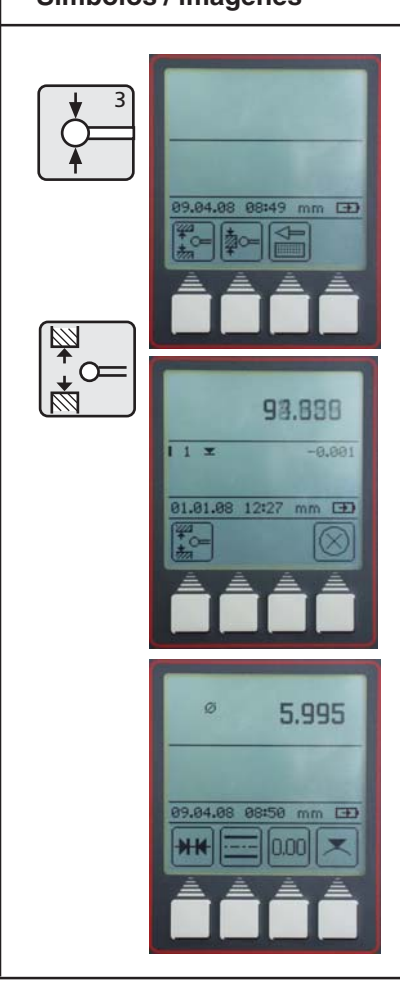

Mahr GmbH • Digimar 816 CL

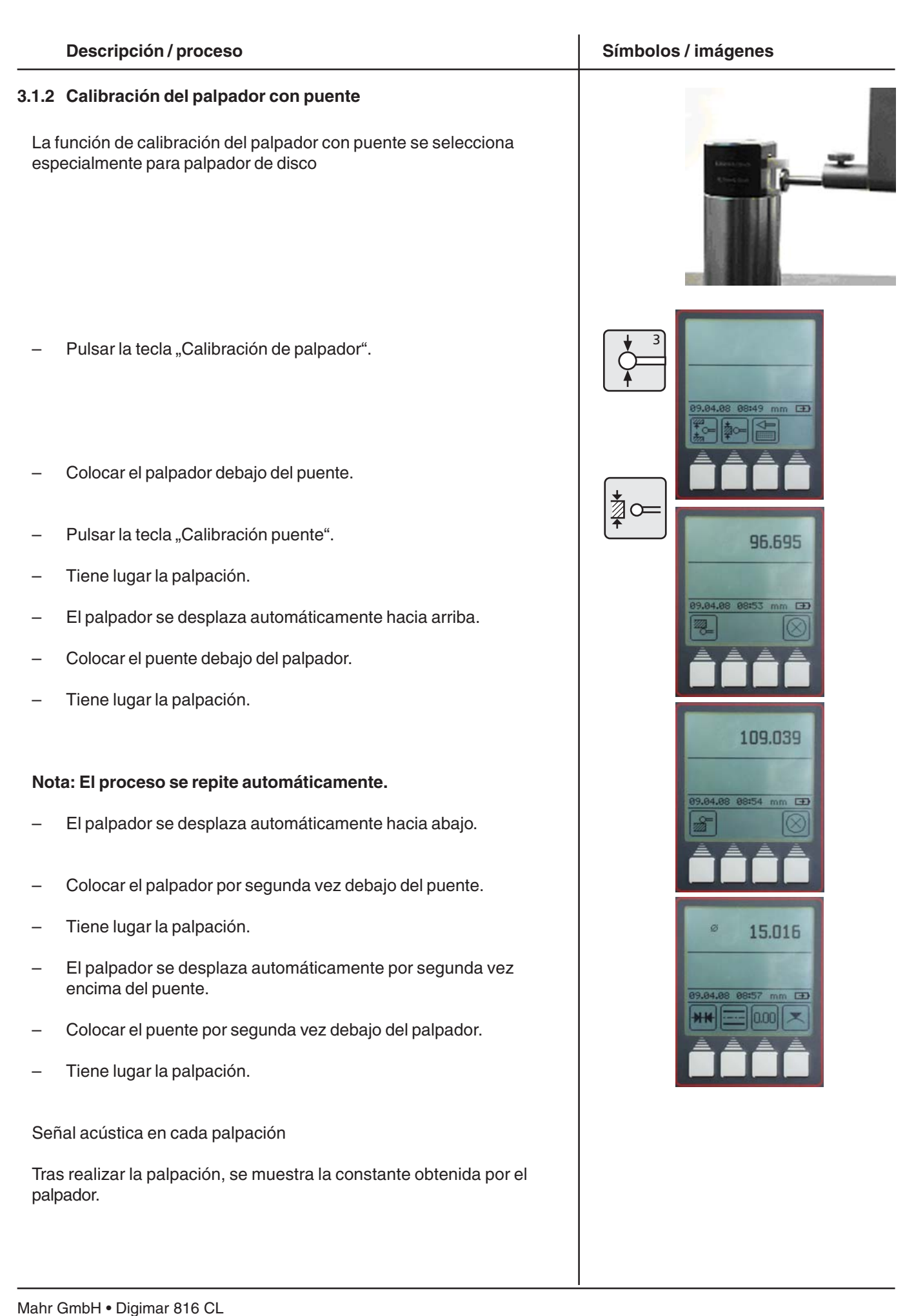

.<br>E s

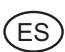

### **3.1.3 Calibración del palpador cónico**

- Pulsar la tecla "Calibración de palpador".
- Pulsar la tecla "Calibración palpador cónico"
- Introducir el diámetro cónico mediante las teclas de cursor y los números del teclado (por ejemplo 30 mm). Accionar con la tecla de "Aceptar"

- Pulsar la tecla "Punto cero" y la tecla de función "Punto cero" para establecer un punto cero en la placa métrica
- El palpador se desplaza automáticamente a la placa de medición y establece el punto cero

### **Nota:**

En la medición con el palpador cónico se tiene en cuenta automáticamente el radio. Proceso de medición del palpador cónico, véase capítulo 3.4.4.6

### **3.1.4 Desviaciones en la calibración**

En los elementos de medición con una flexión acentuada (palpadores muy largos o muy finos) se pueden producir desviaciones entre los dos procesos de calibración.

### **Se visualizan las siguientes teclas de función:**

Efectuar una nueva calibración, entonces se calcula el promedio entre la constante del palpador determinada anteriormente y la nueva constante medida ahora.

Aceptar la desviación y adoptar el valor.

La constante del palpador con desviación se muestra en el campo de estado

Cancelación de la medición. Se mantiene la constante del palpador.

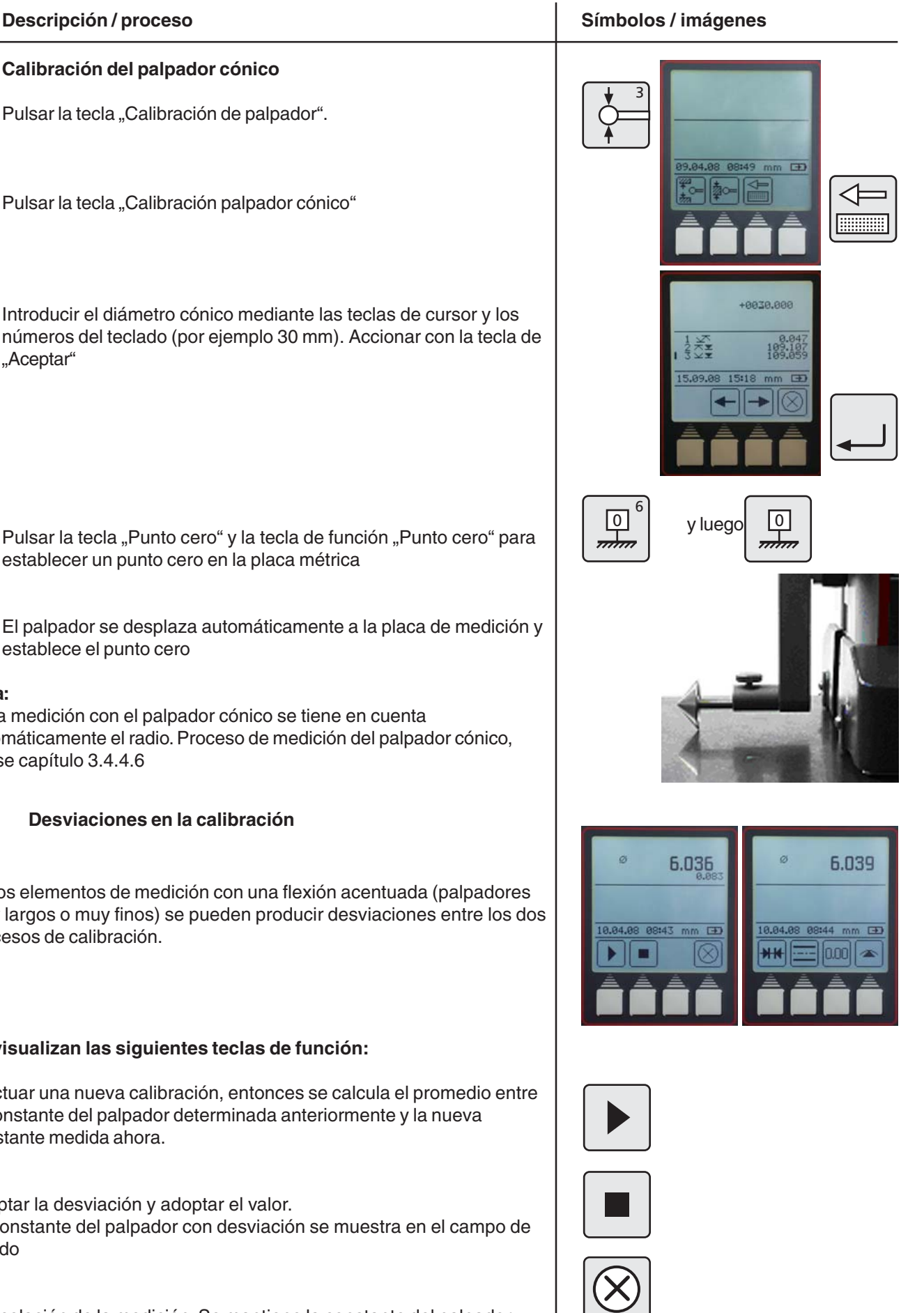

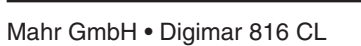

### **3.2 Puntos cero**

- Punto cero básico de la placa métrica ..............................................................
- Ajuste preestablecido del offset de punto cero .................

### **Descripción / proceso Símbolos / imágenes**

### **3.2.1 Punto cero básico de la placa métrica**

- Pulsar la tecla "Punto cero" del teclado.
	- Pulsar la tecla de función "Punto cero de la placa métrica".
- El palpador se desplaza automáticamente a la placa de medición y establece el punto cero.

Indicador estándar con indicador de dígitos 0,000

Se puede establecer el "Punto cero básico de la placa métrica" en cualquier posición que se desee según el desplazamiento a un punto de referencia.

### **3.2.2 Introducción del PREAJUSTE**

- Un preajuste solo se puede definir en una característica ya determinada.
- Pulsar la tecla "Punto cero" del teclado.

Pulsar la tecla de función "Entrada PREAJUSTE"

Con las teclas de cursor, seleccionar las características a las que debe referirse el preajuste, por ejemplo 2

- Pulsar de nuevo la tecla de función "Entrada PREAJUSTE"
- Introducir el valor preajustado mediante las teclas de cursor y numéricas del teclado.
- El valor preajustado de 300 mm se refiere en el ejemplo a la medida 227,015 (característica 2).

<del>mam</del>

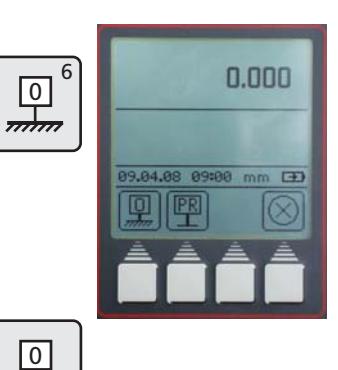

 $\overline{6}$ 

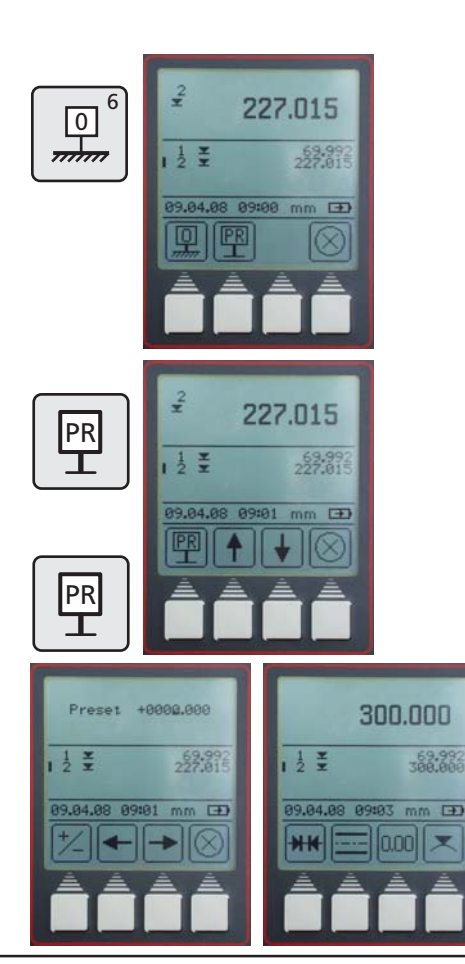

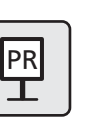

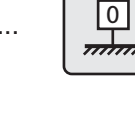

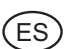

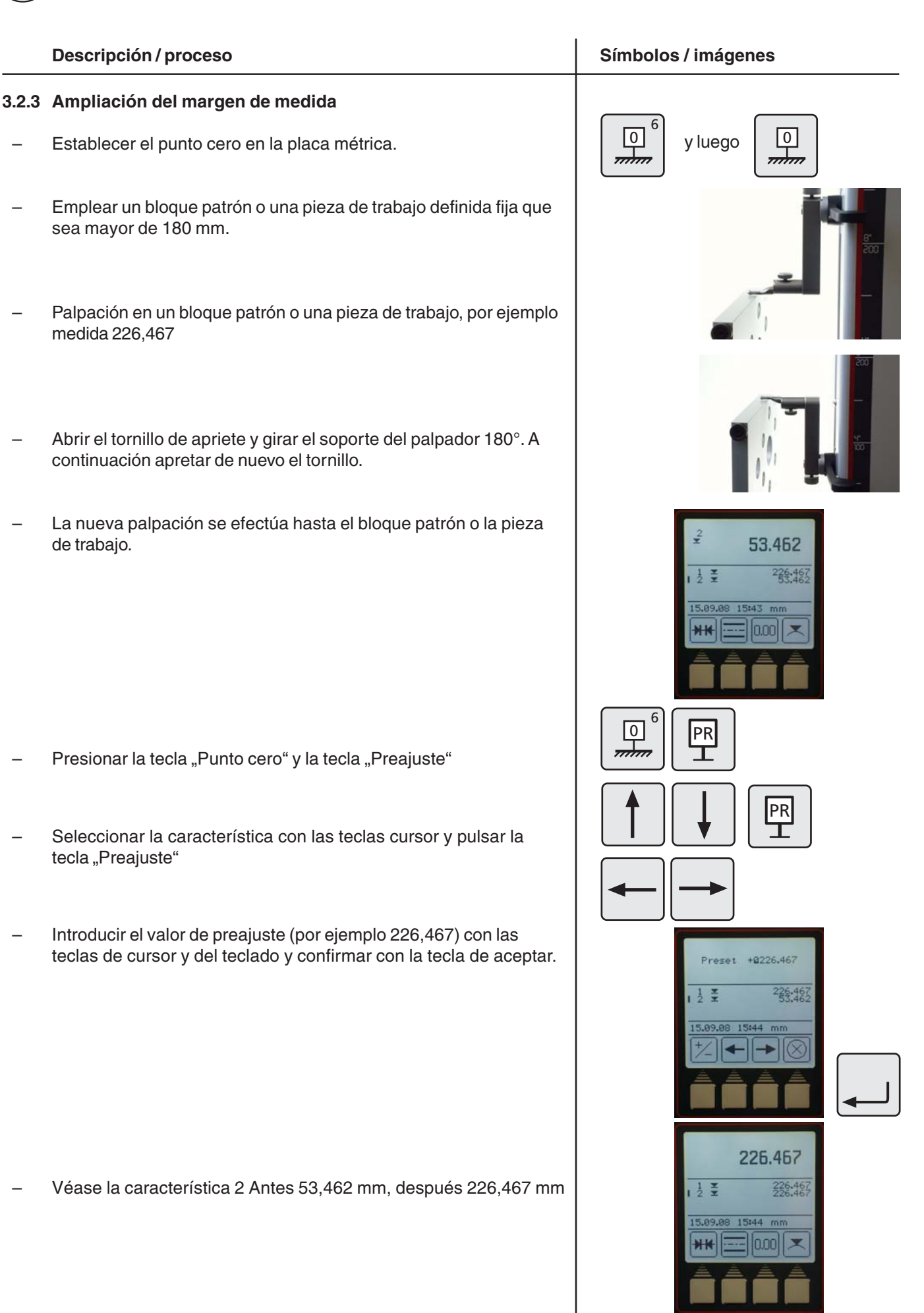

### **3.3 Funciones básicas de medición**

### **Descripción / proceso Símbolos / imágenes**

### **3.3.1 Palpación desde arriba**

Pulsar la tecla "Palpación desde arriba" del teclado.

Se inicia el proceso de medición.

El resultado se muestra como un valor mayor y con un símbolo en la lista de características. Señal acústica en la aceptación del valor medido.

Durante la medición sólo está disponible la tecla de función "Cancelar."

### **3.3.2 Palpación desde abajo**

Pulsar la tecla "Palpación desde abajo" del teclado.

Se inicia el proceso de medición.

El resultado se muestra como un valor mayor y con un símbolo en la lista de características. Señal acústica en la aceptación del valor medido.

Durante la medición sólo está disponible la tecla de función "Cancelar."

### **3.3.3 Medir la ranura**

Colocar el palpador de medición en la zona superior de la ranura.

- Al accionar la tecla "Medición de ranura" del teclado, se inicia el proceso de medición.
- El palpador de medición se desplaza automáticamente hacia arriba y automáticamente hacia abajo
- Durante la medición está disponible la tecla de función "Cancelar."
- El resultado se muestra en la pantalla (ancho de la ranura y centro de la ranura).

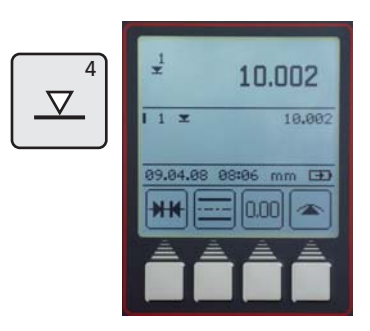

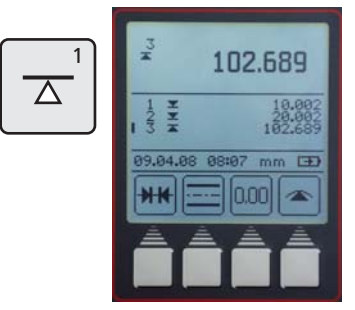

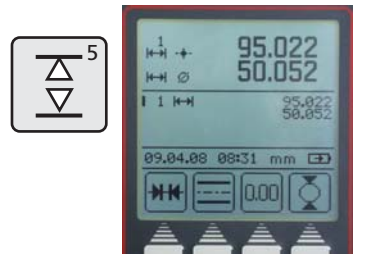

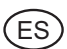

### **Descripción / proceso Símbolos / imágenes**

### **3.3.4 Medición de un taladro**

- Posicionar el palpador de medición centrado en la parte externa.
- Al accionar la tecla "Medición de taladro" del teclado, se inicia el proceso de medición.
- El palpador de medición se desplaza hacia arriba y procede a la palpación
- El palpador de medición se desplaza hacia arriba y procede a la palpación, mover la pieza de trabajo en paralelo a la superficie de contacto para determinar el punto de inversión (máximo), señal acústica al aceptar.
- El palpador de medición se desplaza hacia abajo y procede a la palpación
- Mover la pieza de trabajo en paralelo a la superficie de contacto para determinar el punto de inversión (mínimo), señal acústica al aceptar.
- El resultado (punto central y diámetro) se muestra en la pantalla.

### **Consejo**

En el caso de taladros grandes o si hubiera obstáculos, se puede interrumpir el proceso de medición con la tecla de pausa. Se inicia de nuevo con la tecla de continuar.

Véase también el capítulo 2 - Primeras mediciones

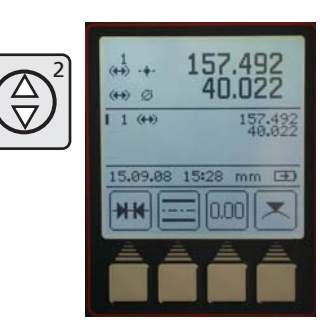

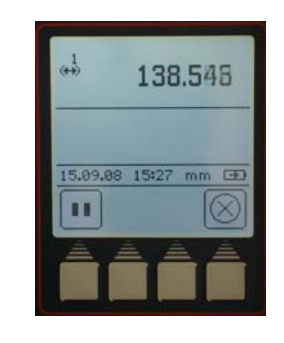

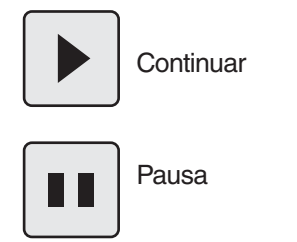

### **3.4 Teclas de función**

Hay cuatro teclas de función variable disponibles. Tres de ellas están asignadas para los cálculos o bien para establecer el punto cero relativo.

La cuarta tecla se puede asignar de forma variable con funciones de medición del menú FCT.

### **Símbolos**

- Cálculo de distancia ...................................................................................
- Cálculo de simetría ......................................................
- Punto cero relativo .....................................................................................
- Otras funciones de medición

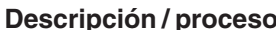

### **3.4.1 Cálculo de distancia**

Se calcula la diferencia entre los dos últimos resultados de medición almacenados y se muestran en la pantalla.

### **3.4.2 Cálculo de simetría**

Se calcula la simetría entre los dos últimos resultados de medición almacenados.

En la pantalla se muestra la altura de la bisectriz en relación al punto cero.

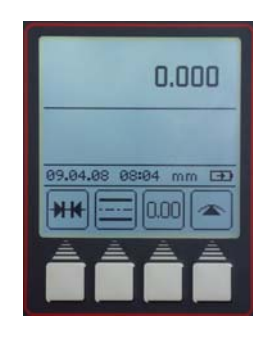

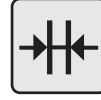

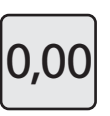

### **Descripción / proceso Símbolos / imágenes**

**FCT**  $\overline{7}$ 

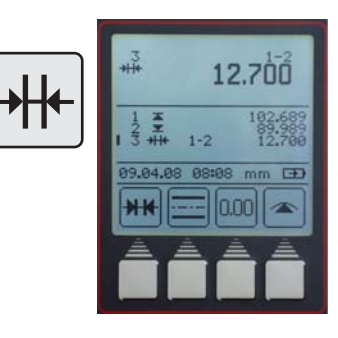

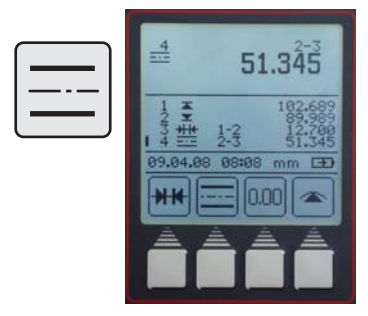

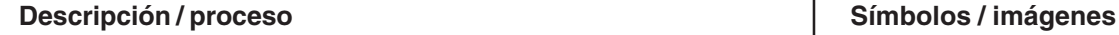

.<br>E Š

### **3.4.3 Punto cero relativo / absoluto**

Con esta función se puede determinar un nuevo punto cero relativo a la placa métrica.

- Al pulsar la tecla de función "Definir el punto cero" se muestra la característica medida en último lugar en la pantalla con respecto al punto cero 01 de la pieza de trabajo. En este caso, la medida es 227,017.
- Volver a palpar la superficie que mide 227,017.

Todos los resultados de la medición se señalan con 01 en la pantalla, referidos al punto cero relativo.

Pulsando la tecla de función "ABS" se cambia otra vez el punto cero a la placa métrica.

La tecla de función "0,00" aparece de nuevo. Todas las demás mediciones harán de nuevo referencia a la placa métrica. El símbolo de la pantalla 00 aparece sólo una vez en la zona superior de la pantalla.

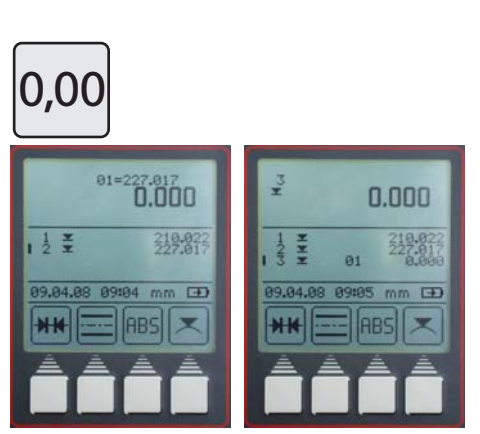

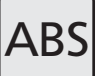

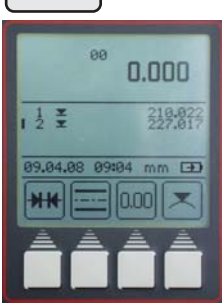

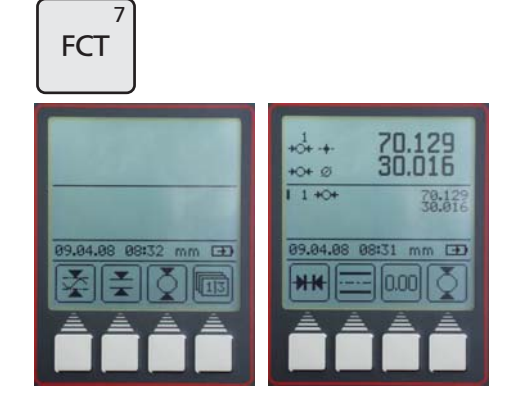

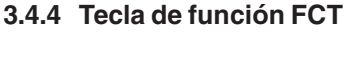

Pulsar la tecla "FCT" del teclado.

Se puede seleccionar otras ocho funciones de medición con este menú.

Al seleccionar una función se establece en la cuarta tecla de función del menú de medición. Permanece así hasta que se seleccione una nueva función. De esta forma, las funciones utilizadas a menudo se pueden activar pulsando una tecla.

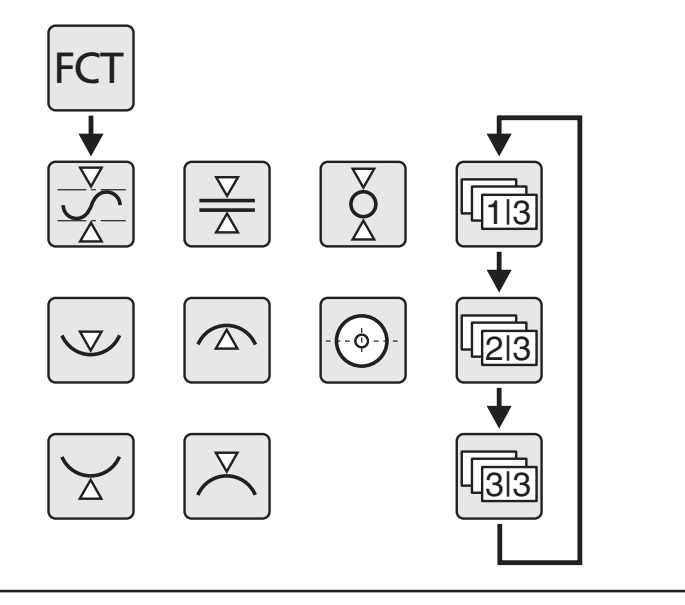

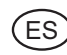

### **3.4.4.1 Función MÁX-MÍN**

- Pulsar la tecla "FCT" del teclado y la tecla de función "Máx.-Mín.".
- Seleccionar la palpación de superficie arriba o abajo, se inicia la medición.
- Desplazando la pieza de trabajo, las modificaciones de máx., mín. y diferencia se ven activas en la zona superior de la pantalla.
- Con la tecla de "Pausa" se detiene la medición, con la tecla "Continuar" se prosigue.

Con la tecla "Stop" finaliza la medición y se muestra la diferencia entre el valor máximo y el mínimo.

Además se pueden adoptar como valor de medición:

M = Máx. – valor máximo  $M = Mín. - valor mínimo$ 

Salir del menú con la tecla "CE".

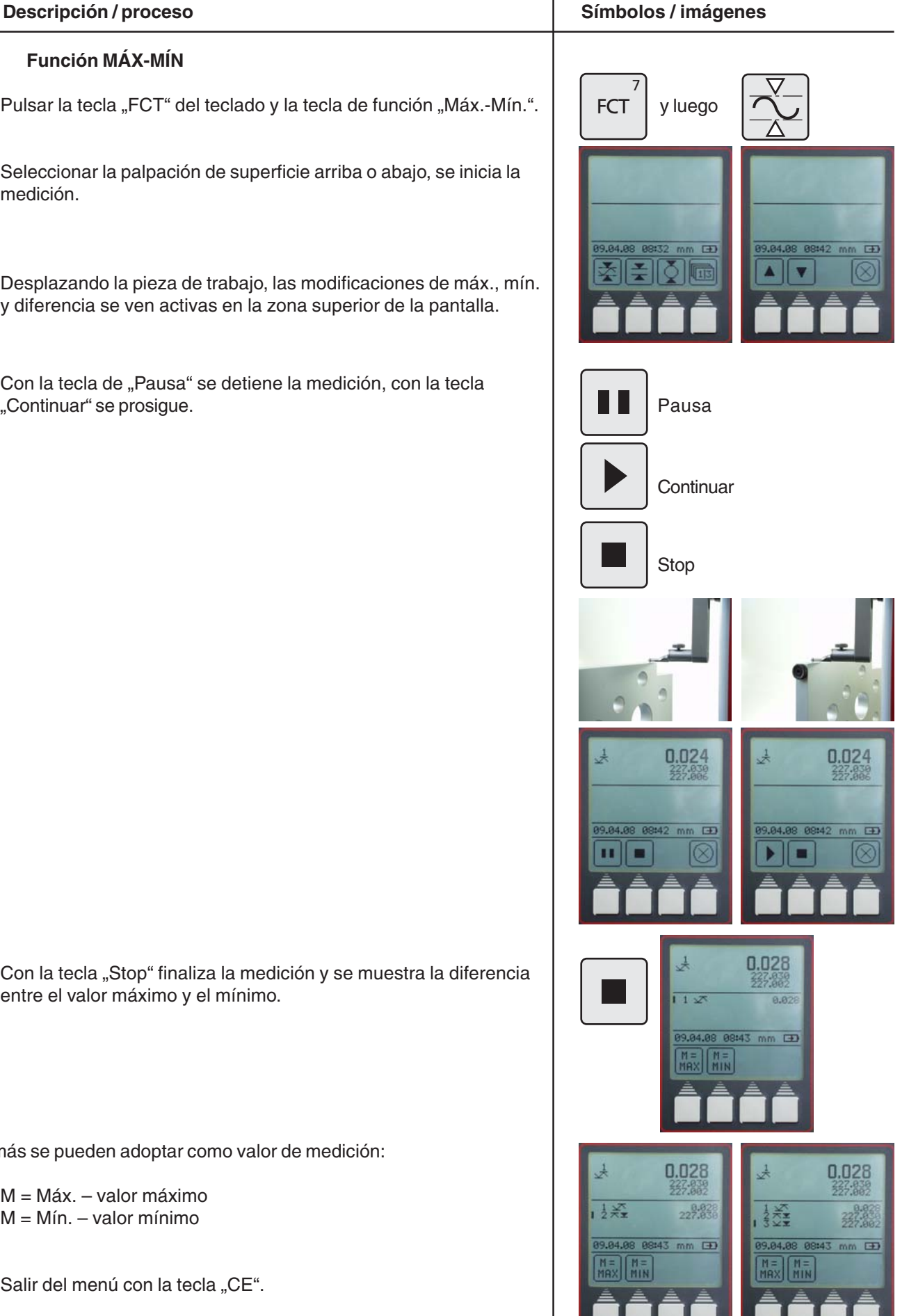

# .<br>E Š **Descripción / proceso Símbolos / imágenes 3.4.4.2 Medición del puente** – Colocar el palpador de medición por debajo del puente Pulsar la tecla "FCT" del teclado y la tecla de función "Medición del puente". – El palpador de medición se desplaza automáticamente hacia arriba y procede a la palpación. – Colocar el palpador de medición por encima del puente y pulsar la tecla "Palpación del puente de arriba". – El palpador de medición se desplaza automáticamente hacia abajo y procede a la palpación. Se muestra el ancho de puente y la posición de la bisectriz del puente. **3.4.4.3 Medición de un eje** – Colocar el palpador de medición por debajo del eje, centrado en la parte externa. Pulsar la tecla "FCT" del teclado y la tecla de función "Medición del eje". – El palpador de medición se desplaza hacia arriba y procede a la palpación. – Mover la pieza de trabajo en paralelo a la superficie de contacto para determinar el punto de inversión (mínimo), señal acústica al aceptar. – Colocar el palpador por encima de la pieza de trabajo, centrado en la parte externa. **FCT**  $\overline{7}$ **FCT**  $\overline{7}$

- Pulsar la tecla "Palpación de eje por arriba".
- El palpador de medición se desplaza hacia abajo y procede a la palpación.
- Mover la pieza de trabajo en paralelo a la superficie de contacto para determinar el punto de inversión (máximo), señal acústica al aceptar.
- El punto central y el diámetro se muestran en la pantalla.

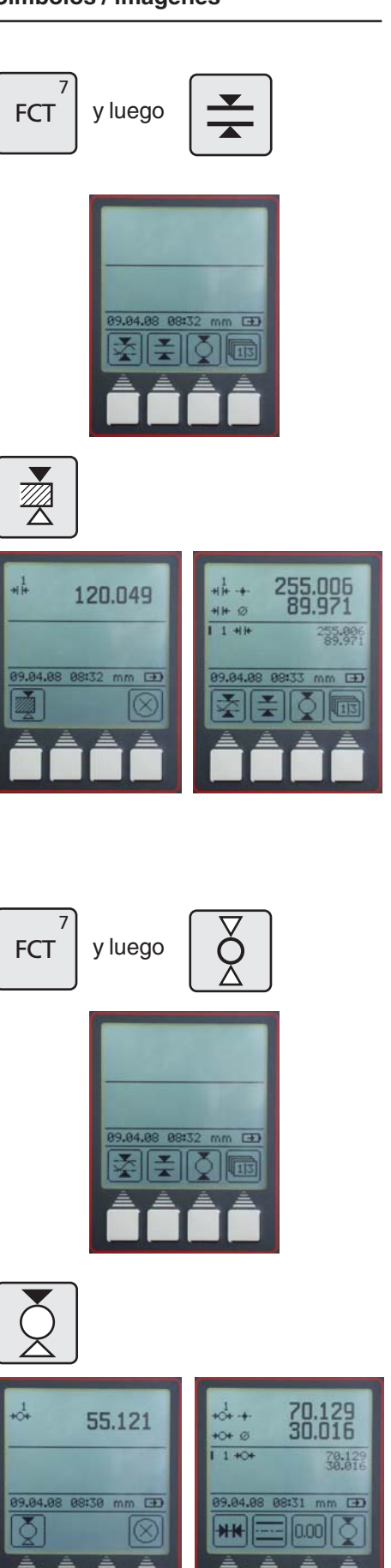

### **3.4.4.4 Palpación del taladro desde abajo**

- Colocar el palpador centrado en la parte externa.
- Pulsar la tecla "FCT" del teclado y la tecla de función de palpación "Taladro abajo".
- Mover la pieza de trabajo en paralelo a la superficie de contacto para determinar el punto de inversión (mínimo), señal acústica al aceptar.
- Se muestra el mínimo del taladro.

### **3.4.4.5 Palpación del taladro desde arriba**

- Colocar el palpador centrado en la parte externa.
- Pulsar la tecla "FCT" del teclado y la tecla de función de palpación "Taladro arriba".
- Mover la pieza de trabajo en paralelo a la superficie de contacto para determinar el punto de inversión (máximo), señal acústica al aceptar.
- Se muestra el máximo del taladro.

### **3.4.4.6 Centro de taladro / indicación de posición**

### **Proceso de medición con palpador cónico**

Centrar el palpador cónico en el taladro que hay que medir.

Pulsar la tecla "FCT" y la tecla de función "Taladro centro".

Se muestra el centro del taladro.

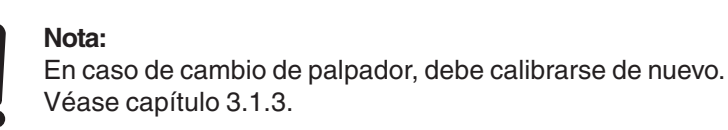

### **Descripción / proceso Símbolos / imágenes**

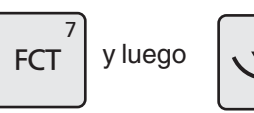

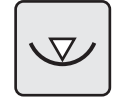

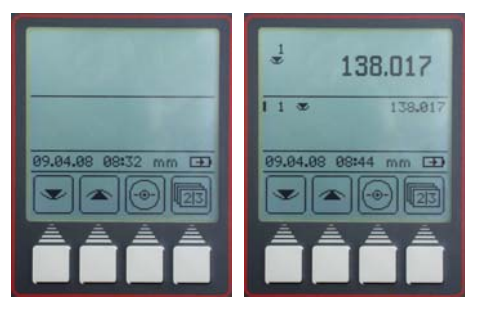

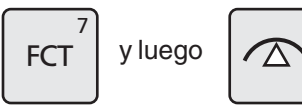

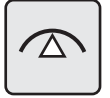

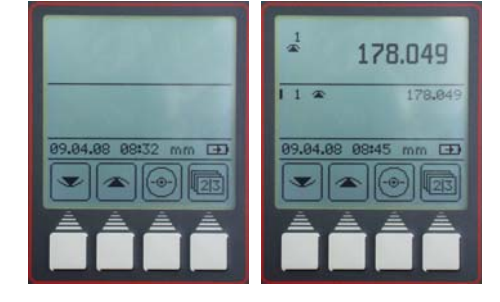

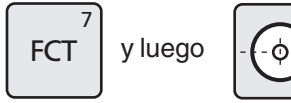

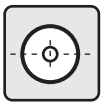

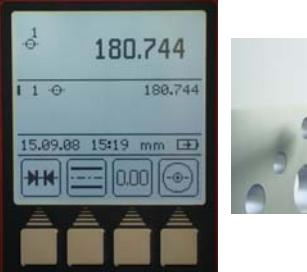

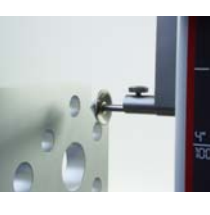

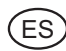

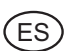

### **Descripción / proceso Símbolos / imágenes**

### **3.4.4.7 Palpación del eje desde abajo**

- Colocar el palpador centrado en la parte externa.
- Pulsar la tecla "FCT" del teclado y la tecla de función "Palpación eje abajo".
- Mover la pieza de trabajo en paralelo a la superficie de contacto para determinar el punto de inversión (mínimo), señal acústica al aceptar.
- Se muestra el mínimo del eje.

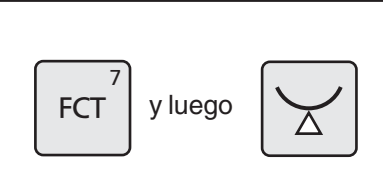

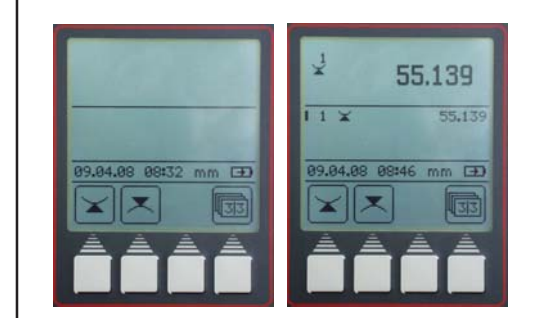

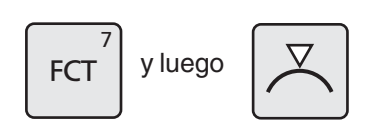

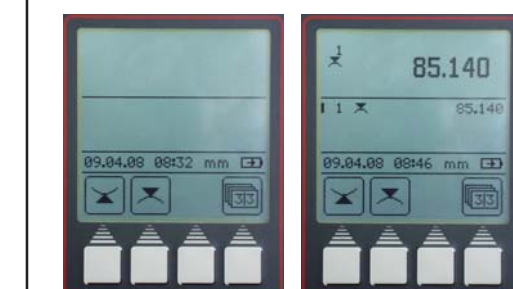

### **3.4.4.8 Palpación del eje desde arriba**

- Colocar el palpador centrado en la parte externa.
- Pulsar la tecla "FCT" del teclado y la tecla de función "Palpación eje arriba".
- Mover la pieza de trabajo en paralelo a la superficie de contacto para determinar el punto de inversión (máximo), señal acústica al aceptar.
- Se muestra el máximo del eje.

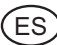

# **4 Borrar, guardar e imprimir los valores medidos**

### **4.1 Borrar**

### **Símbolos**

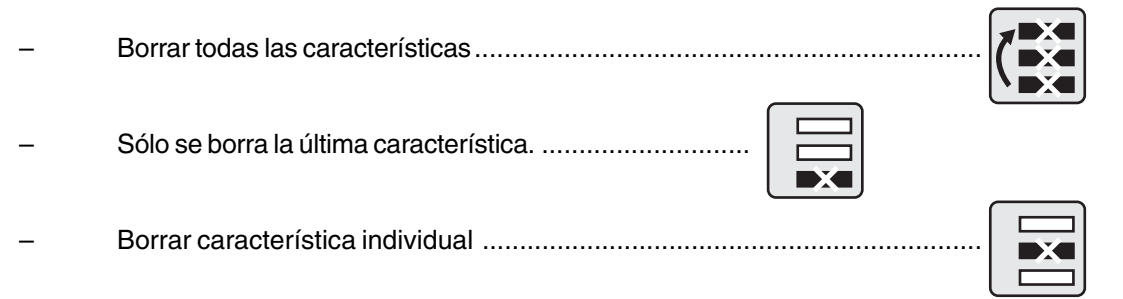

### **Descripción / proceso Símbolos / imágenes**

### **4.1.1 Borrar característica**

- Pulsar la tecla "CE"
- Pulsar la tecla "Borrar todas las características". La lista de características se borra completamente.
- Pulsar la tecla "Borrar la última característica". Sólo se borra la última característica. (sólo en el modo de medición - lista de valores de medición actualizada periódicamente)

### **4.1.2 Borrar característica individual**

- Colocar el cursor con ambas teclas de flecha en la característica individual.
- Pulsar la tecla "Borrar el valor de medición 1". Sólo se borra la característica individual seleccionada. (sólo en el modo de medición - lista fija de valores de medición)
- Salir del menú de borrar con la tecla "Aceptar".

### **Nota:**

Modificar lista de valores de medición (actualizados periódicamente o fijos) en el capítulo 5.13

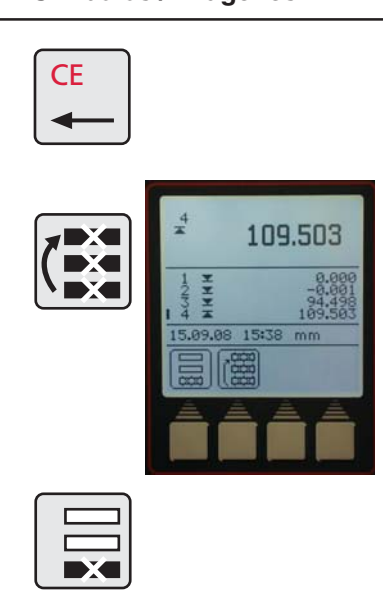

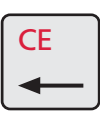

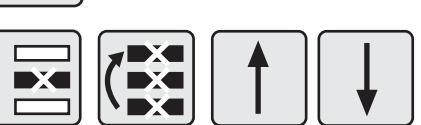

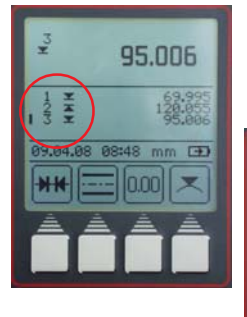

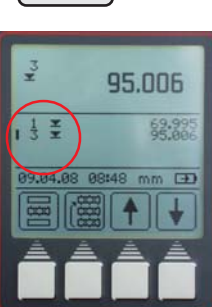

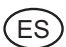

### **Descripción / proceso Símbolos / imágenes**

### **4.1.3 Borrar las entradas**

En algunas ventanas de introducción de datos, por ejemplo la introducción de valores preajustados, se pueden borrar de nuevo los datos erróneos introducidos.

– Colocar el cursor con las teclas de flecha detrás de las cifras que se vaya a borrar y borrar la cifra con la tecla "CE".

### **4.1.4 Volver atrás**

– Con la tecla "CE" se puede saltar en cada caso al menú superior siguiente.

### **4.2 Imprimir los valores medidos**

### **Descripción / proceso Símbolos / imágenes**

### **4.2.1 Imprimir con la impresora MSP2**

Seleccionar en la impresora la interfaz Opto Duplex o el modo de impresora ASCII.

### **Nota:**

Para los ajustes, véase el capítulo 5.1 - Transmisión de datos

Unir el cable de conexión RS232 con la impresora en INPUT. (sin adaptador Simplex / Duplex)

2000r Cable de datos Nº de pedido 4346020

### **4.3 Enviar los valores medidos**

Pulsando la tecla "DATA" se envían manualmente los valores medidos, es decir, individualmente.

Al transmitir los datos aparece el siguiente símbolo en la pantalla

Para ajustes, véase el capítulo 5.1 - Transmisión de datos y el capítulo Software.

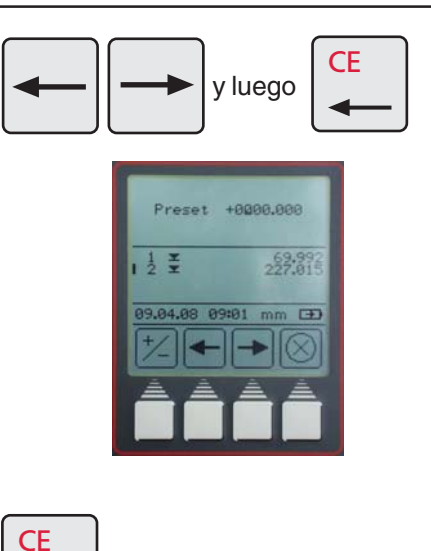

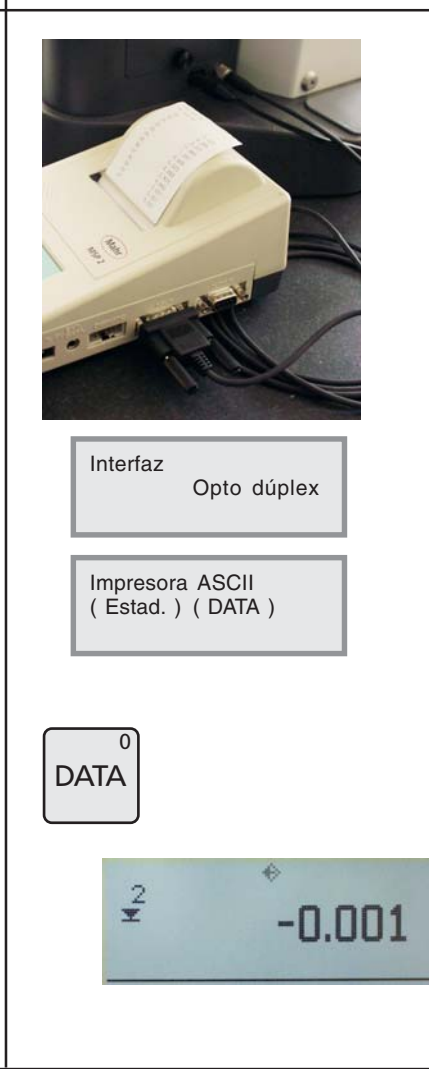

# **5 Menú Configuración básica**

**MENU** 

**DATA** 

 $\overline{P}$   $\overline{P}$   $\overline{P}$   $\overline{P}$   $\overline{O}$   $\overline{O}$   $\overline{$ 

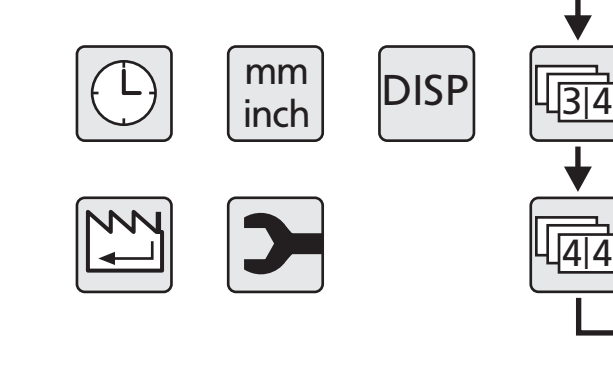

### **5.1 Transmisión de datos**

### **5.1.1 Configuración básica / símbolos**

### **Símbolos**

– Ajuste para la transmisión de datos................................................................. **MENU** – Envío de serie de medición ............................................. – Determinar el tipo de edición de datos de medición ......................................... – Cabecera del protocolo .................................................... – Diámetro y coordenadas .................................................................................. ⊕ – Sólo diámetro ..................................................................

 $\overrightarrow{1|4}$ 

Ī

Δ

 $\overrightarrow{2|4}$ 

Ī

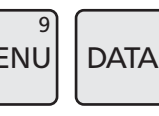

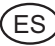

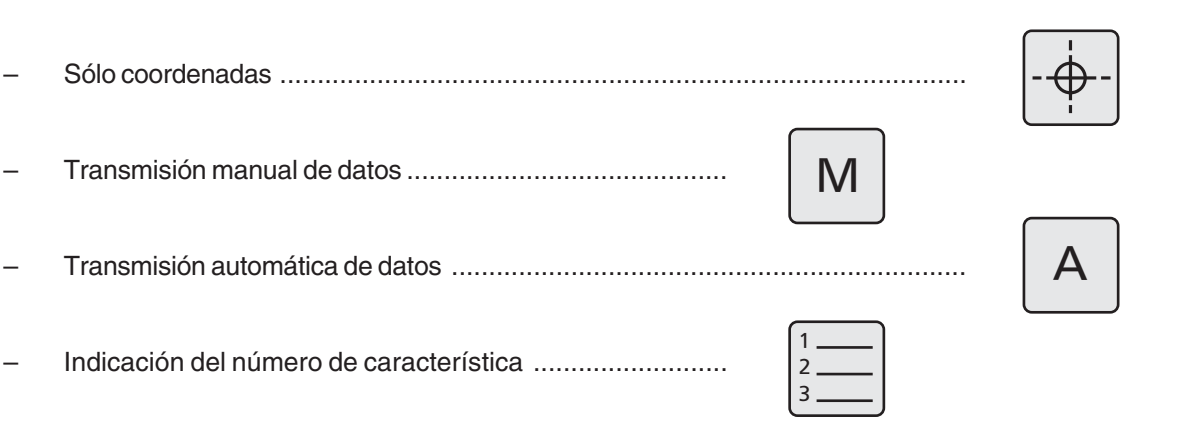

### **5.1.2 Interfaces**

.<br>E Š

**Interfaz:** MarConnect RS232C duplex

Cable de conexión de datos aplicable:

- Opto RS232C (2m), SUB-D zócalo de conexión de 9 polos  $N^{\circ}$  de pedido 4346020<br>2000 usb (2m), incl. MarCom Standard  $N^{\circ}$  de pedido 4346023
- 2000 usb (2m), incl. MarCom Standard

### La transmisión de datos con el cable de conexión de datos 4346020 no es posible en funcionamiento **Simplex.**

### **Parámetros de transmisión**

Velocidad de transmisión: 4800 baudios, 1 bit inicial, 7 bits ASCII, paridad par, 2 bits de parada

### **Conexión**

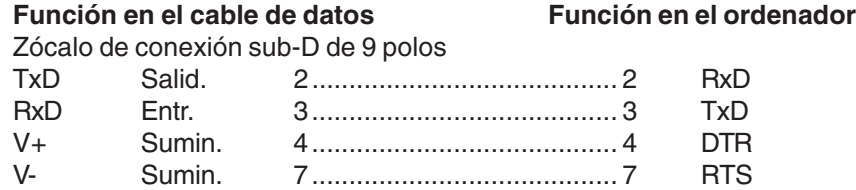

### **Funcionamiento dúplex (sin adaptador 4346394) Lado del ordenador**

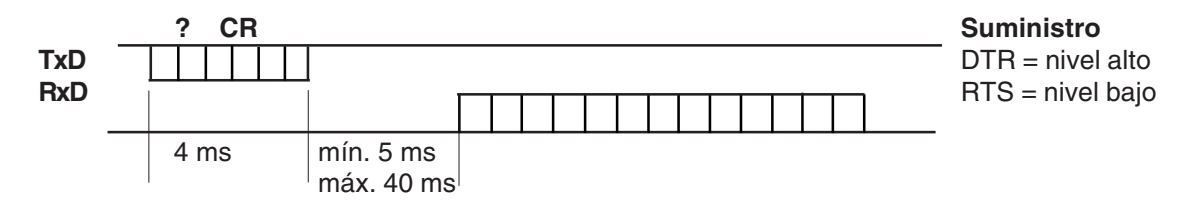

- En este modo de operación se puede consultar exclusivamente el valor de medición en formato ±XXX.XX(X)\_mm<CR> o bien ±XX.XXXX(X)\_pulgadas<CR>.
- Si entre cada uno de los signos hay una pausa > 30 ms (aprox. 15 signos), los siguientes signos se interpretan como un nuevo encargo.
- Después de recibir un encargo se bloquea la recepción RS232, hasta que se ejecuta el encargo. Cada cadena de respuesta se cierra con un signo CR.

– Si en una serie de medición se envía el número de característica y el cabezal de protocolo, entonces se transmite en el siguiente formato: DIGIMAR\_816CL\_1.3A 21.01.09\_\_12:54 ESTAS 4 LÍNEAS **SON** DE LIBRE EDICIÓN  $1$  +1,234 mm o 1 +1,23456 pulgadas 21\_\_\_+12,345\_mmo \_1\_\_\_+12,34567\_pulgadas

```
DIGIMAR 816CL ?A
21.01.09 14:50
111
BB
YCY18
11111111A111111111
6 -75.832 mm
\overline{7}+14.164 mm
  +3.369 mm +6.707 mm
8
9 +3.371 mm +7.382 mm
10 + 3.369 mm
DIGIMAR 816CL ?A
21.01.09 14:51
111
BB
YCY18
11111111A111111111
6 -2.98550 inch
7 +0.55765 inch
8 +0.13260 inch +0.26405 inch
9 +0.13270 inch +0.29065 inch
```
Rx: 3067 Tx: 110 Connected

### **Descripción / proceso Símbolos / imágenes 5.1.3 Envío de serie de medición DATA** Pulsar la tecla "DATA" bajo el menú Pulsar la tecla de función "Envío de serie de medición". Todos los datos de medición que hay en la memoria se transmiten de una vez en función de los ajustes de la edición de datos de medición a 09.04.08 09:07  $\Box$ un ordenador o a una impresora.  $0.00$  $\mathbf{d}$  $\sqrt{114}$

Véase el capítulo 7.1 Transmisión de datos con MarCom y 5.1.2 Interfaces

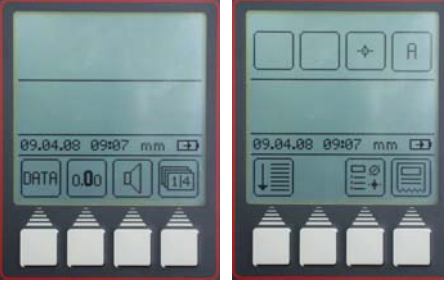

.<br>E s

 $\blacktriangle$ 

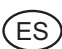

### **Descripción / proceso Símbolos / imágenes 5.1.4 Selección de datos medidos** Pulsar la tecla de función "Selección de datos de medición". **DATA**  $\hat{\Theta}$ Se muestra el ajuste actual  $\Box$ – Conexión y desconexión de la transmisión de la cabecera de Cabecera del protocolo protocolo conexión desconexión  $\overline{1}$ Números de  $\overline{2}$ característica  $\mathbf{R}$ – Conexión y desconexión de la transmisión de los números de característica conexión desconexión Diámetro / Coordenadas ⊕ Cambio entre: – Diámetro – o coordenadas – Diámetro y coordenadas Man. / Autom.  $M \parallel A$ Transmisión – Cambio entre la transmisión de datos automática y manual de datos A significa que el valor de medición después de la medición se transmite automáticamente. M significa que se debe presionar la tecla DATA para la transmisión. Confirmar con la tecla de "Aceptar" **5.1.5 Elaborar cabecera de protocolo** Pulsar la tecla de función elaborar "Cabecera de protocolo". DAT/ La cabecera de protocolo consta de dos bloques:  $\overline{F}$ **1.** Dos líneas fijas que constan de: DIGIMAR 816CL V 1.3A 09.10.08 09:07 **Sólo visible cuando está impreso 2.** Cuatro líneas de libre ocupación de 18 signos cada una Seleccionar línea con las teclas "Cursor" y confirmar con la tecla "Aceptar".

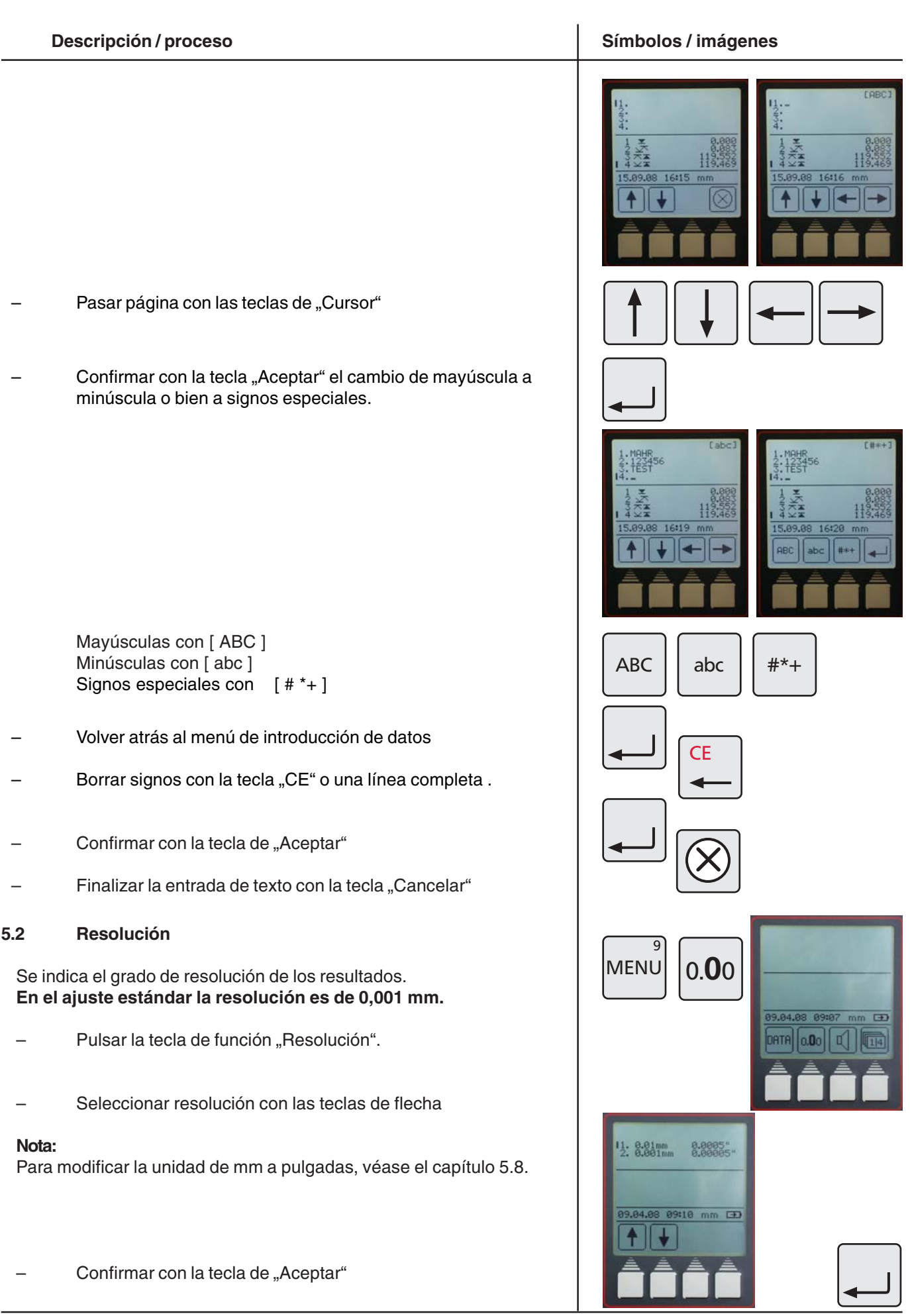

.<br>ES

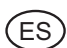

### **5.3 Señal acústica**

Señal acústica baja / alta / desactivar **Ajuste estándar alto**

- Pulsar la tecla de función "Señal acústica".
- Seleccionar señal acústica
	- Sonido bajo
	- Sonido alto
	- Sonido desconectado
- Confirmar con la tecla de "Aceptar"
- **5.4 Velocidad de palpación**

### **En el ajuste estándar, la velocidad es de 8 mm/s.**

- Pulsar la tecla de función "Velocidad de palpación".
- Seleccionar la velocidad de palpación mm / segundo
- Confirmar con la tecla de "Aceptar"

### **5.5 Tiempo antirrebote**

Al palpar una pieza de trabajo, la esfera palpadora rebota durante un breve intervalo y, mientras, el valor de medición "baila". Solo cuando la bola palpadora se haya calmado de nuevo puede adoptarse el valor de medición.

Para ello se selecciona una constante cronológica el "tiempo antirrebote", de 1 segundo normalmente. El propio usuario también puede decidir cuándo se debe aceptar un valor (0,5; 1; 2; 4 s).

### **Ajuste estándar del tiempo antirrebote 1,0 s**

- Pulsar la tecla de función "Tiempo antirrebote".
- Seleccionar el tiempo antirrebote
- Confirmar con la tecla de "Aceptar"

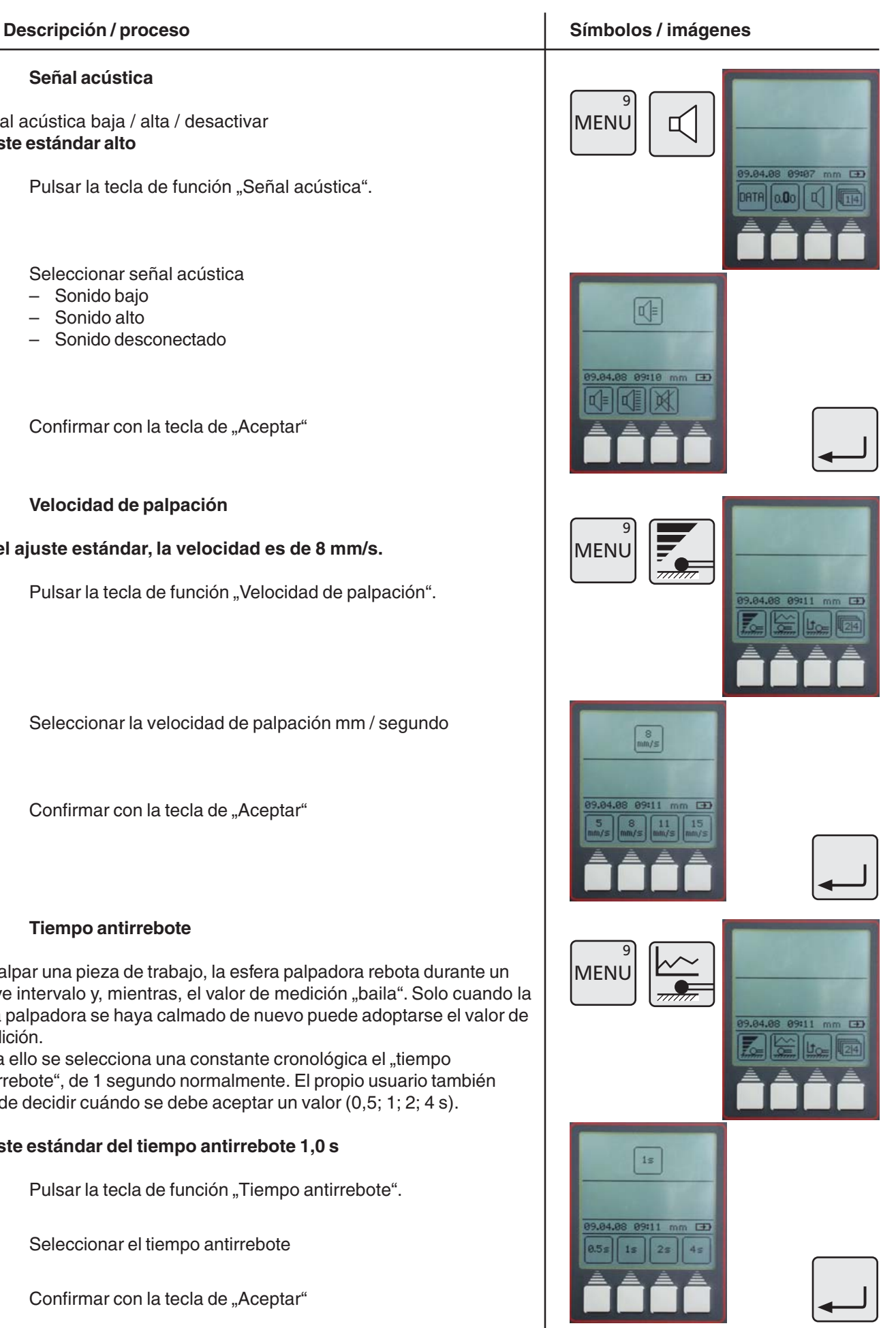

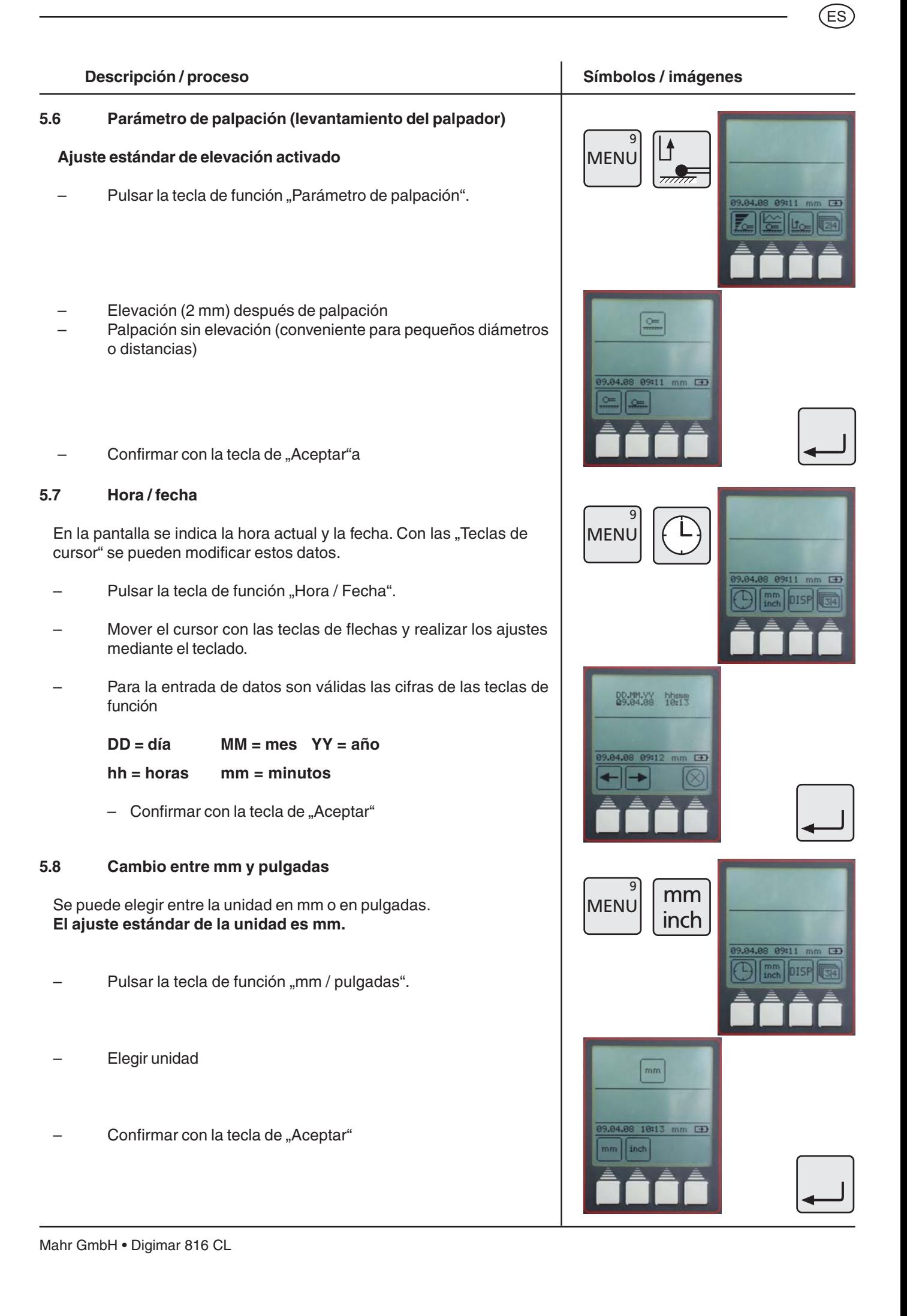

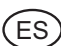

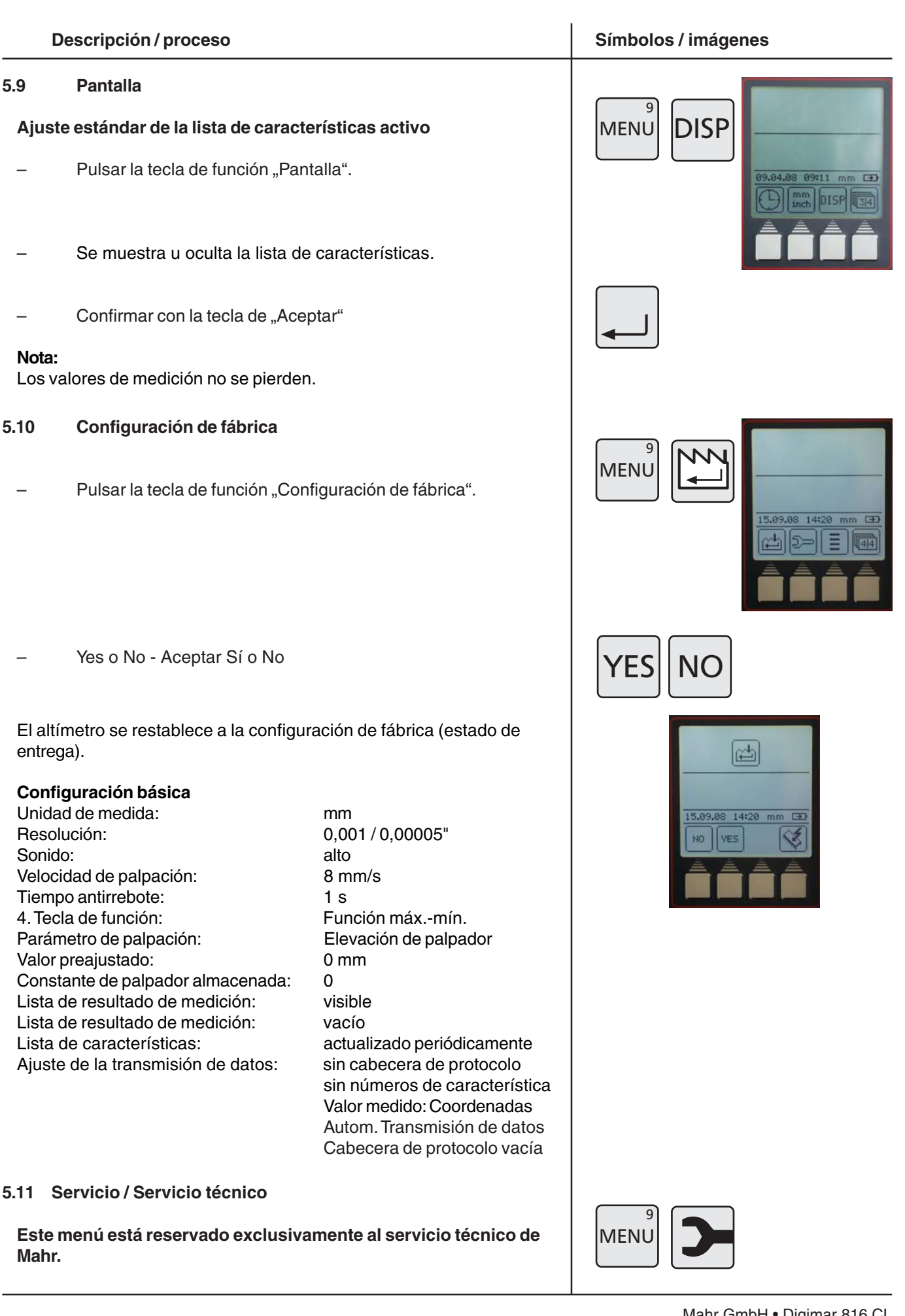

### **Descripción / proceso Símbolos / imágenes**

### **5.12 Selección de la lista de características**

### **Ajuste estándar lista actualizada periódicamente**

- Seleccionar tecla de función "Lista de características"
- Seleccionar símbolo de lista de características

### **Lista actualizada periódicamente**

– Se almacenan internamente 99 características. Cada característica adicional se coloca al final y, al mismo tiempo, se va borrando respectivamente la primera característica de la lista.

### **Lista fija**

- Se almacenan internamente 99 características. Cada característica adicional se muestra en la pantalla, pero no se almacena en la lista de características.
- En este modo se pueden borrar características sueltas de la lista de características.

### **Nota:**

El cambio de lista fija y a lista actualizada periódicamente sólo se puede realizar cuando la lista está completamente vacía. Los vacíos / características borradas no se rellenan.

### **5.13 Actualización de software**

Elegir con la tecla de menú "Configuración de fábrica".

Elegir símbolo "Actualización de software"

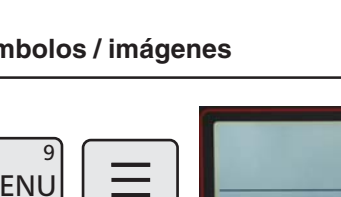

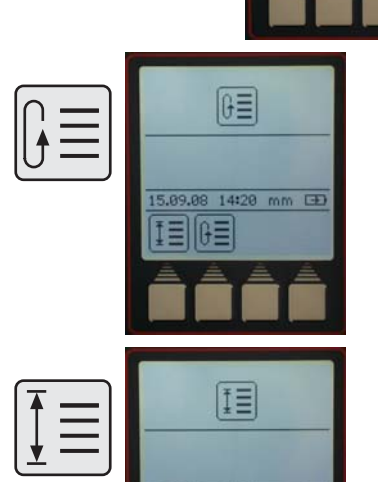

14:21 mm (3)

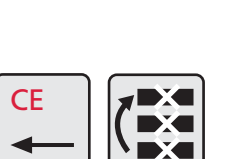

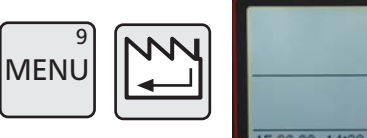

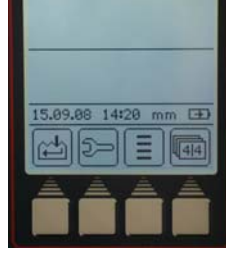

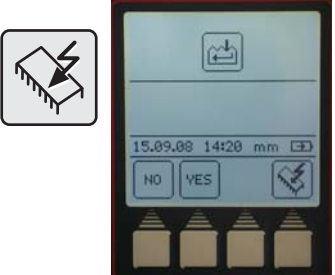

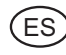

M

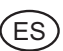

### **Descripción / proceso Símbolos / imágenes**

– Conectar el cable de conexión de datos Opto RS232 (4346020, sin adaptador) o el cable USB (4346023) con el ordenador y el altímetro.

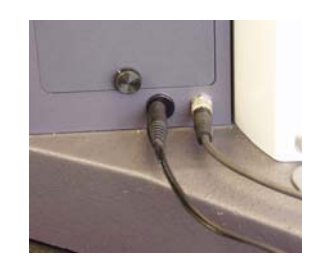

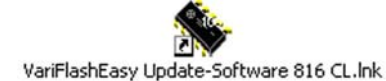

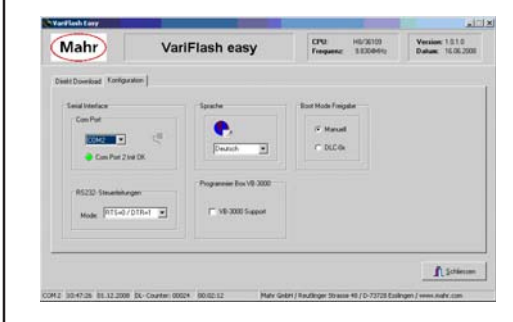

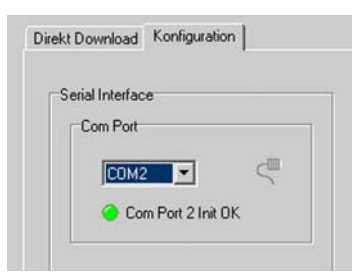

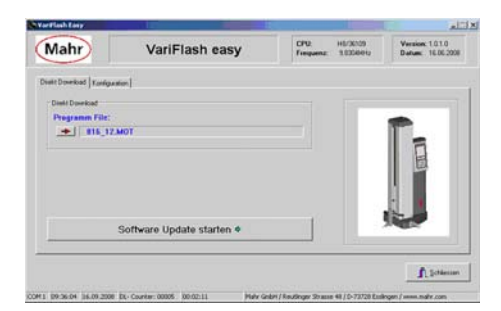

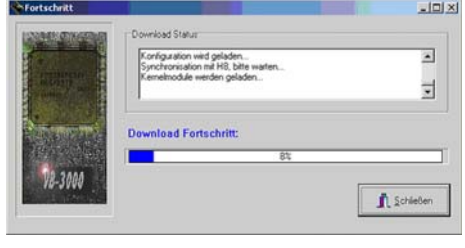

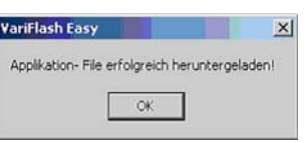

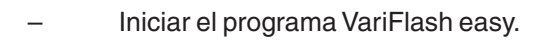

– Ajustes de configuración (elegir interfaz COM - normalmente COM1)

### **Nota:**

Con el cable USB se genera una interfaz COM virtual que se puede encontrar en Control de sistema - Sistema - Hardware - Gestor de dispositivos - Conexiones - Puerto de serie. Transmitir así con interfaz en serie el nº de puerto COM, por ejemplo COM2.

- Seleccionar archivo de programa actual
- Pulsar el botón "Actualizar software"
- Se muestra el avance de la descarga.
- La transmisión de la actualización de software se ha realizado correctamente.

# **6. Programa de medición**

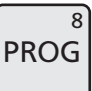

.<br>E s

El altímetro puede memorizar el curso de una medición y formar a partir de él un programa de medición.

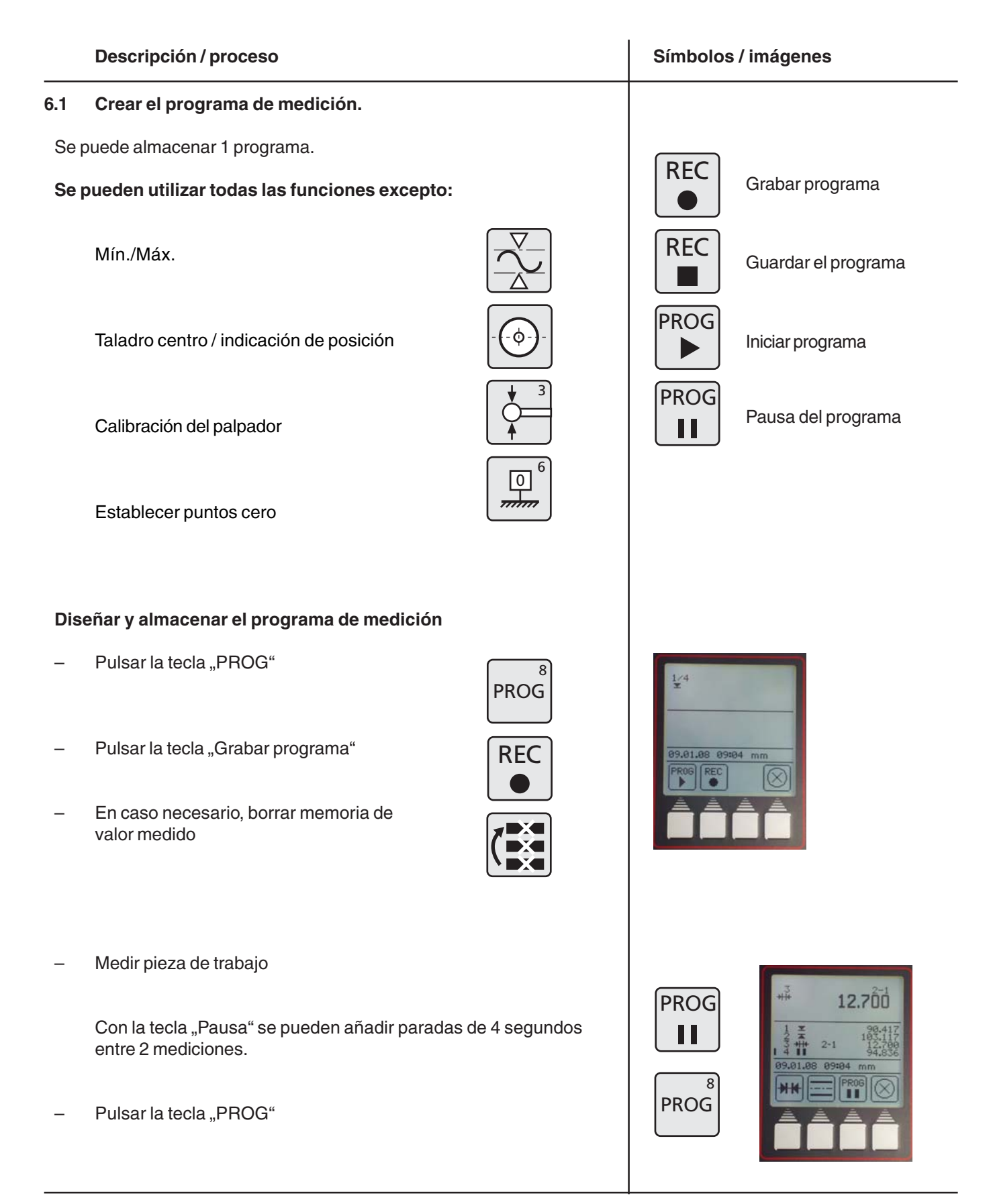

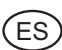

### **Descripción / proceso Símbolos / imágenes**

Guardar programa de medición con la tecla "Guardar programa".

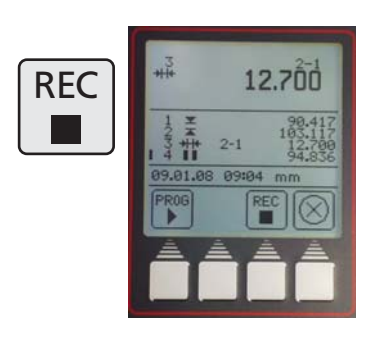

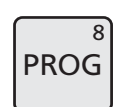

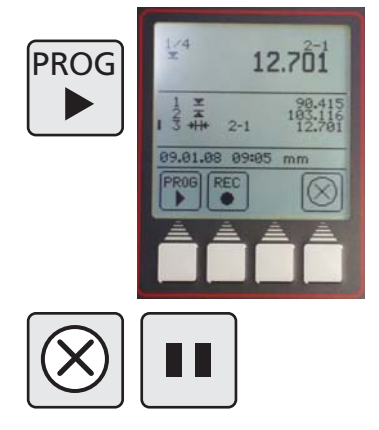

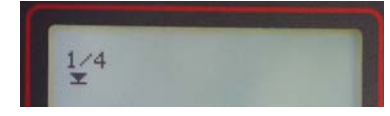

Característica 1 de 4 = 1/4

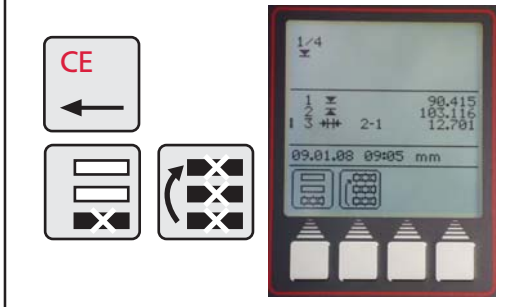

### **6.2 Iniciar el programa de medición**

Al iniciar el programa de medición se establece la referencia para el posicionamiento en el punto cero "Placa métrica". Puede estar en cualquier sitio.

### **Posicionar la pieza de trabajo antes de iniciar el programa.**

- Presionar la tecla de inicio de programa
- El altímetro recorre automáticamente los pasos de medición almacenados anteriormente.
- El programa se puede interrumpir o detener en cualquier momento con la tecla "Cancelar" o "Pausa".

### **Nota:**

El cálculo de la distancia o de simetría sólo es posible si los 2 últimos valores de la lista de valores de medición son valores de posición (es decir, ninguna distancia, ni valor máx. o mín.).

**Excepción:** En el programa de medición se ignora la pausa y los datos para el cálculo, es decir, por ejemplo, de una lista

- 1 Taladro 1
- 2 Pausa
- 3 Taladro 2

se puede calcular la simetría de los dos taladros.

- Si durante la programación se borra una característica
- Pulsar la tecla CE y borrar la última o todas las características.

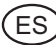

# **7. Funciones adicionales**

### **Descripción / proceso Símbolos / imágenes**

### **7.1 Transmisión de datos con MarCom**

Para la transmisión de datos, Mahr tiene disponibles 2 variantes de software.

MarCom Standard – Transmisión de datos para

- un instrumento métrico con una conexión USB
- un instrumento métrico con una conexión RS232
- Palpador de pedal con conexión USB

MarCom Professional – Transmisión de datos para

- más de 100 instrumentos métricos / palpador de pedal con una conexión USB
- 2 instrumentos métricos con una conexión RS232

Sólo se pueden utilizar cables USB de Mahr.

### **La transferencia de valores de medición se puede realizar directamente**

- en Excel
- en un archivo de texto
- o en cualquier archivo mediante el código de teclado (Intro, Tab,...)

### **Requisitos del sistema:**

Windows 2000, XP, Vista Interfaz USB a partir de 1.1 Mín. 10 MB de memoria Unidad de CD / DVD para la instalación Se recomienda: MS Excel a partir de la versión 97

En el altímetro se puede seleccionar la transmisión de datos deseada.

– Automático o manual

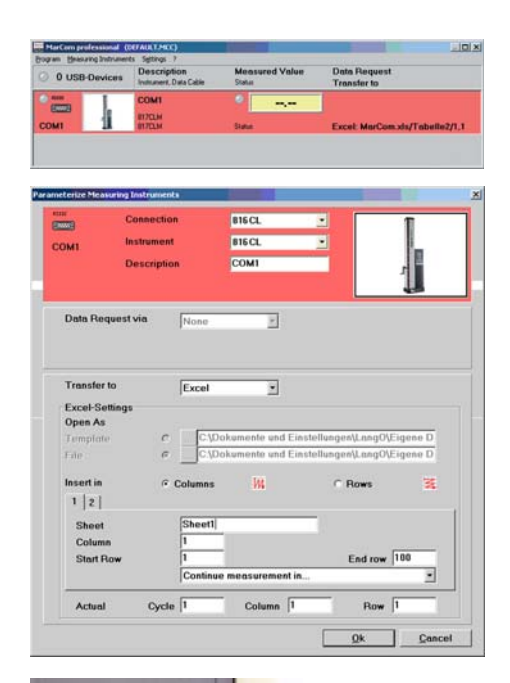

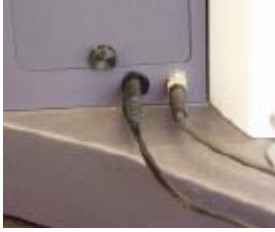

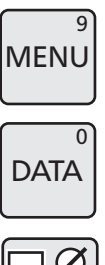

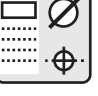

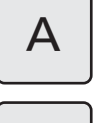

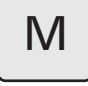

**Véase también 5.1.2 Interfaces**

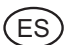

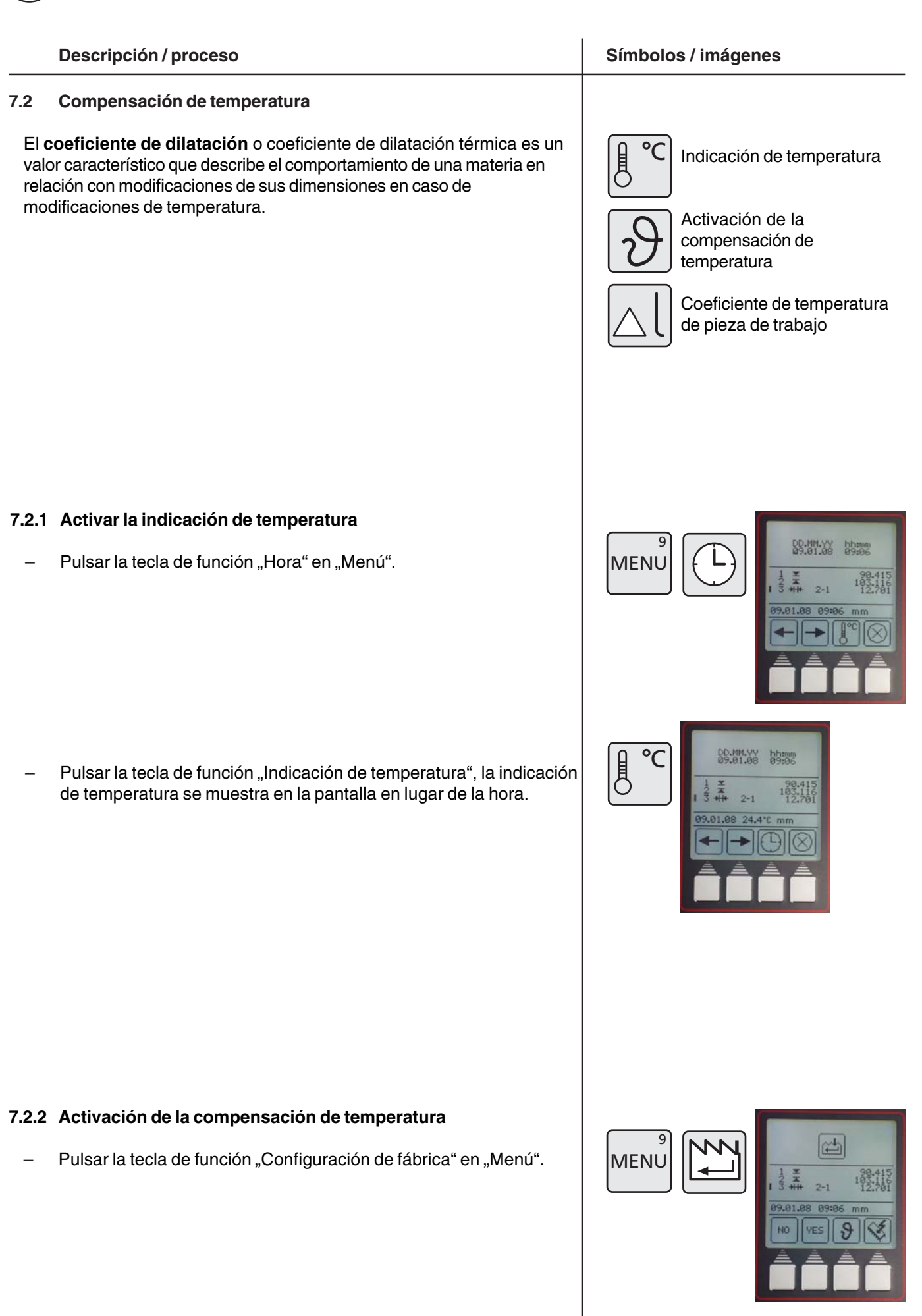

### **Descripción / proceso Símbolos / imágenes**

Pulsar la tecla de función "Compensación de temperatura".

- Con la tecla "YES" o "NO" se conecta o desconecta la compensación de temperatura.
- Introducir el coeficiente de dilatación de longitud, por ejemplo:

para acero 11,500 µm/m/°C para aluminio 23,8 µm/m/°C

Confirmar el valor con la tecla de "Aceptar"

Si las mediciones de realizan en pulgadas, la pantalla cambia de °C a °F (Fahrenheit).

El coeficiente de dilatación de longitud se indica en µpulgadas/ pulgadas/°F.

### **Nota:**

Con la compensación conectada, no se compensa si la temperatura ambiente está dentro de la temperatura de calibración +/- 1°C o si durante el funcionamiento desciende o aumenta por debajo de 10°C o por encima de 40°C.

Si falta el sensor de temperatura o si la temperatura al conectar está por debajo de 10°C o por encima de 40°C, el usuario se verá obligado a desconectar la compensación de temperatura.

Cuando la compensación está activada se muestra con una T en un cuadrado a la derecha arriba.

Si la compensación de temperatura está conectada, pero en este momento no está activa, se muestra el cuadrado vacío.

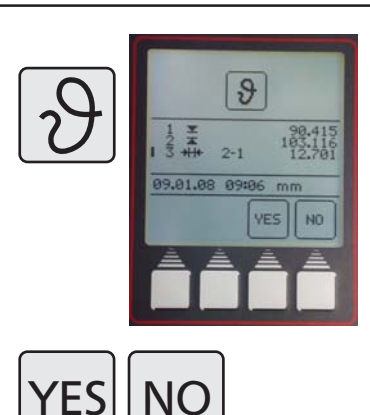

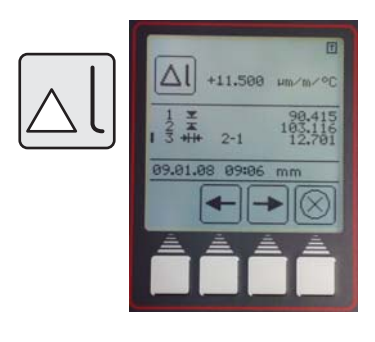

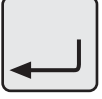

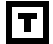

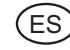

# **8. Autoayuda, mantenimiento y cuidados del aparato**

### **8.1 Mantenimiento y cuidados**

Asegúrese de que la placa métrica esté siempre limpia. La placa métrica debe limpiarse diariamente para quitarle el polvo, y los residuos de aceite y agente refrigerante. La suciedad en los cojinetes neumáticos perjudica el proceso de medición y la precisión resultante.

### **8.1.1 Limpieza del aparato**

El aparato se puede limpiar con un paño húmedo. No emplee limpiadores con disolventes de materiales sintéticos. Lo mejor para limpiar los cojinetes neumáticos es el alcohol de quemar.

### **8.1.2 Cargar los acumuladores**

Para cargar los acumuladores hay que conectar la fuente de alimentación al conector hembra de carga. El nivel de carga del acumulador se muestra mediante el símbolo  $\Box$  de batería de la pantalla.

El LED sobre el interruptor para el cojinete neumático se ilumina en rojo en cuanto se conecta la fuente de alimentación.

Cuando el acumulador esté completamente descargado, el proceso de carga es de 5 horas. La fuente de alimentación se puede también tener siempre conectada porque un seguro de sobrecarga supervisa el proceso de carga. Los acumuladores se cargan también aunque el aparato esté desconectado.

### **Nota:**

Aunque no se utilice, el acumulador se va descargando con el transcurso del tiempo, por lo que debe recargarse a los 3 meses como máximo.

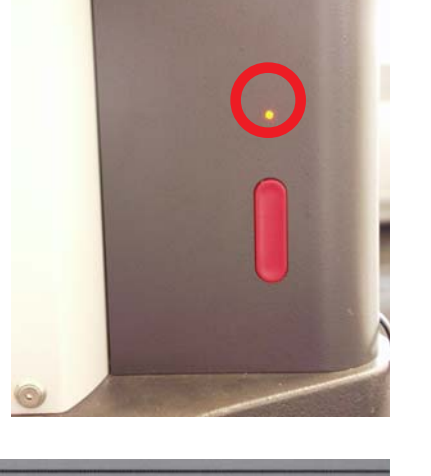

mm

07:48

6.09.08

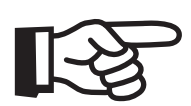

### **Descripción / proceso Símbolos / imágenes**

### **8.1.3 Cambio del acumulador**

El acumulador se puede cambiar sin que se pierdan los datos almacenados en el aparato (excepto hora y fecha).

- Desconectar el altímetro
- Desenchufar la fuente de alimentación del altímetro.
- Retirar la cubierta de la batería desenroscando los dos 2 tornillos moleteados, figura 1
- Soltar el borne de la clavija RJ y extraerlo con cuidado, figura 2.
- Sacar el paquete de los acumuladores de su soporte elástico (la abrazadera), figura 3.
- El nuevo paquete de acumuladores se introduce en la abrazadera ejerciendo presión y luego la clavija se conecta al zócalo de conexión, figura 4.
- Ensamblar a continuación la cubierta de chapa con los dos tornillos moleteados.
- Conectar la fuente de alimentación don el altímetro y cargar un mín. de 5 horas.

### **Atención**

Emplee única y exclusivamente el paquete de acumuladores especificado. Nº de artículo 4429449 - NI-MH 4,8 V - 7000mAh (3 cables)

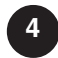

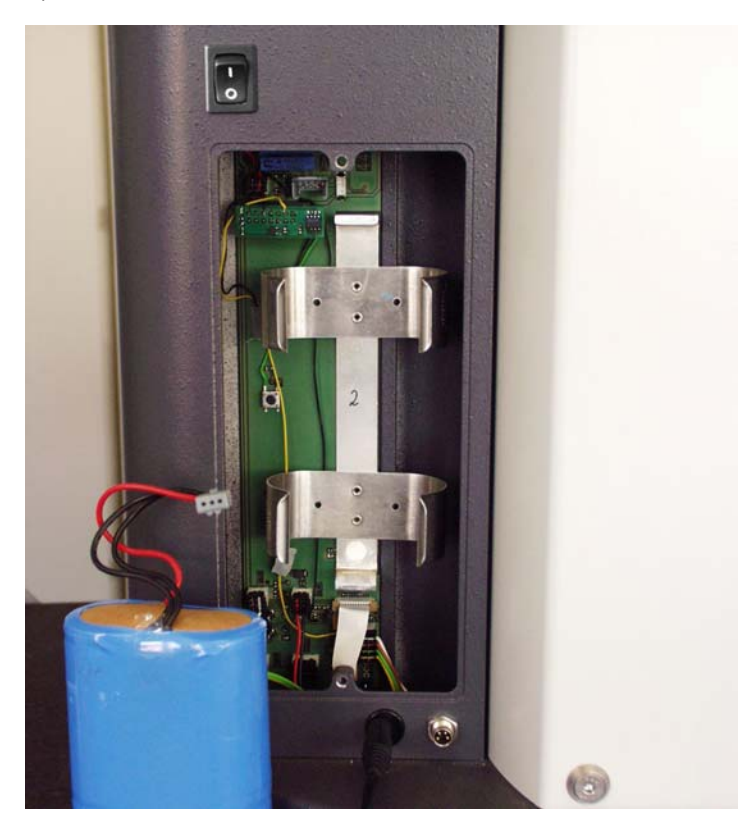

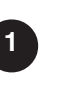

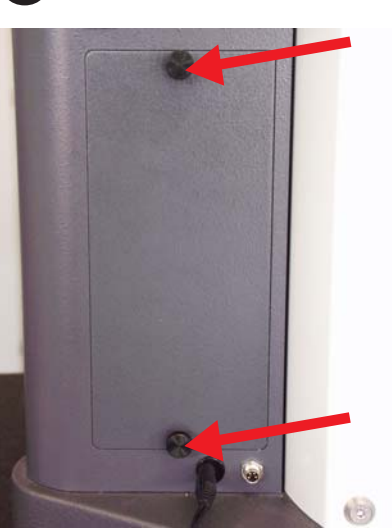

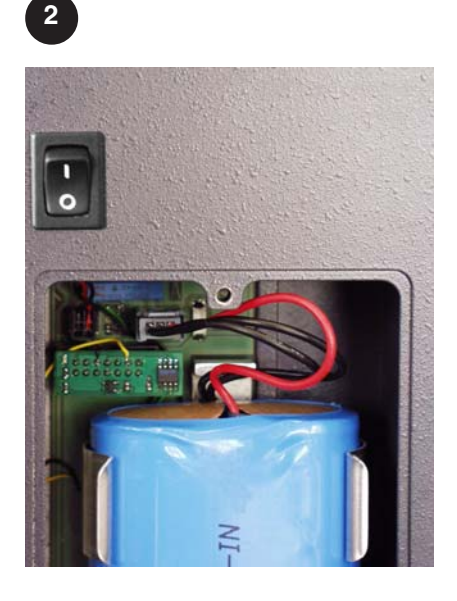

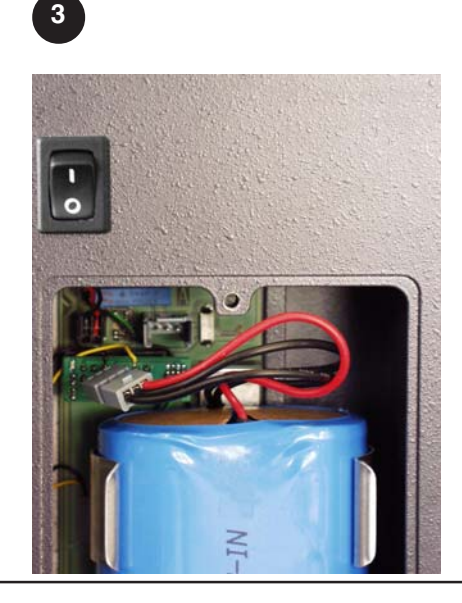

.<br>ES

# **8.2 Eliminación de errores**

### **Altímetro 816 CL**

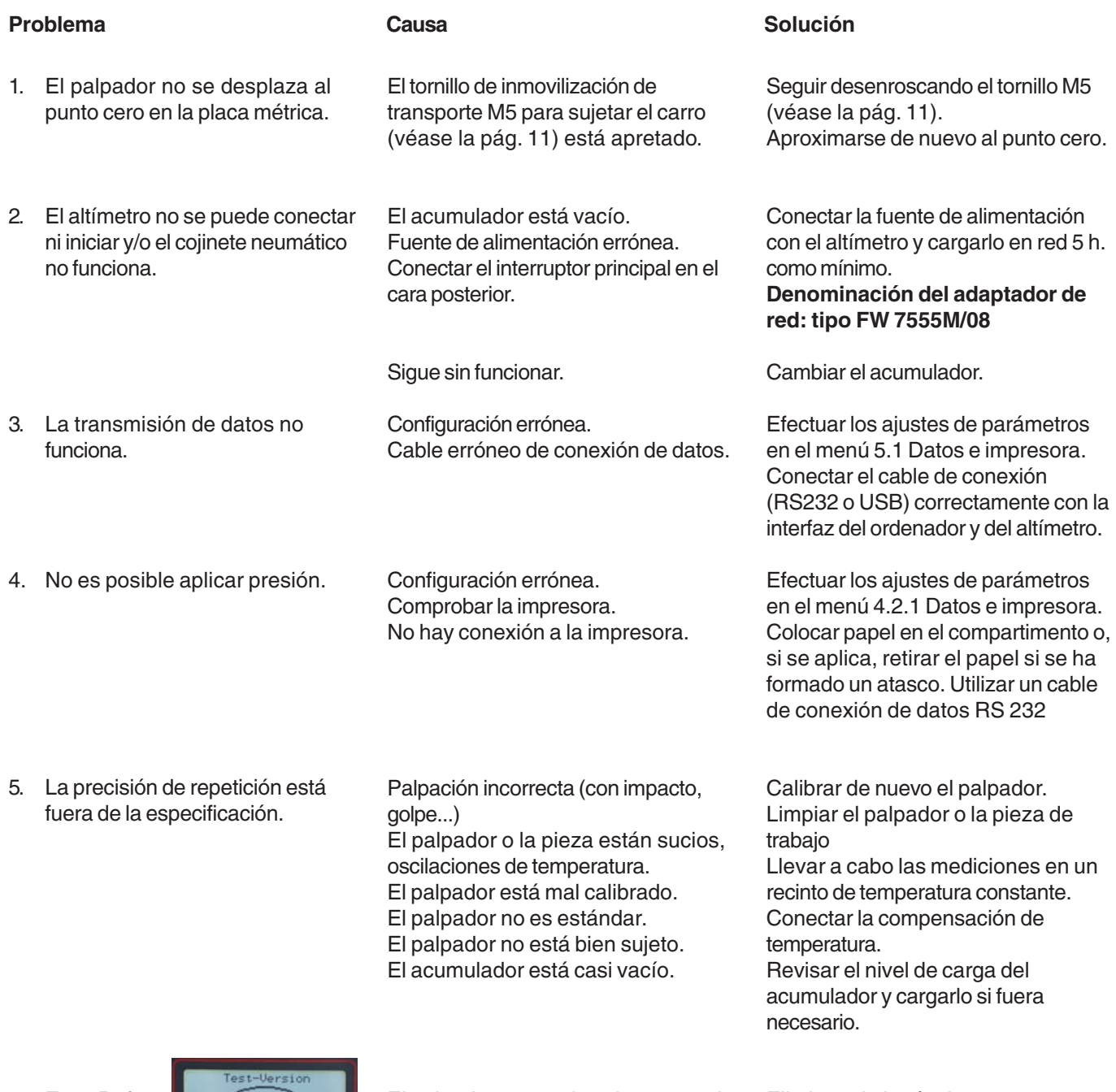

6. Error Ref.

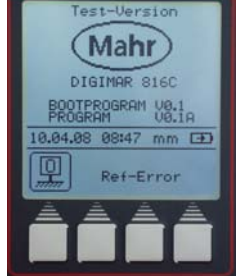

El palpador no puede sobrepasar el punto de referencia.

Eliminar el obstáculo.

# **9 Accesorios**

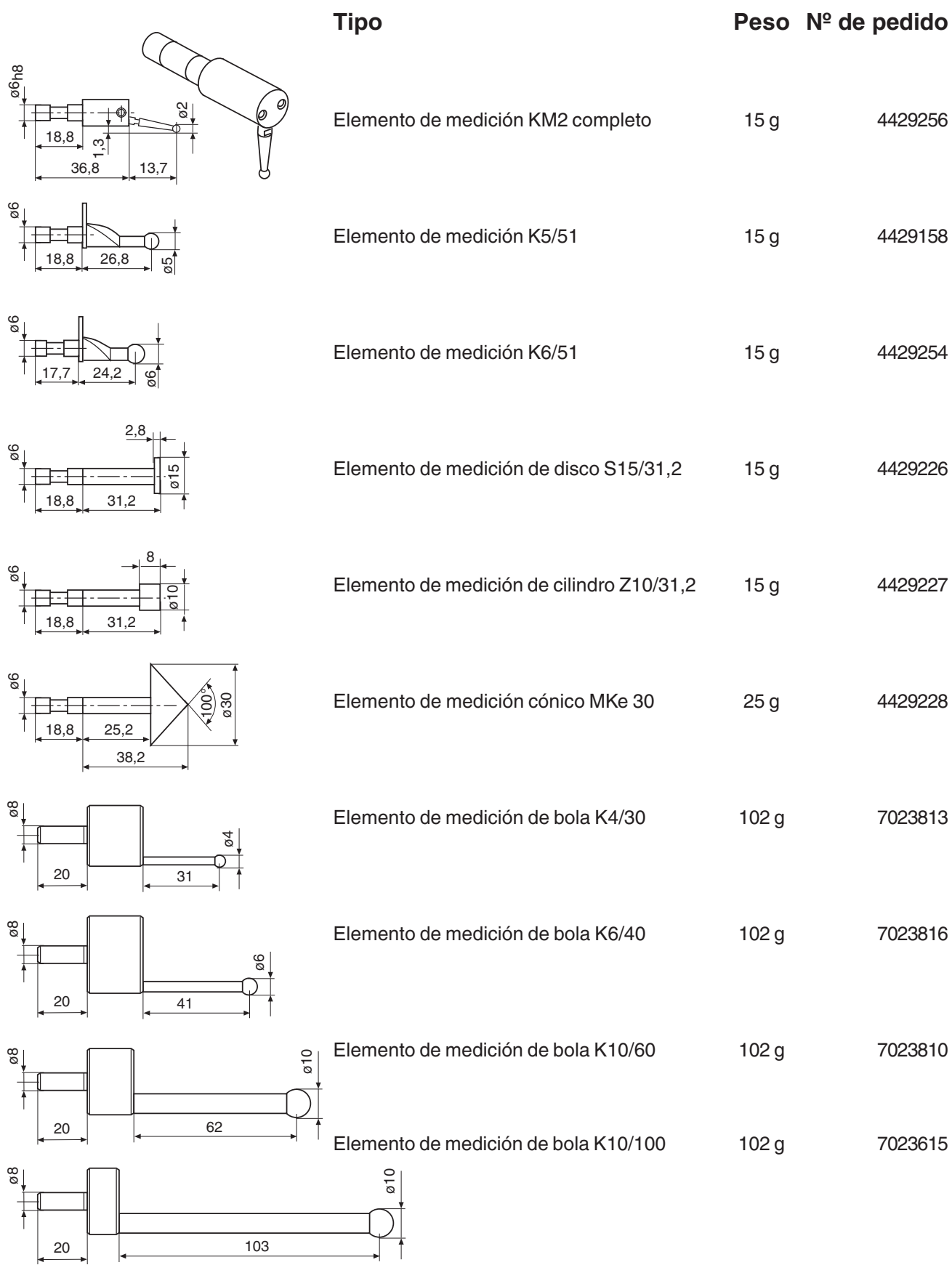

.<br>ES

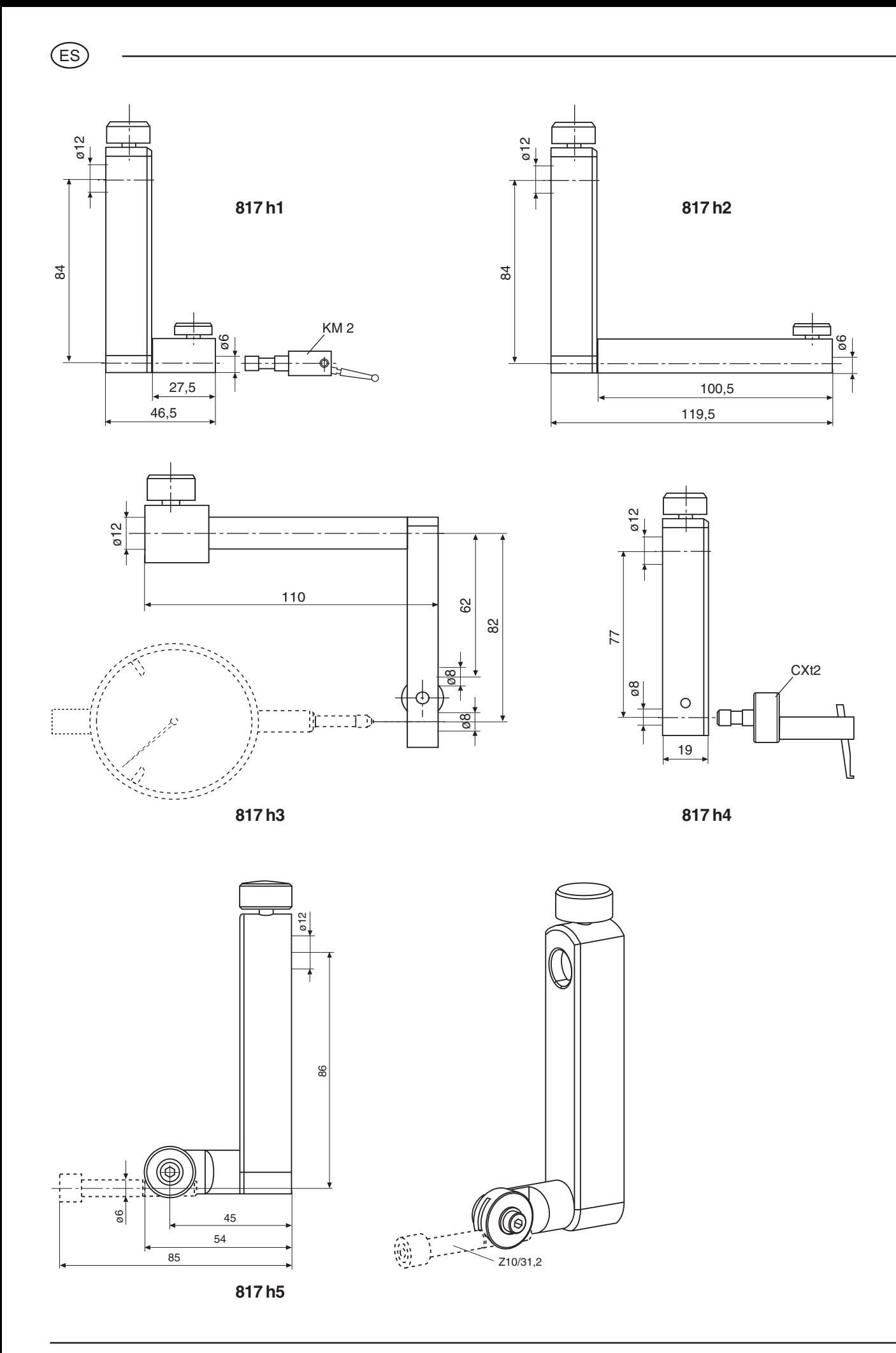

.<br>ES

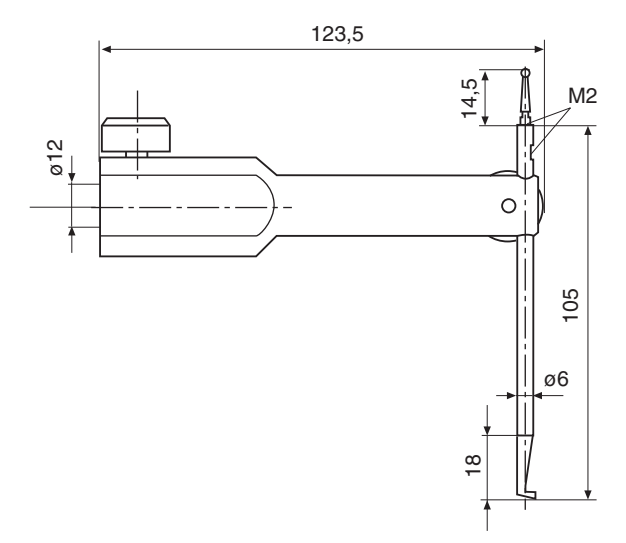

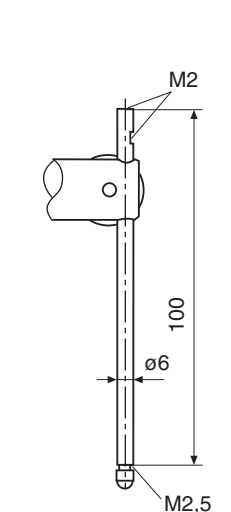

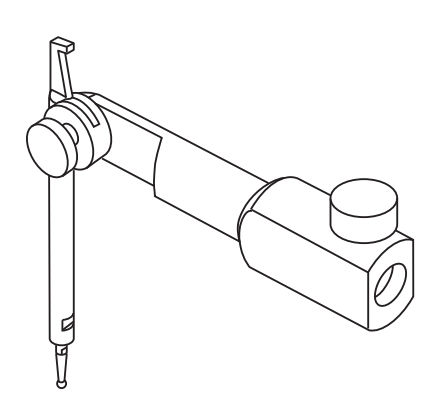

**TMT 120 S**

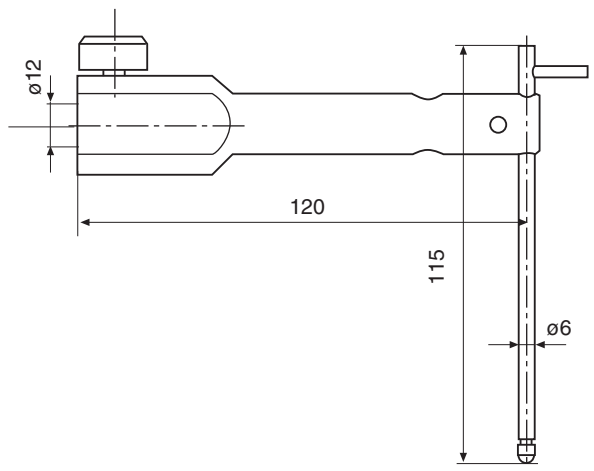

**TMT 120**

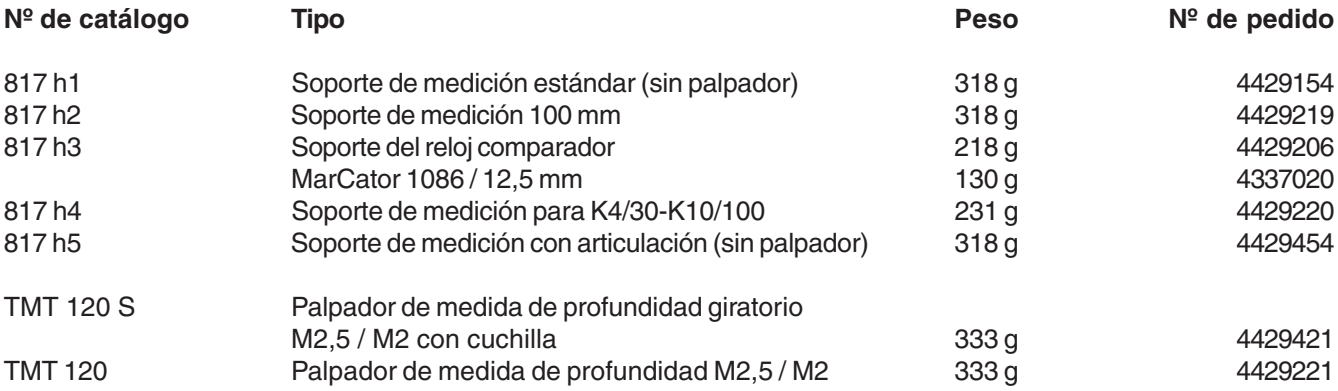

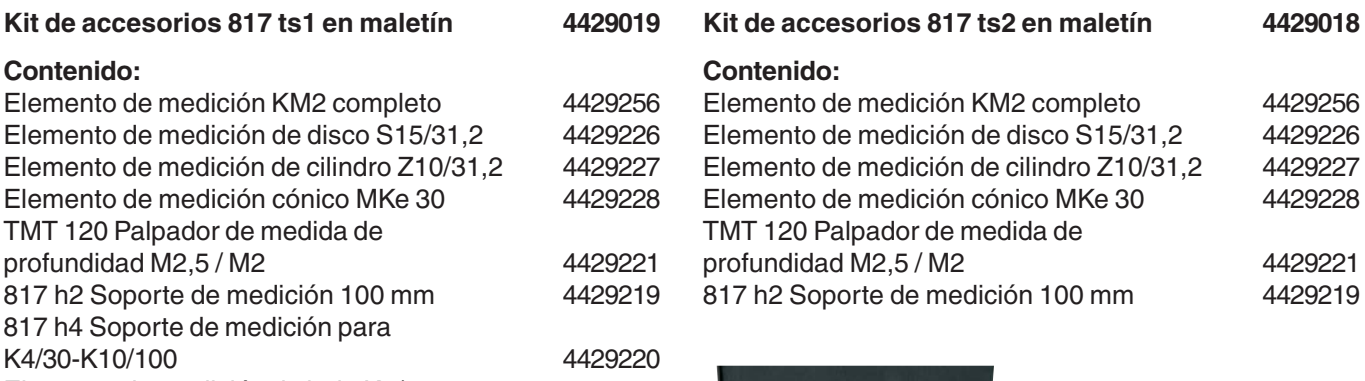

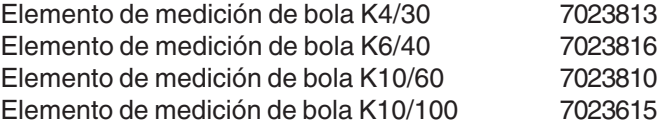

### **Juego universal de palpadores de medición CXt2 7034000**

### **Contenido:**

.<br>E Š

Caja de embalaje 3015925<br>Carcasa base 3015925 Carcasa base

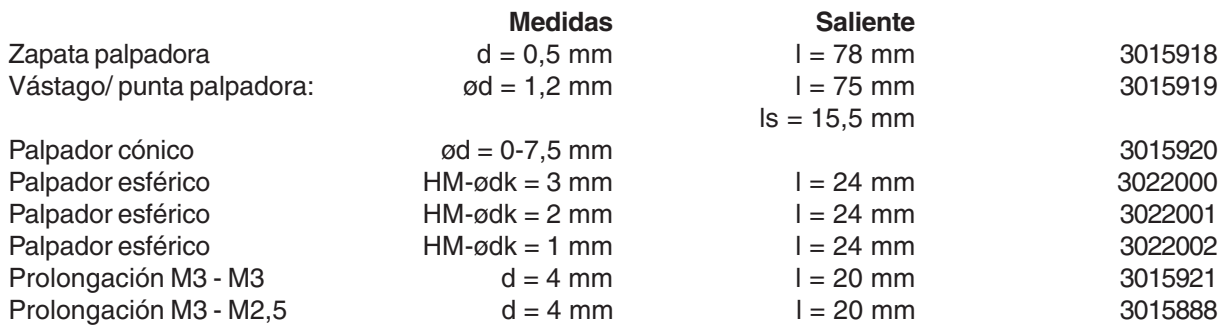

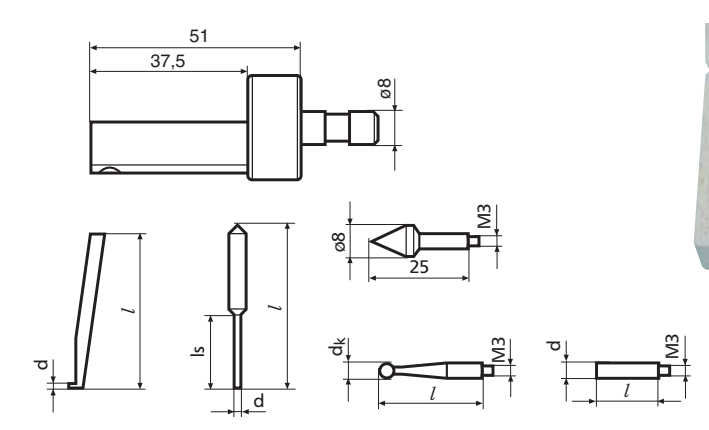

**Nº de pedido**

**Juego universal de palpadores de medición CXt2** En conexión con el soporte 817h4

### **Nº de pedido**

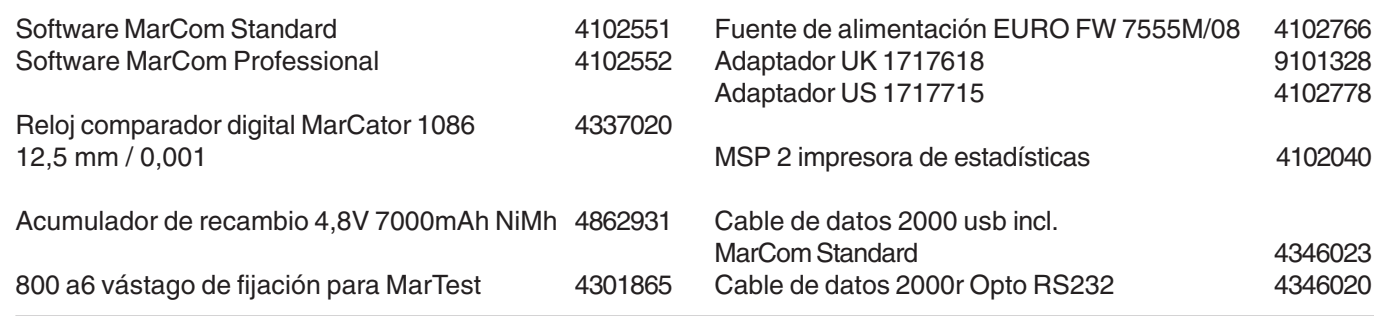

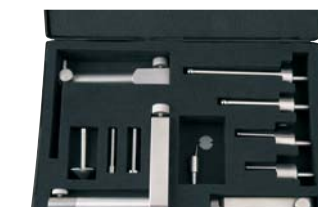

### **Kit de accesorios 817 ts1**

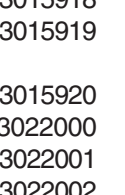

# **10 Especificaciones técnicas**

### **Medidor de alturas 816 CL**

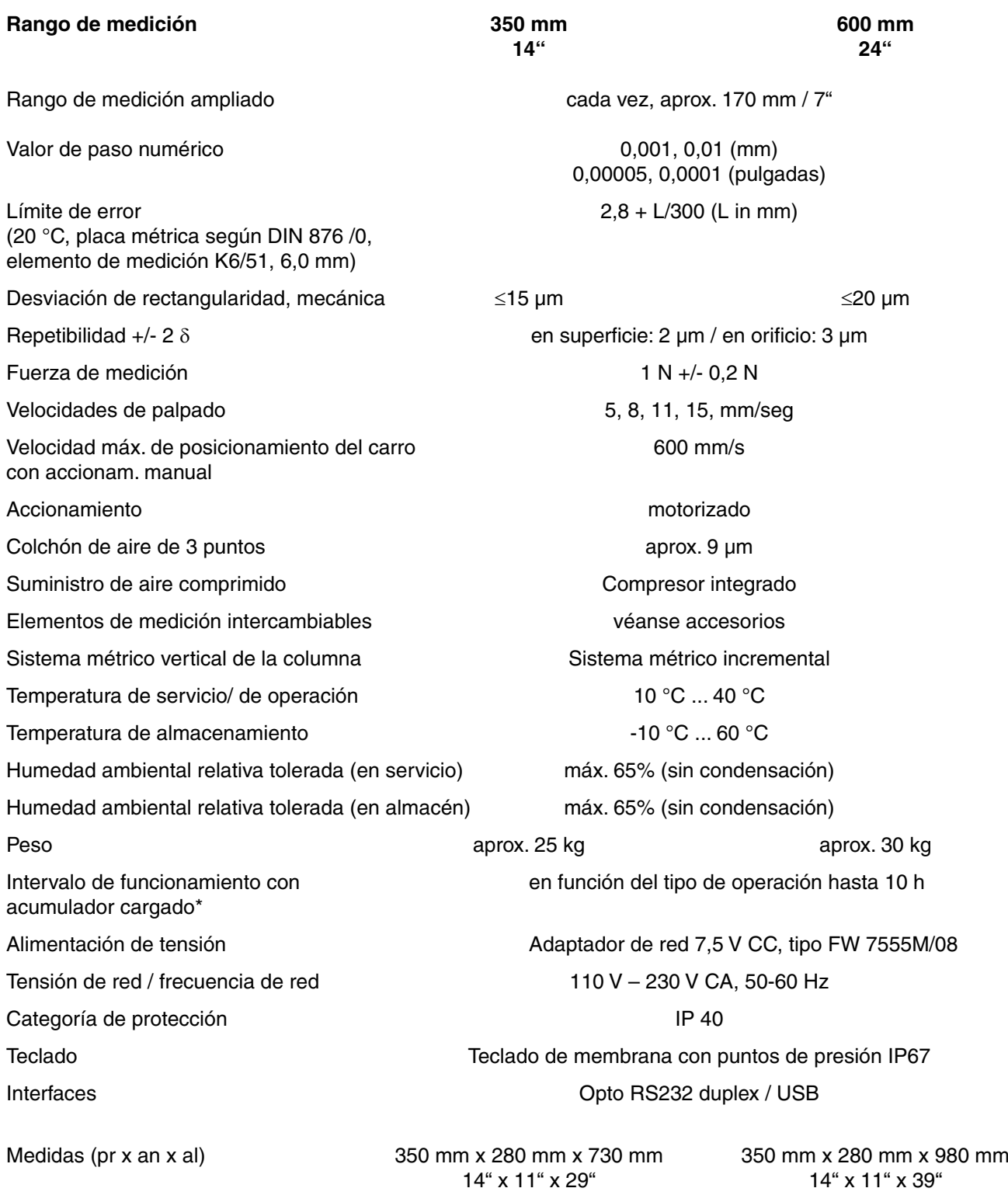

\* En caso de utilización del colchón de airese reduce la duración de funcionamiento del acumulador.

### .<br>ES

# **11 Índice temático**

### **Denominación Página Denominación Página**

### **A**

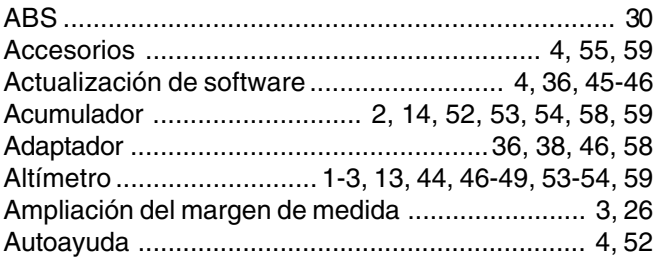

### **B**

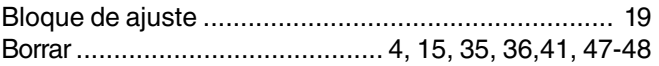

### **C**

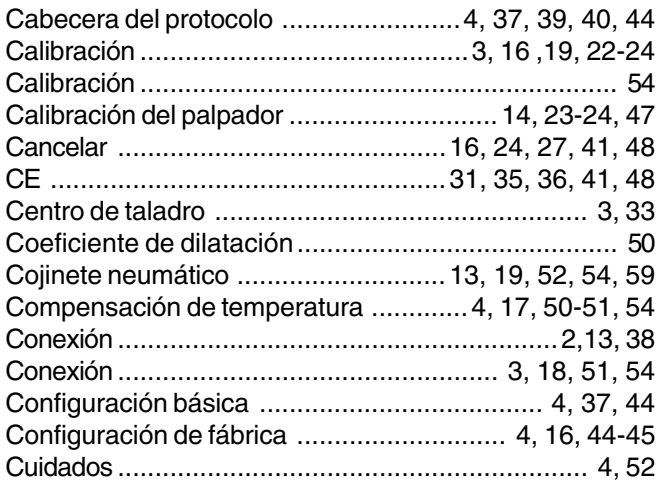

### **D**

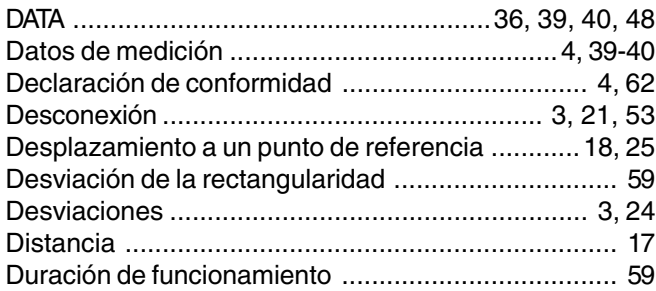

### **E**

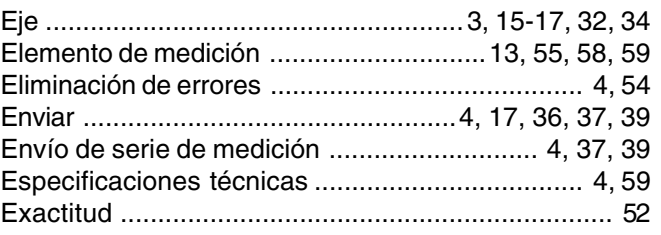

### **F**

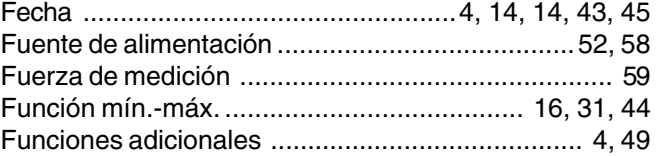

### **G**

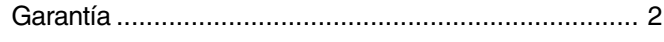

### **H**

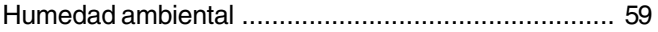

### **I**

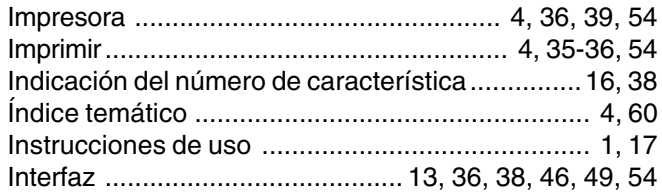

### **L**

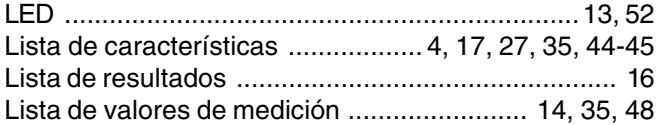

### **M**

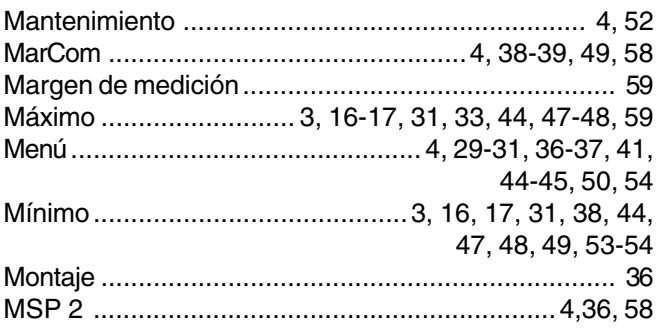

Mahr GmbH • Digimar 816 CL

### **N**

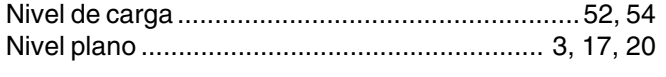

### **O**

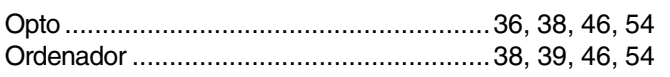

### **P**

### Palpación inferior ...................................................... 17 Palpación superior ...............................................17, 31 Palpador ............................... 3, 19, 22-25, 32-34, 54, 57 Palpador cónico ...................................3, 16, 24, 33, 58 Palpador de disco ..................................................... 23 Pantalla .......................................... 3, 4, 13, 14, 20, 21, 27-32, 34, 44, 45, 50 Parámetro de palpación ............................. 4, 16, 43-44 Parámetros de transmisión ....................................... 38 Peso ......................................................... 8, 22, 57, 59 Posicionar .......................... 20, 23, 27-28, 32-34, 36, 48 Proceso de carga...................................................... 52 Programa ....................................................... 17, 46-48 Programa de medición ............................... 4, 15, 47-48 Puente ............................................. 3, 15-17, 22-23, 32 Puesta en funcionamiento ................................ 2, 3, 18 Pulgadas ..............................................4, 14, 16, 38-39, 41, 43, 51, 59 Punto cero ..................... 3, 15, 18, 24-26, 29-30, 48, 54 Punto cero absoluto .............................................. 3, 30 Punto cero básico de la placa métrica .................. 3, 25 Punto de inversión ....................................21, 28, 32-34 Puntos cero de la pieza de trabajo............................ 30

### **R**

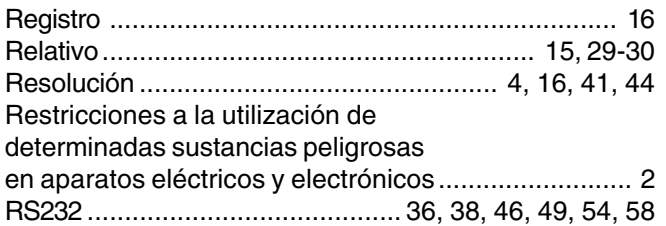

### **Denominación Página Denominación Página**

### **S**

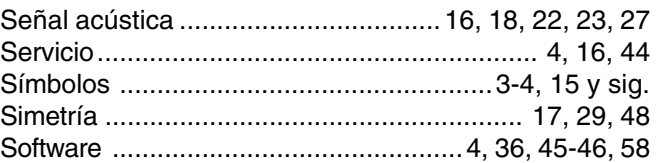

### **T**

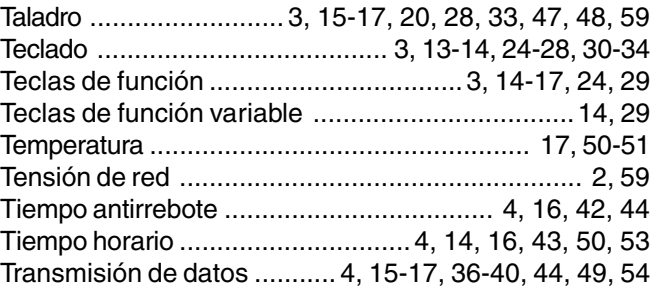

### **U**

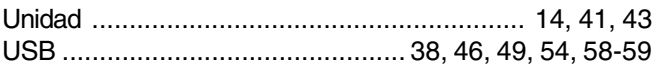

### **V**

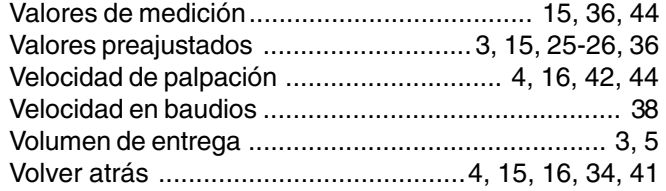

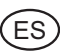

### Declaración de conformidad  $12$

 $FS$ 

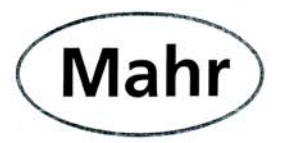

# Konformitätserklärung

Declaration of Conformity / Déclaration de conformité / Atestado de conformidad / Dichiarazione di conformità

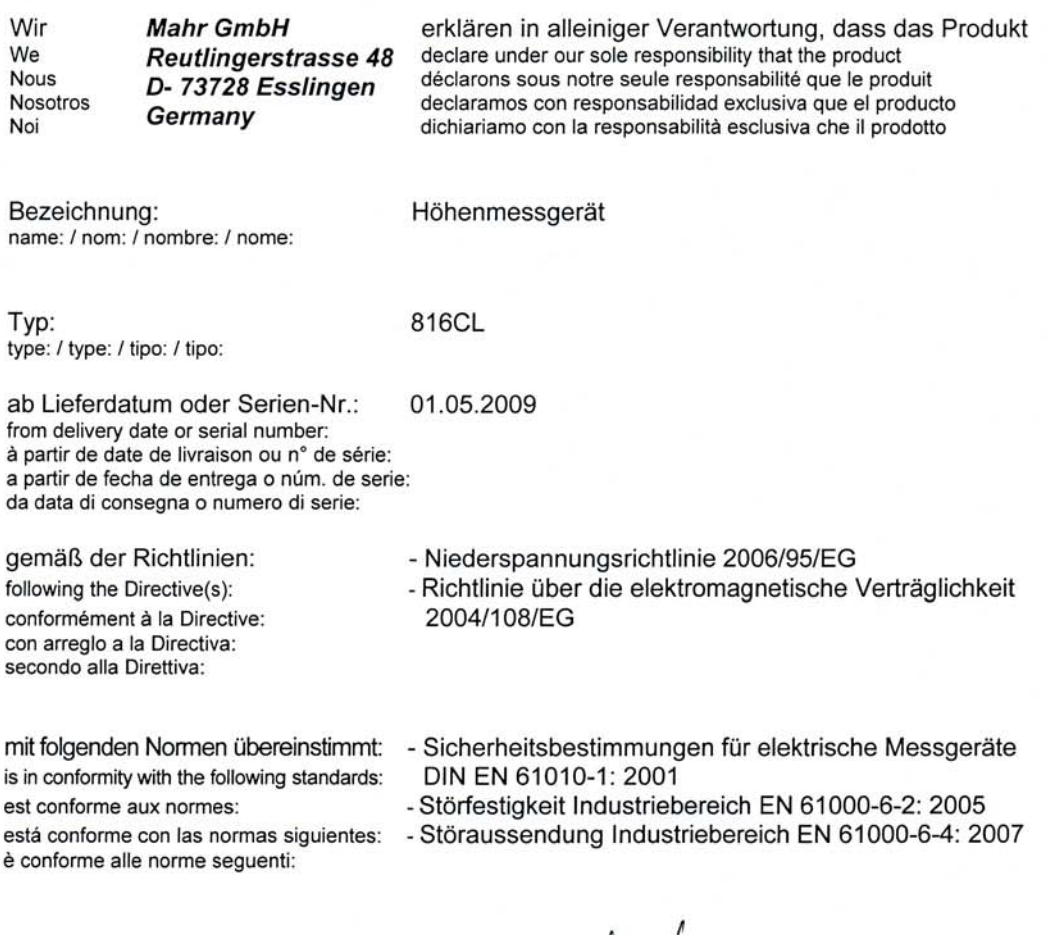

Ort u. Datum: Esslingert

Unterschrift:  $\bigwedge$ Signature: Signature:<br>Signature:<br>Firma:

(Ulrich Kaspar)

Geschäftsleitung

Managing Director Directeur Général Gerente Gerenza

Place and date: Lieu et date: Lugar y fecha:<br>Luogo e data:

Dokument-Id.-Nr.: 3755966